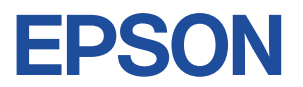

# **Endeavor TY5000S**

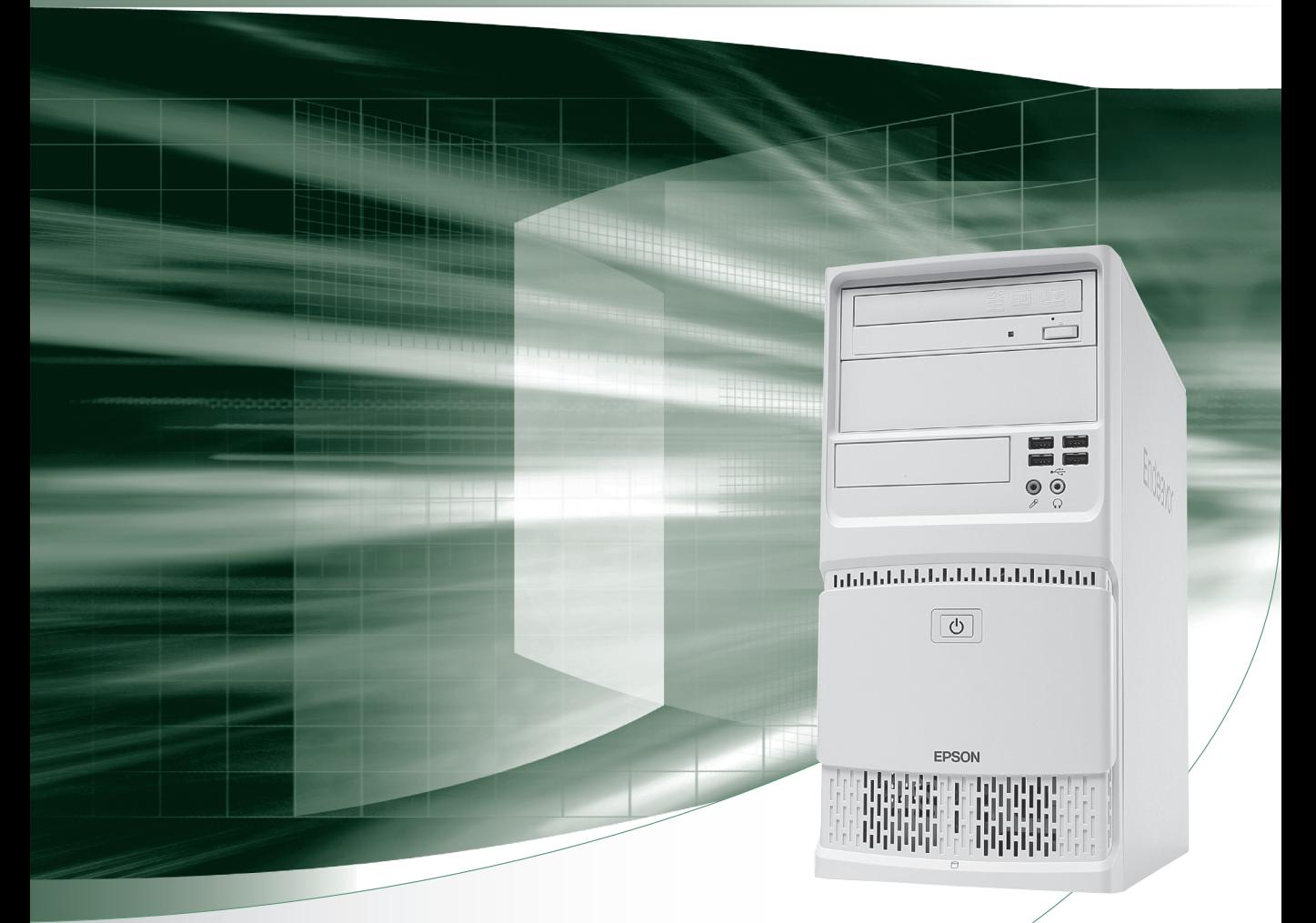

# **ユーザーズマニュアル**

**Windows 7** 

#### ご使用の前に

- コンピューターをご使用の際は、必ず「マニュアル」 をよくお読みください。
- 「マニュアル」は、不明な点をいつでも解決できるよう に、すぐに取り出して見られる場所に保管してください。

電子の情報もご覧ください

#### PCお役立ちナビ C [p.4](#page-3-0)

本機の情報を簡単検索できるサポートツールで す。デスクトップ上のアイコンから起動します。

#### ユーザーサポートページ CF [p.6](#page-5-0)

各種サポート情報を提供しています。 http://www.epsondirect.co.jp/support/ **情報マップ(知りたい情報はどこにある?)** 

本機に関する情報は、次の場所で見ることができます。

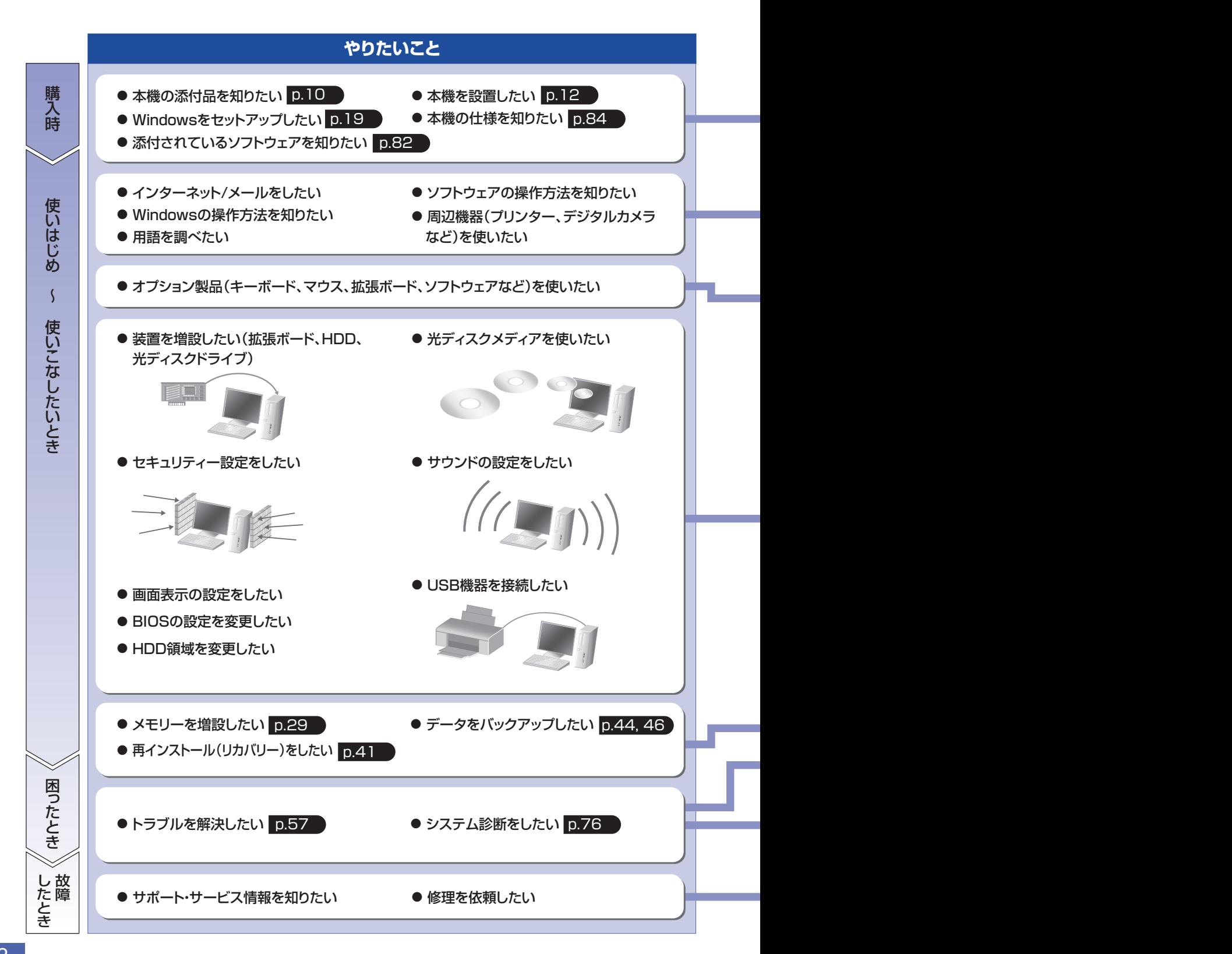

紙マニュアル

紙で添付されている情報です。

#### PC お役立ちナビ

TO)

コンピューターの画面で見る電子の情報です。

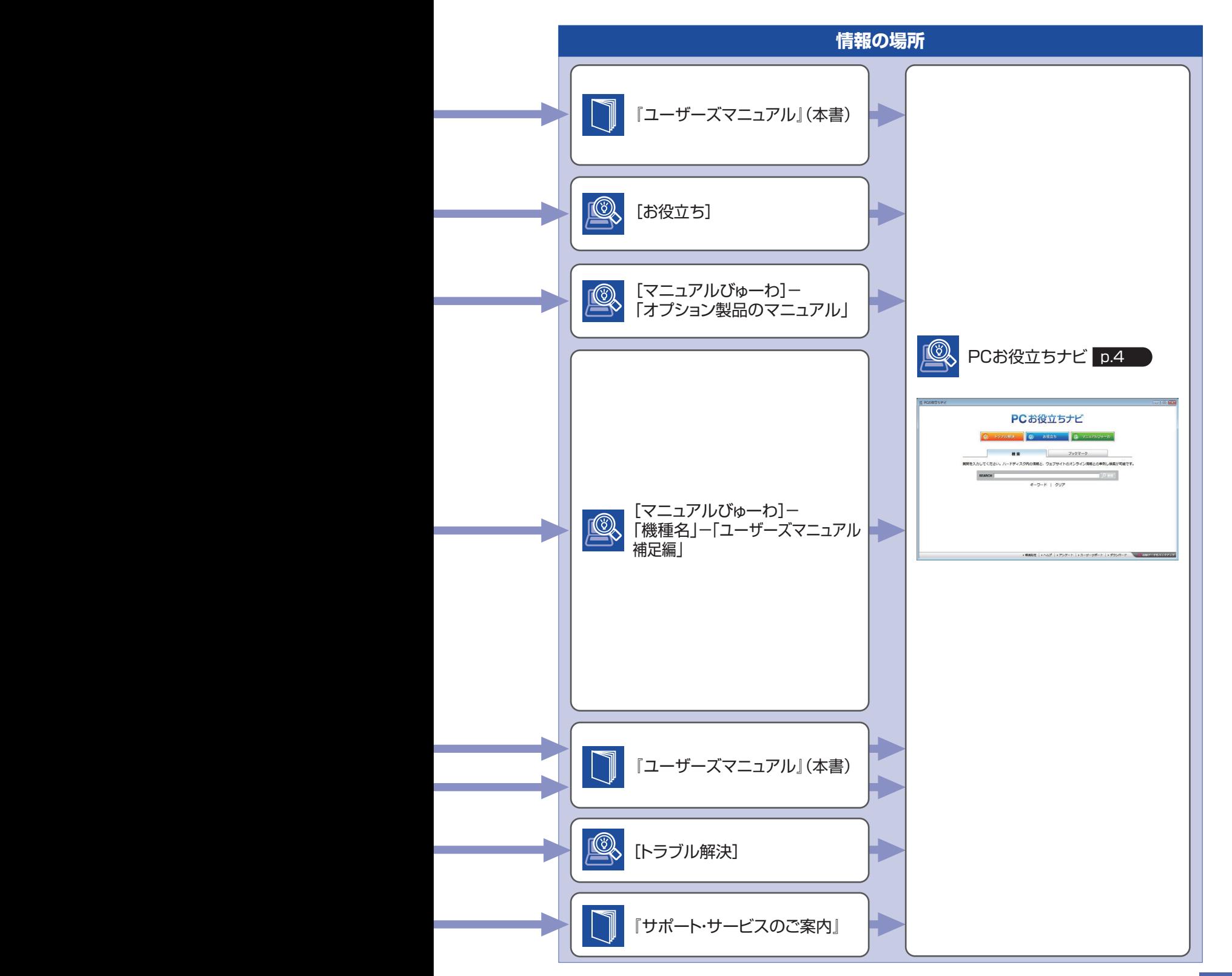

# <span id="page-3-1"></span><span id="page-3-0"></span>知りたい情報はこれで検索! PC お役立ちナビ

本機には、知りたい情報を簡単に検索できるサポートツール「PC お役立ちナビ」が搭載されて います。困ったときや、役立つ情報を知りたいときなどにお使いください。

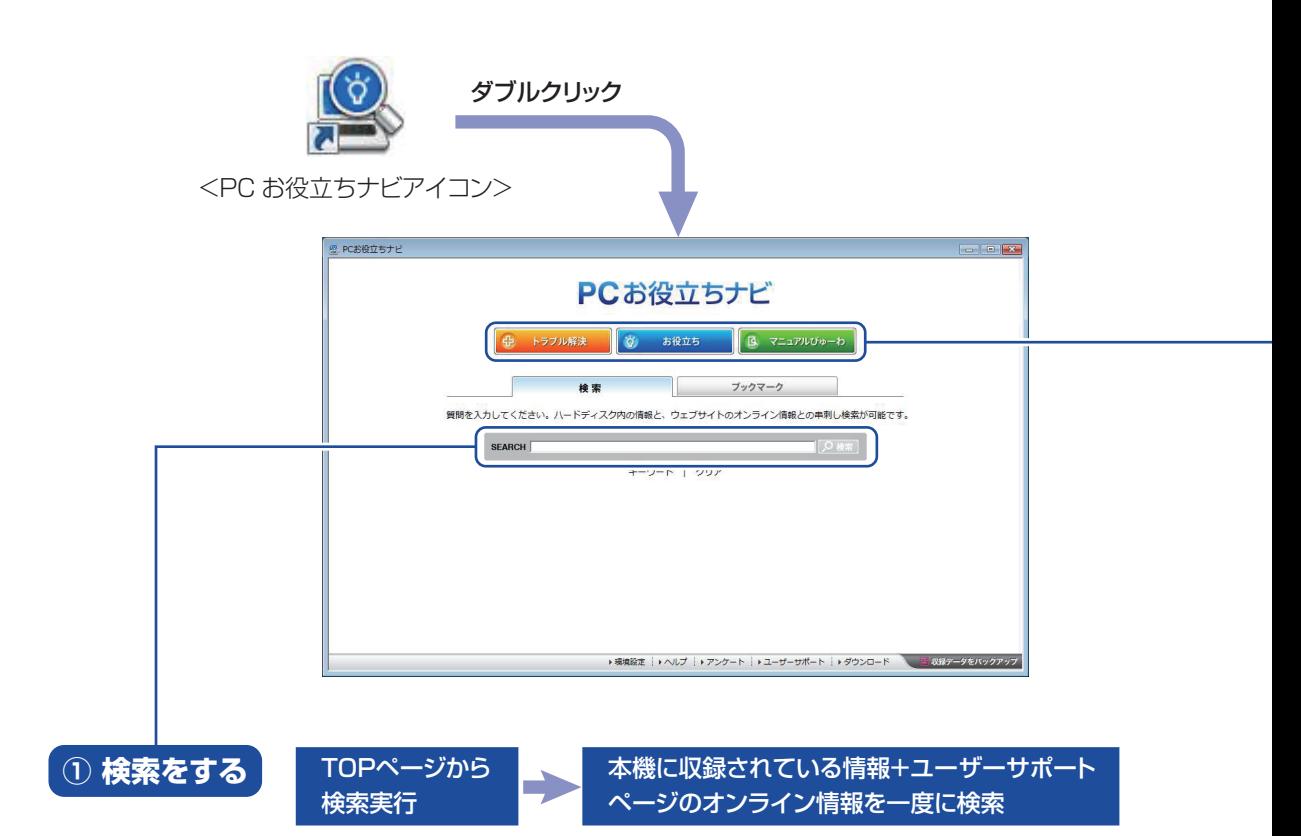

※本機に収録されている情報 = サポートコンテンツ・マニュアル(PDF)・ヘルプなど ※インターネットに接続していない場合は、本機に収録されている情報のみを検索します。

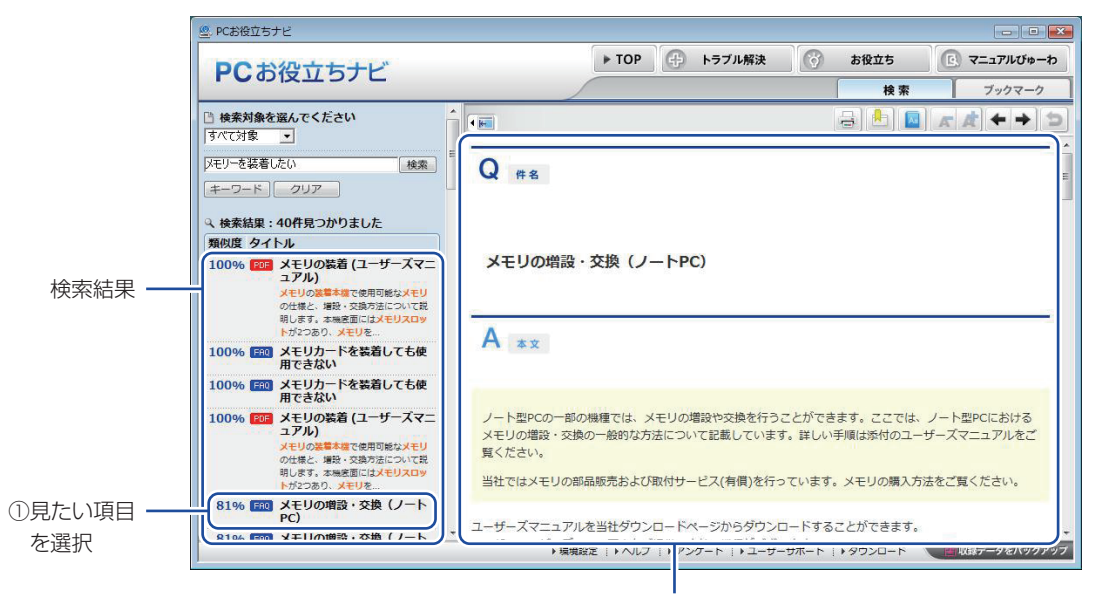

②内容が表示される

#### **② おすすめコンテンツ・マニュアルを見る**

トラブル解決に役立つ情報や、システム診断ツールを収録しています。 トラブル解決

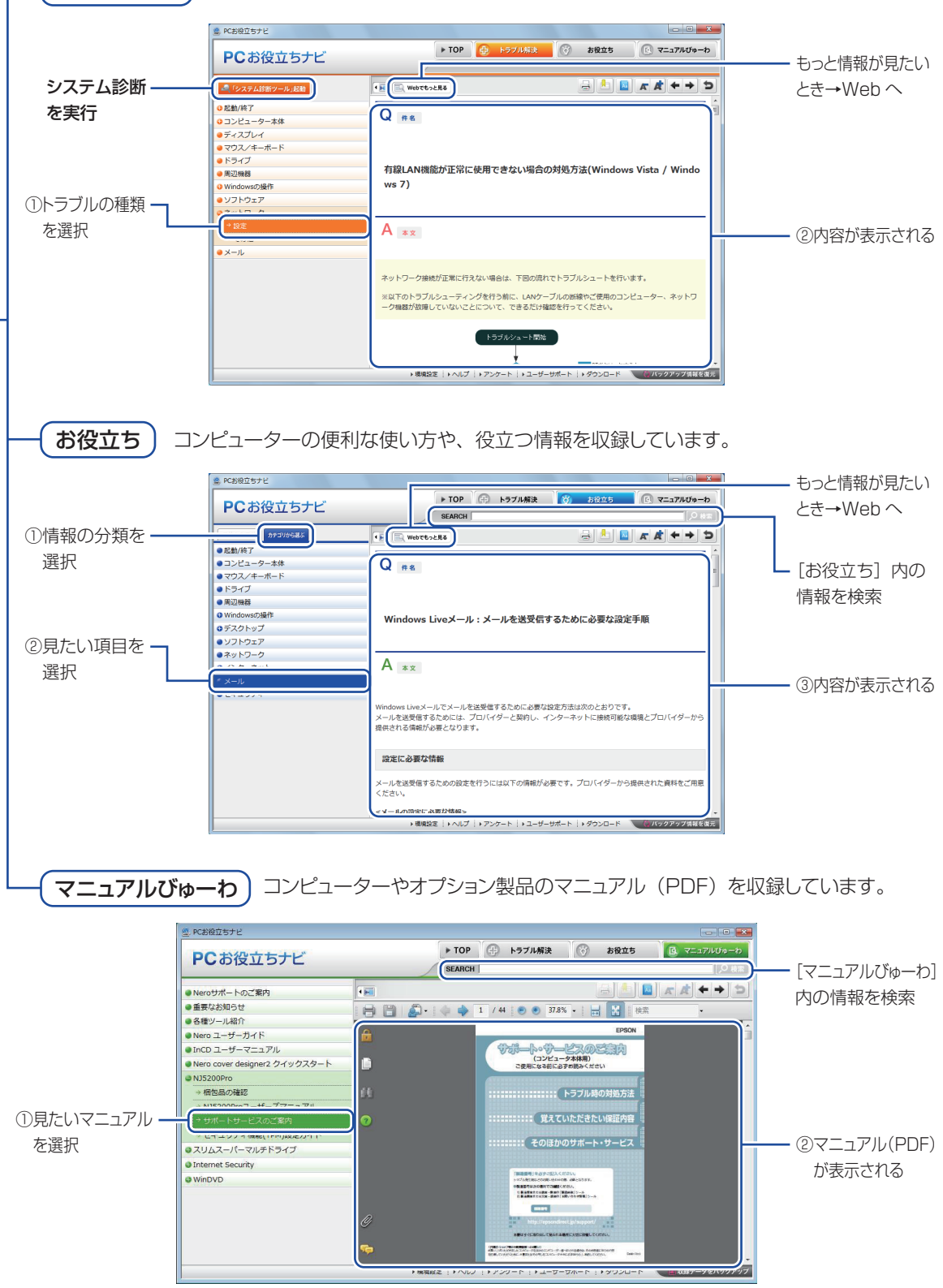

<画面はイメージです>

# <span id="page-5-0"></span>**ユーザーサポートページ**

当社では、コンピューターを安心してお使いいただけるよう、ホームページ上で各種サポート情 報を提供しています。

### **トラブル解決方法や技術情報を見る FAQ Search**

※「PC お役立ちナビ」からも同様の検索ができます。

### **最新の BIOS/ドライバー/マニュアルをダウンロードする ■ ダウンロード**

※「PC お役立ちナビ」右下の「ダウンロード」からもアクセスできます。

**修理のご案内や保守・保証情報を見る アフターサービス**

#### **アクセス方法**

ユーザーサポートページへは、次の場所からアクセスできます。

- http://www.epsondirect.co.jp/support/
- 「PC お役立ちナビ」右下の「ユーザーサポート」
- Internet Explorer「お気に入り」内の「サポートページ(パソコン)」

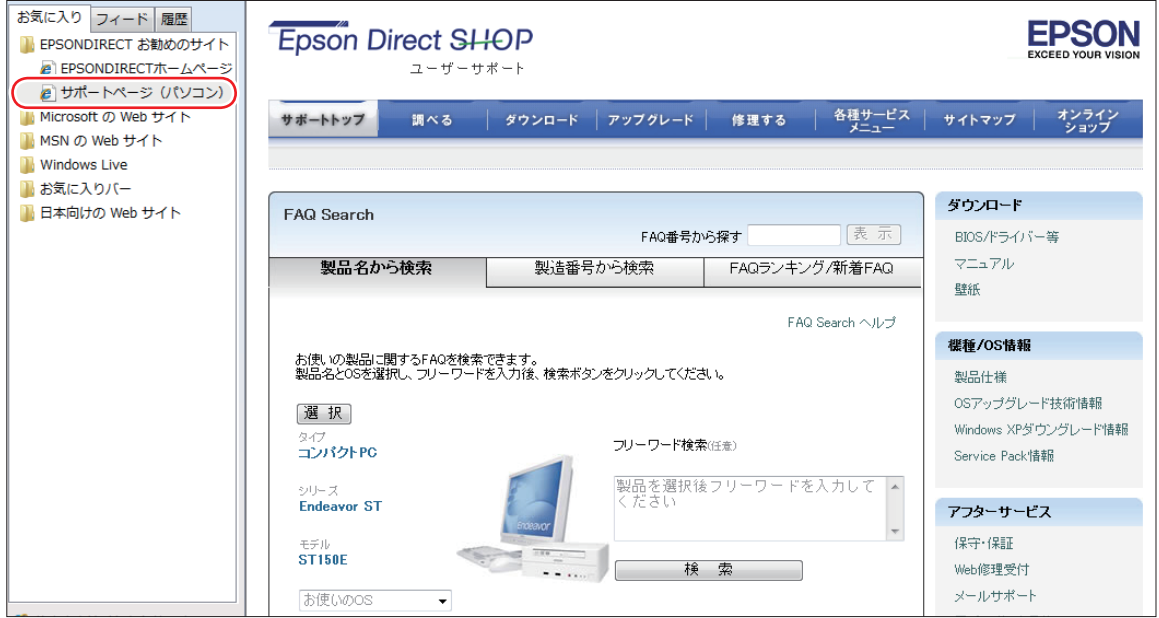

<画面はイメージです>

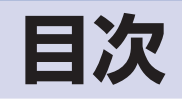

購入時の作業 

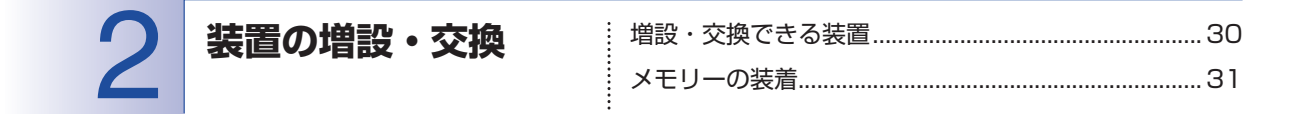

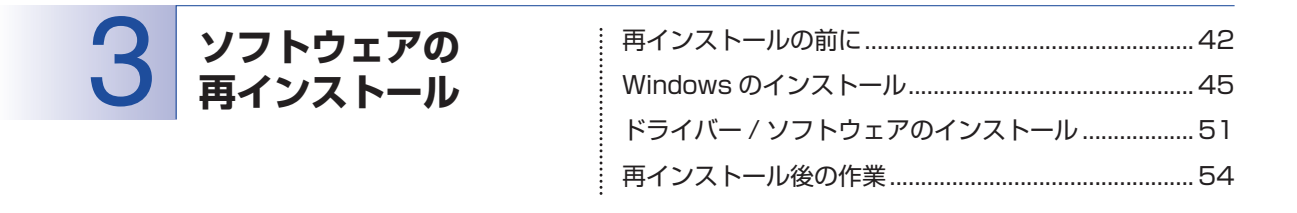

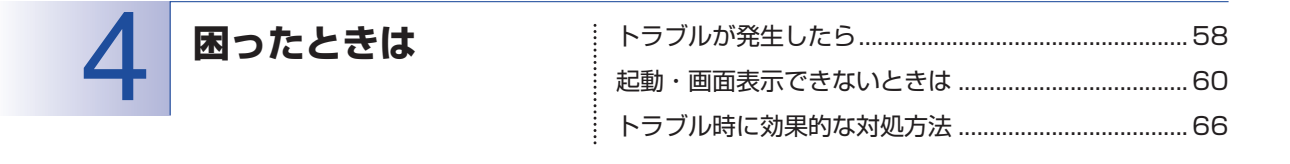

付録

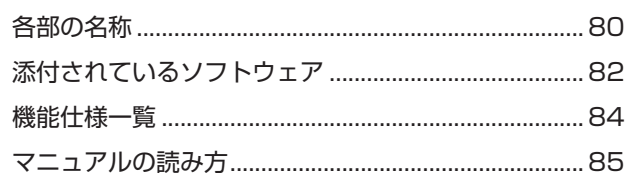

# $8<sup>1</sup>$

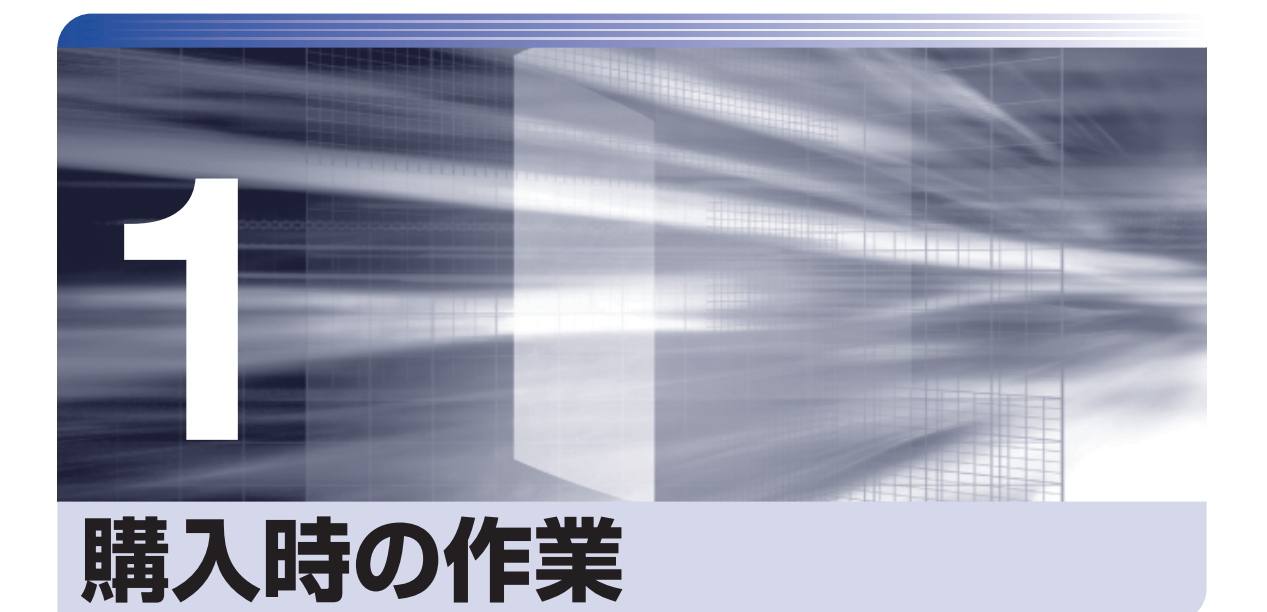

コンピューター購入時の作業について説明します。

ļ

..........

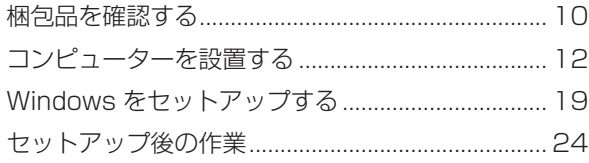

# <span id="page-9-0"></span>**梱包品を確認する**

はじめに梱包品がそろっているか確認します。万一、梱包品の不足や不良、仕様違いがありまし たら、商品お届け後 8 日以内に受付窓口までご連絡ください。詳しくは、 ■ 別 『サポート・サー ビスのご案内』をご覧ください。

(後)参考) 保証書について

当社では、ご購入日や保証サービスなどのお客様情報をデータベースで登録・管理してい ます。このため、保証書は添付されていません。

# 1 **ハードウェアを確認する**

ハードウェアがそろっているか、確認してください。

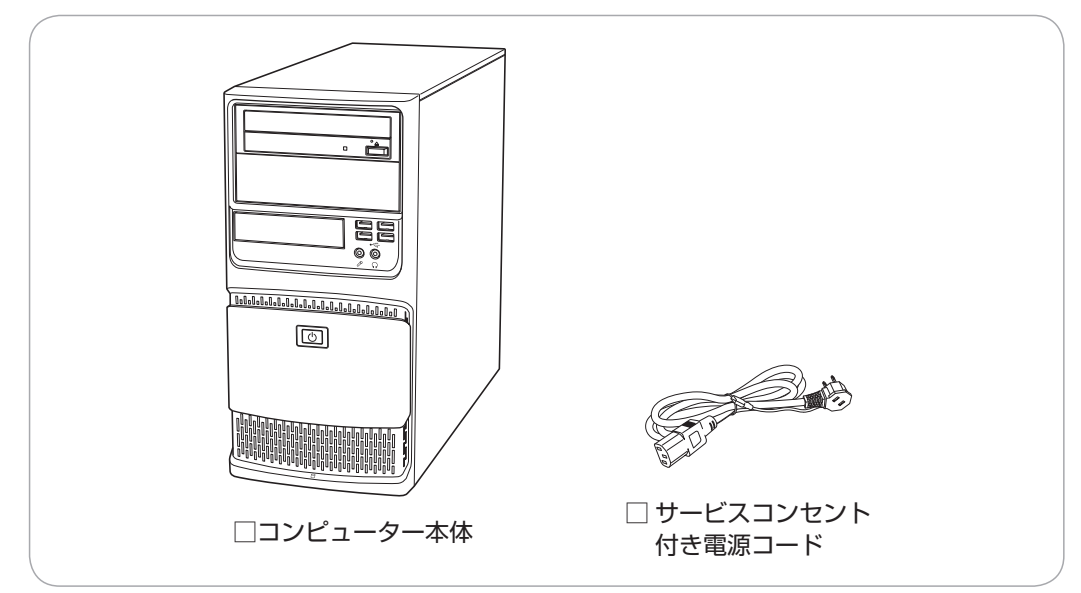

※ このほかにもオプション製品が添付されている場合があります。 オプション製品は納品書でご確認ください。

# 2 **ディスクを確認する**

ディスク類がそろっているか、確認してください。

□ Windows 7 リカバリー DVD

- □ ドライバー CD
- □ アプリケーション CD
- □ WinDVD CD-ROM
- □ Nero Multimedia Suite 10 Essentials CD-ROM

※ このほかにもオプション製品のディスクが添付されている場合があります。

# 3 **マニュアルを確認する**

マニュアル類がそろっているか、確認してください。

# 冊子マニュアル □ ユーザーズマニュアル (本書) □ 安全にお使いいただくために □ サポート・サービスのご案内 電子マニュアル (HDD 内に PDF データで収録されています 2 ア p.5) □ ユーザーズマニュアル 補足編(PDF) □ オプション製品のマニュアル(PDF)

※ このほかにも冊子や電子でマニュアルが添付されている場合があります。

# 4 **貼付ラベルを確認する**

本機に貼付されているラベルを確認してください。

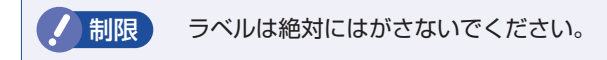

□COA ラベル 귣 (Certificate of Authenticity ラベル) 正規の Windows 商品であることを証明する ラベルです。 □お問い合わせ情報シール 酮 本機の型番や製造番号が記載されています。 0Õ 製造番号はお問い合わせの際に必要です。 別冊 『サポート・サービスのご案内』の表 紙に書き写しておいてください。

# <span id="page-11-1"></span><span id="page-11-0"></span>**コンピューターを設置する**

本機を設置し、使用できる状態にする手順を説明します。 プリンターなどの周辺機器は、Windows のセットアップ後に接続してください。

#### 設置における注意

注意

- ●不安定な場所(ぐらついた台の上や傾いた所など)に置かないでください。落ちたり、倒れたり して、けがをする危険があります。
- ●本機の通風孔をふさがないでください。 通風孔をふさぐと、内部に熱がこもって本機が熱くなり、火傷や火災の原因となります。設置の 際は、次の点を守ってください。
	- •押し入れや本箱など風通しの悪いところに設置しない。
	- じゅうたんや布団の上に設置しない。
	- •毛布やテーブルクロスのような布をかけない。

#### 各種コード(ケーブル)接続時の注意

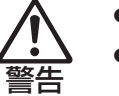

- ●ぬれた手で電源プラグを抜き差ししないでください。感電の原因となります。
- ●電源コードのたこ足配線はしないでください。発熱し、火災の原因となります。家庭用電源コン セント (交流 100V) から電源を直接取ってください。
- ●電源プラグを取り扱う際は、次の点を守ってください。 取り扱いを誤ると、火災の原因となります。 •電源プラグは、ホコリなどの異物が付着したまま差し込まない。
	- •電源プラグは刃の先まで確実に差し込む。

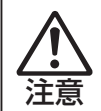

各種コード(ケーブル)は、マニュアルで指示されている以外の配線をしないでください。 配線を誤ると、火災の危険があります。

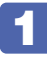

#### 本機とディスプレイを設置場所(丈夫で水平な台の上など)に置きます。

本機は横置きで使用できません。必ず縦置きで使用してください。 通風孔をふさがないように設置してください。

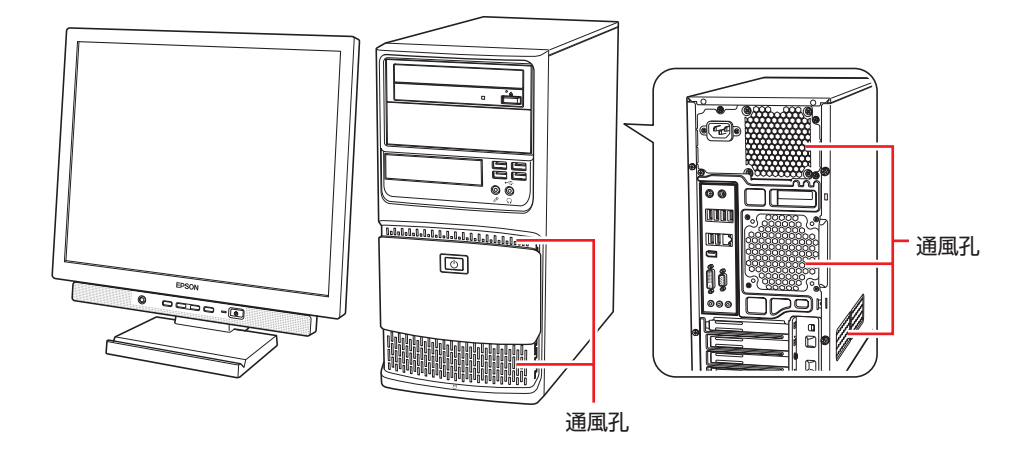

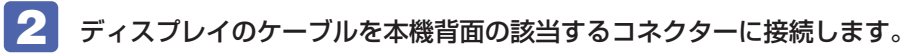

接続時は、ディスプレイに添付のマニュアルも合わせてご覧ください。

●通常の場合(ビデオボードが装着されていない場合)∠<mark>了</mark> [p.13](#page-12-0)

●ビデオボードが装着されている場合<u>/</u> ∂ [p.14](#page-13-0)

#### <span id="page-12-0"></span>通常の場合(ビデオボードが装着されていない場合)

ディスプレイのケーブル (DVI-D または VGA) を本機のコネクター (DVI-D または VGA) に接続します。

DVI-D (デジタル接続) の場合、VGA (アナログ接続) よりも、画像が鮮明に表示されます。

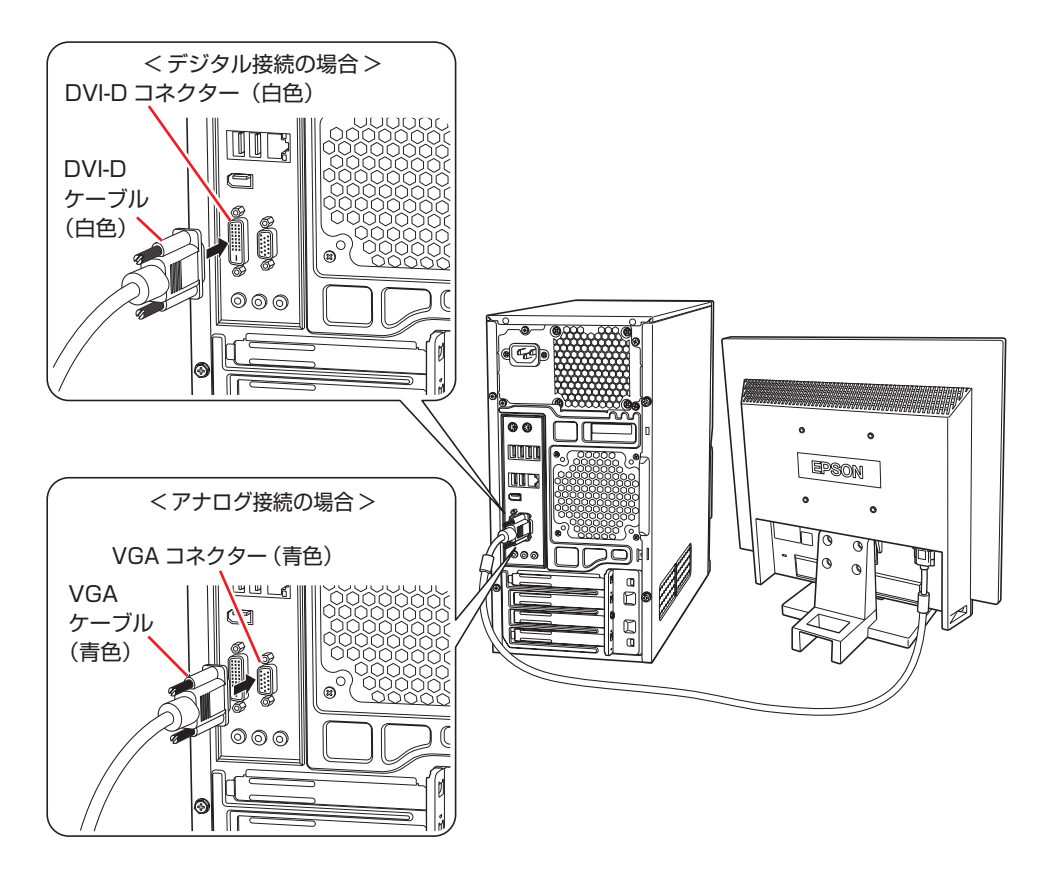

2 台のディスプレイに画面表示する場合は、2 つのコネクターにディスプレイを接続します。 2 画面の切り替え方法は、次の場所をご覧ください。

「PC お役立ちナビ」-[マニュアルびゅーわ]-「機種名」-「ユーザーズマニュ アル 補足編」-「画面表示機能」-「画面表示の切り替え方法」

<u>ノ 制限</u> 拡張スロットにビデオボードが装着されている場合、本機の DVI-D または VGA コ ネクターにディスプレイを接続しても、画面表示されません。ディスプレイはビデ オボードのコネクターに接続してください。 [p.14「ビデオボードが装着されている場合」](#page-13-1)

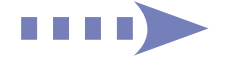

#### <span id="page-13-1"></span><span id="page-13-0"></span>ビデオボードが装着されている場合

ディスプレイのケーブルをビデオボードのコネクターに接続します。

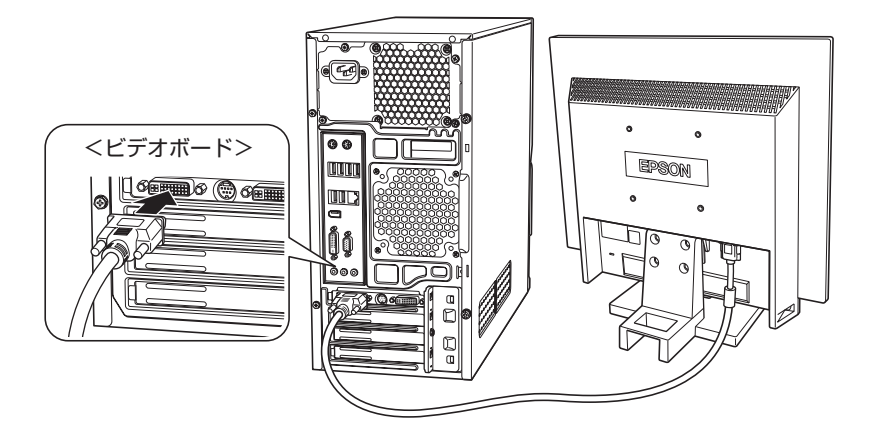

ビデオボードに搭載されている主なコネクターは次のとおりです。 ※ ボードによっては、搭載されていないコネクターもあります。 ディスプレイ 1 台につき 1 本のケーブルを、対応のコネクターに接続してください。 デジタル接続の場合、アナログ接続よりも、画像が鮮明に表示されます。

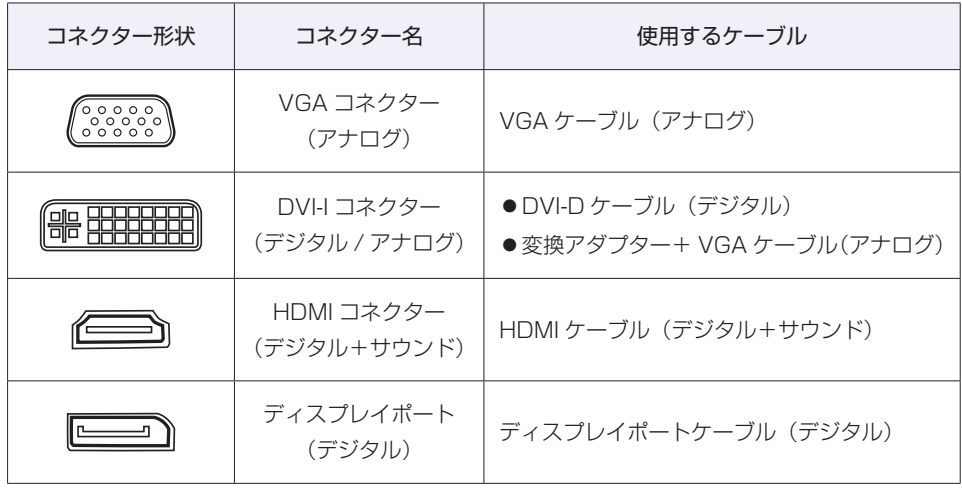

※ ボードによっては、上記以外のコネクターが搭載されている場合もあります。 ※ ボードによっては、変換用のアダプターが添付されている場合もあります。 ※ HDMI コネクターから音声出力するには、音声出力先の設定が必要な場合があります。 詳しくは『サウンド出力の設定方法』(紙または PDF)をご覧ください。

#### ■3 キーボードを接続します。

ここでは一般的な接続方法を説明しています。

※ コードレスキーボードの場合は、別冊子をご覧ください。

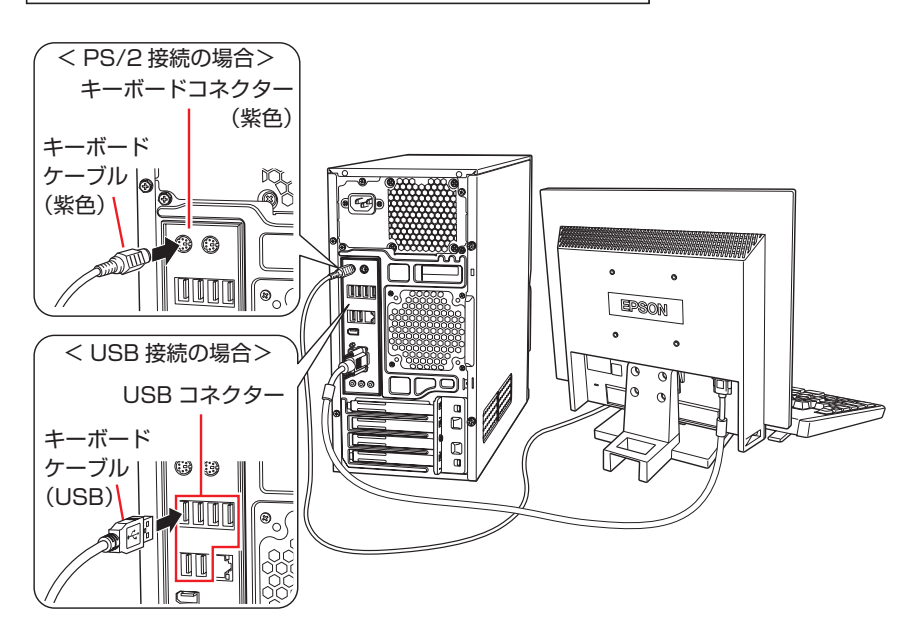

キーボードは操作しやすい位置に置き、傾斜させるときはキーボード底面の両端の脚を起こし ます。

#### ■▲ マウスを接続します。

ここでは一般的な接続方法を説明しています。

※ コードレスマウスの場合は、別冊子をご覧ください。

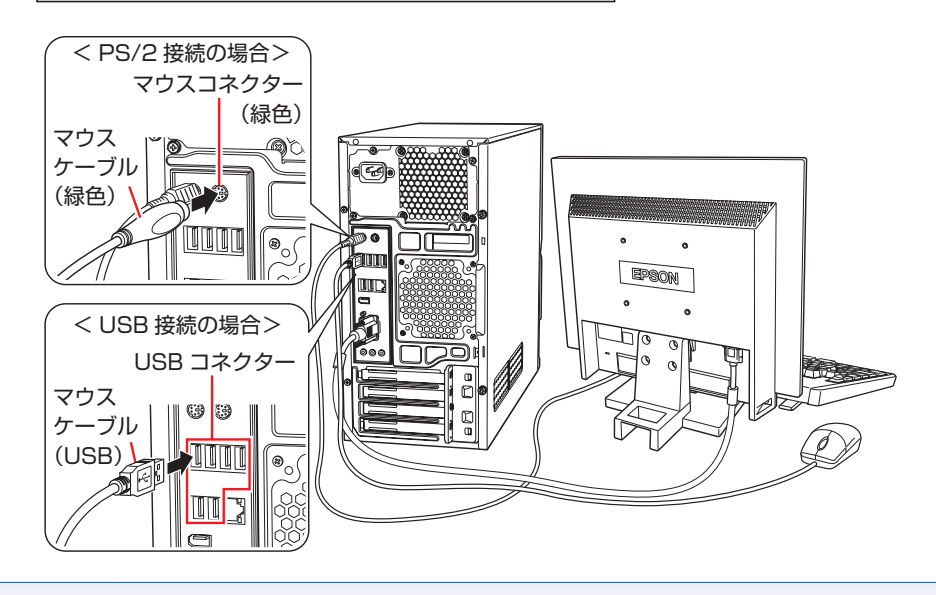

制限 本機が省電力状態や電源を切った状態であっても、マウスによっては底面のランプ が光り続けます。これは、お使いのマウスの仕様です。

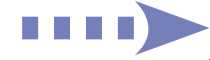

#### 5 本機にスピーカーは内蔵されていません。音声を出力する場合は、ディスプレイや スピーカーのオーディオケーブルを、本機背面のライン出力コネクター( (+))に 接続します。

詳しくはディスプレイやスピーカーに添付のマニュアルをご覧ください。

※ 2 で HDMI 接続をした場合は、HDMI ケーブルからディスプレイへ、映像とともに音声も 出力されます。

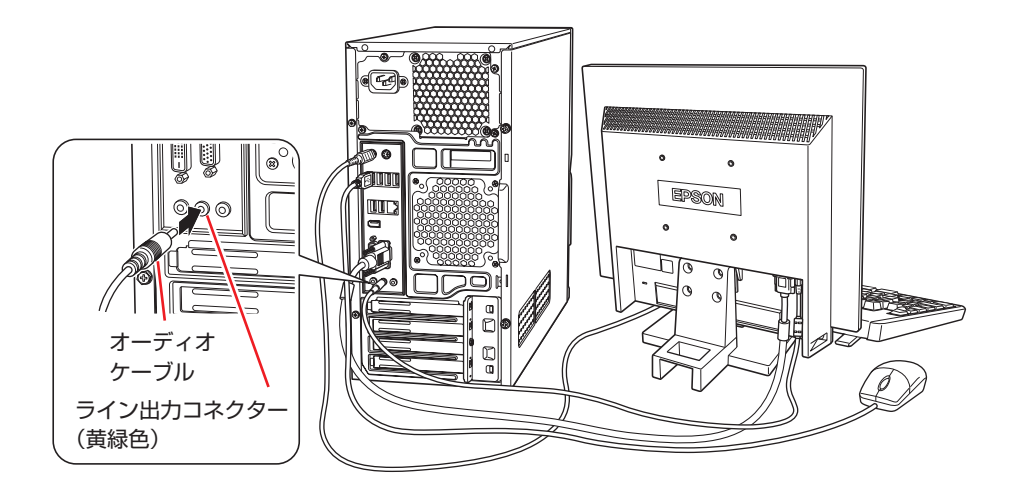

6 ネットワークを使用する場合は、市販の LAN ケーブルを本機背面の LAN コネクター (  $\frac{1}{\sqrt{2}}$ ) に接続します。

インターネットへの接続作業は、Windows のセットアップ後に行います。

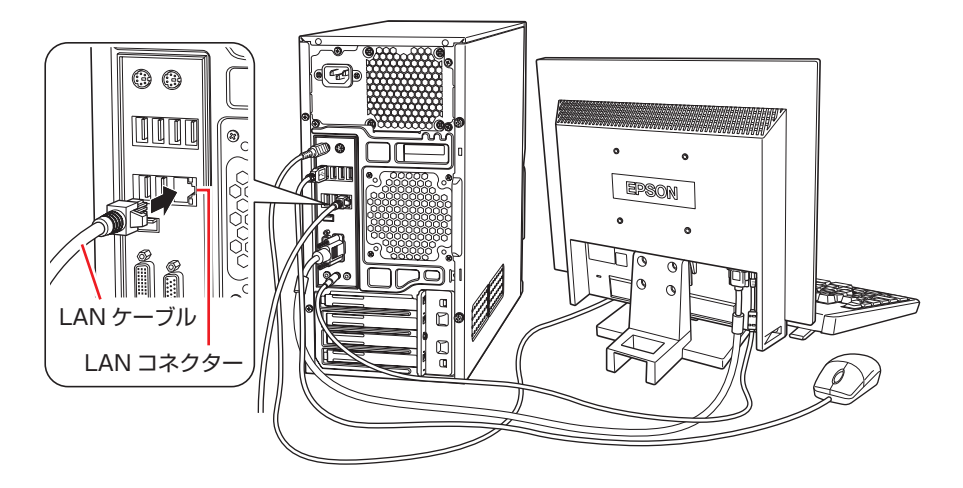

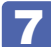

7 本機の電源コードを接続します。

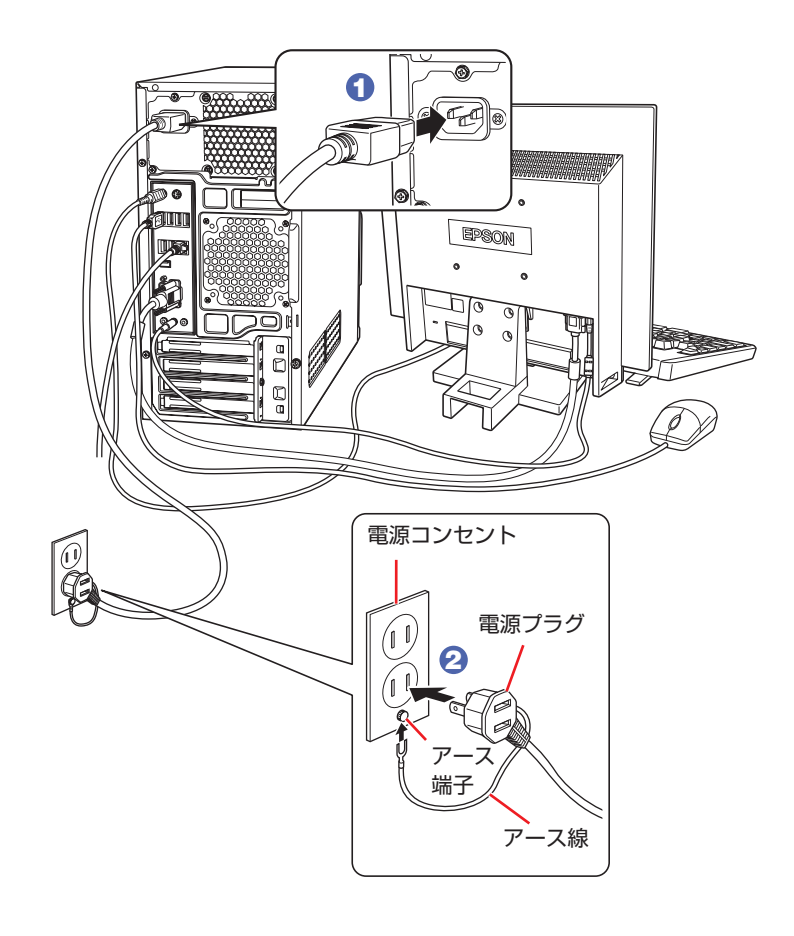

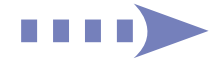

■ 8 ディスプレイの電源プラグを、 ■ で接続した本機の電源プラグのコンセントに接続 します。

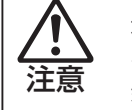

本機の電源プラグのコンセント(定格 8A)には、コンピューター用ディスプレ イ以外の機器を接続しないでください。 発熱し、火災の危険があります。

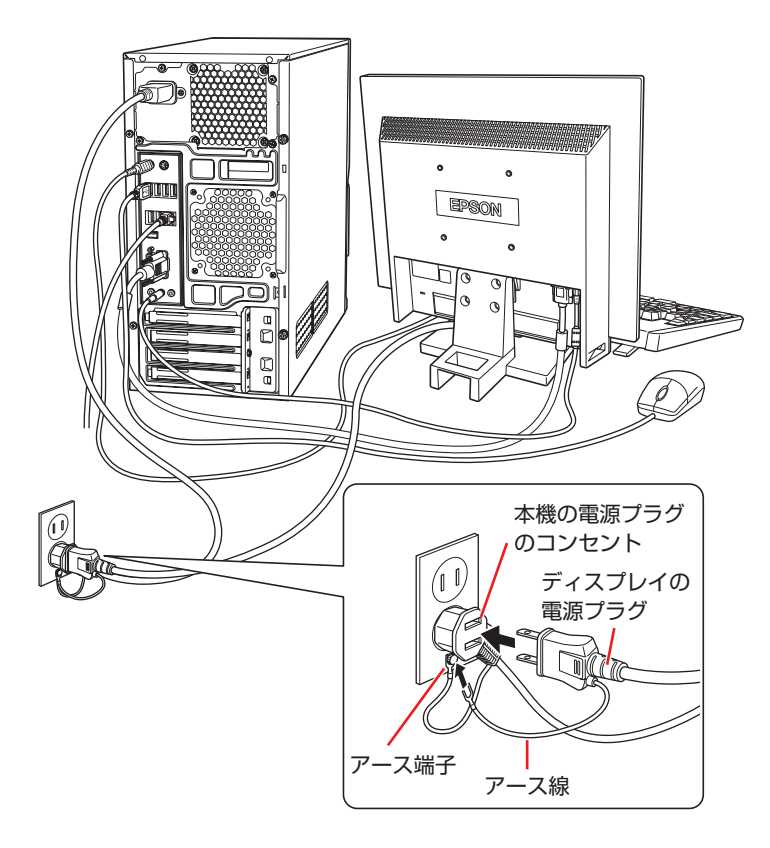

続いて、Windows のセットアップを行います。

# <span id="page-18-1"></span><span id="page-18-0"></span>**Windows をセットアップする**

本機の電源を入れて、Windows を使用できる状態にするまでの手順を説明します。

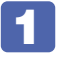

ディスプレイやスピーカーなどの電源を入れます。

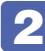

本機の電源を入れます。

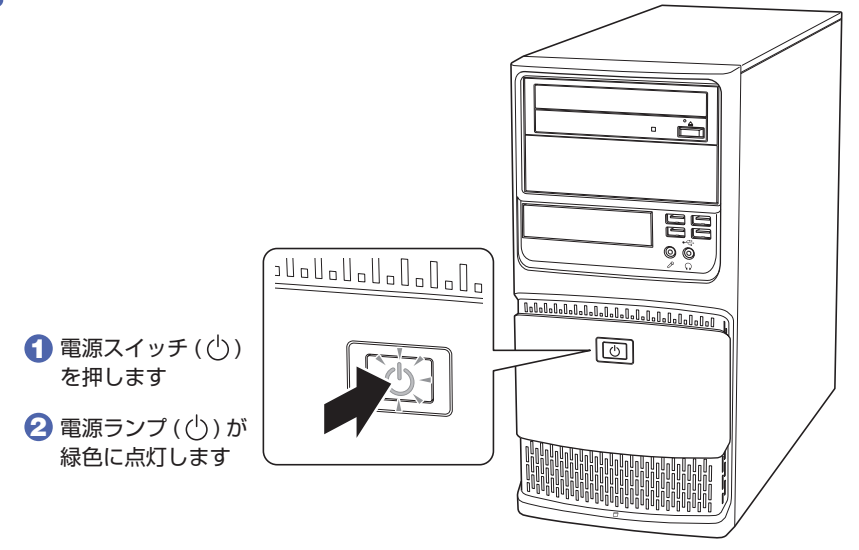

画面に「EPSON」と表示され、しばらくすると Windows のセットアップ画面が表示されます。

(<8) 参考) 画面が表示されないときは 本機とディスプレイのケーブル類は正しく接続されているか、ディスプレイの電 源は入っているか、確認してください。また、ディスプレイ側に表示の切り替え 機能がある場合は、表示を切り替えてみてください。

#### ■3 セットアップを開始します。

セットアップは、マウスを操作して行います。

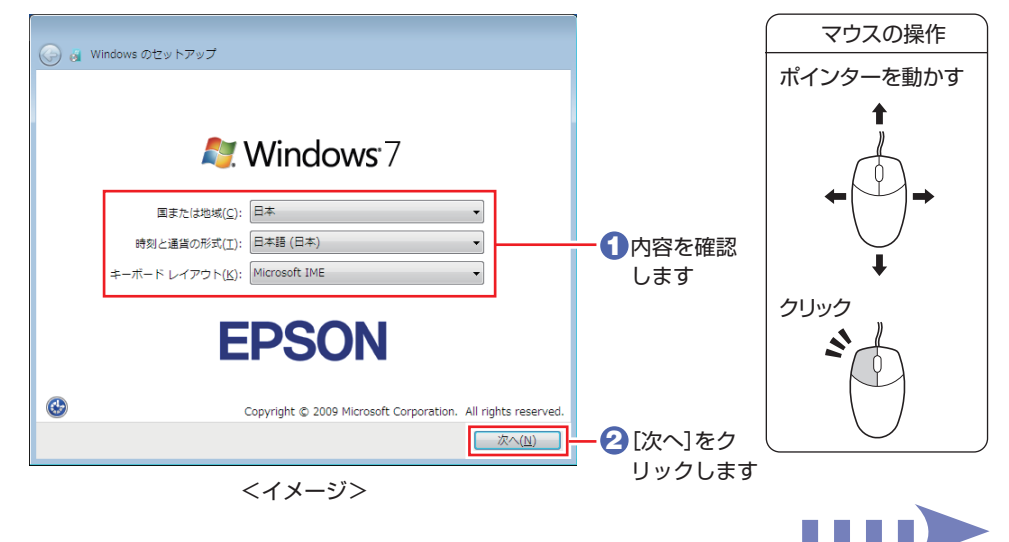

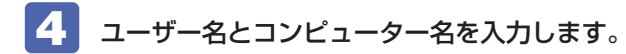

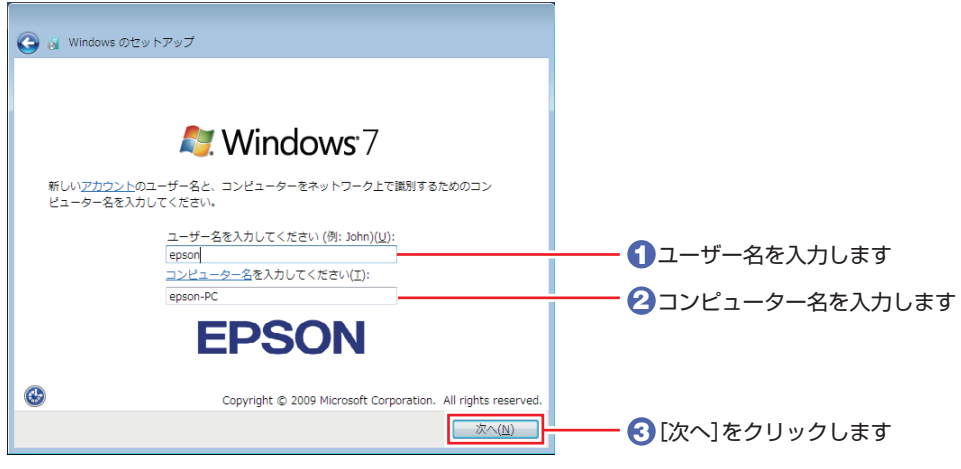

<イメージ>

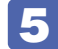

5 任意でパスワードを設定します。

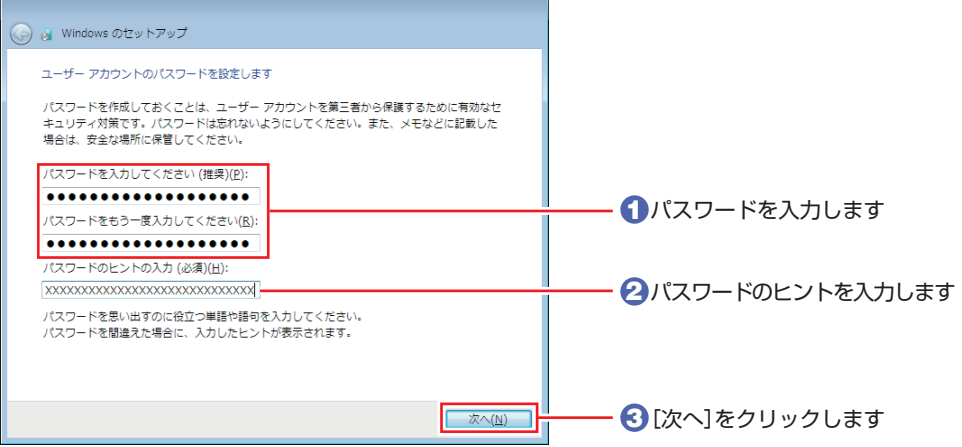

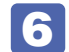

6 ライセンス条項を確認します。

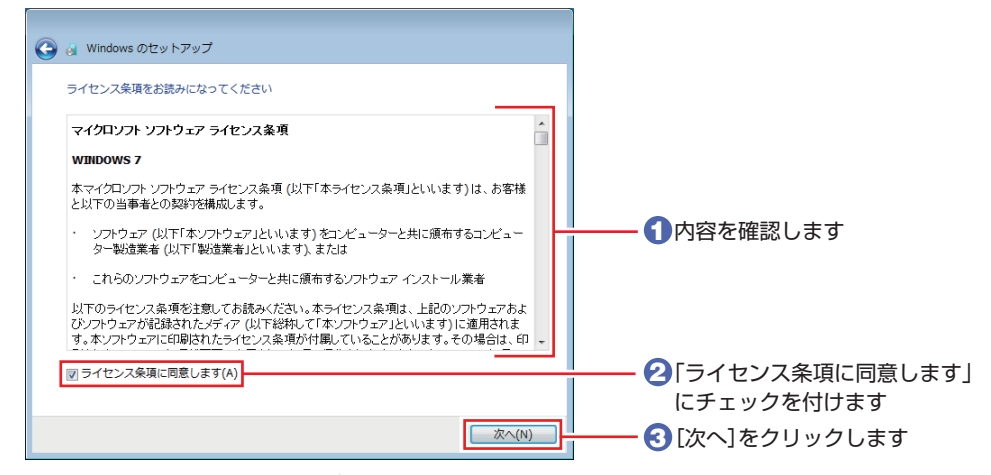

#### 更新の設定をします。

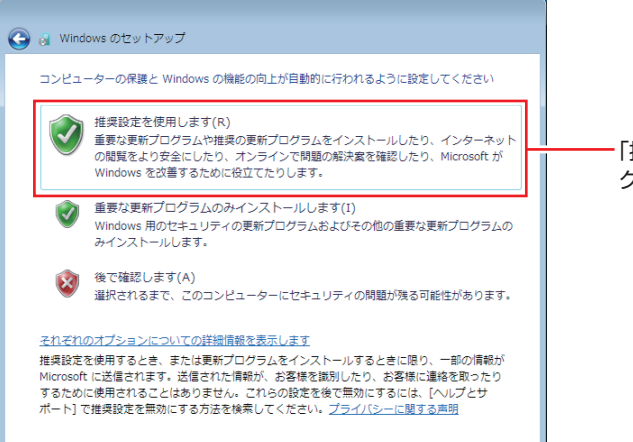

「推奨設定を使用します」を クリックします ( 推奨 )

### 8 日付と時刻を確認します。

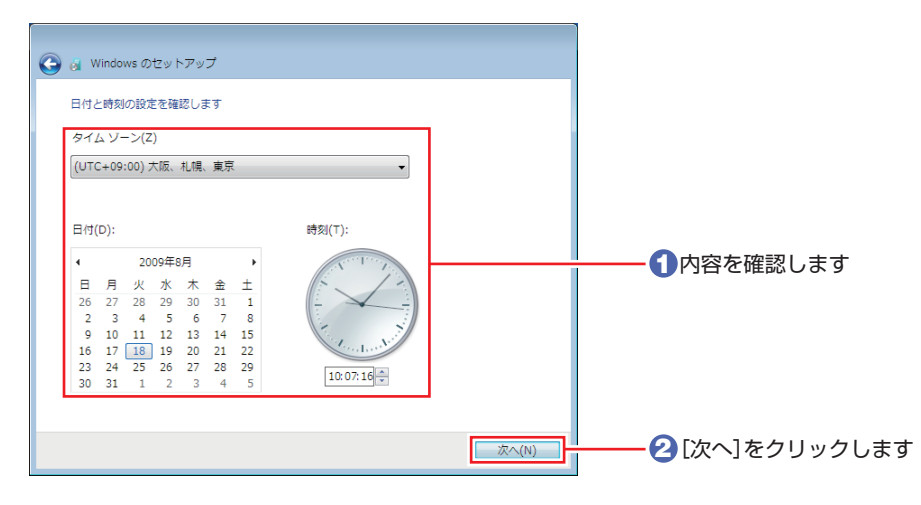

9 ネットワークに接続している場合は、現在の場所を選択します。

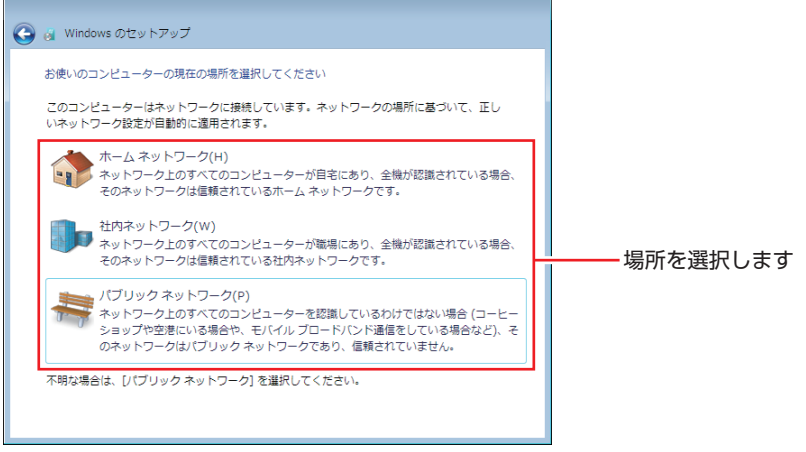

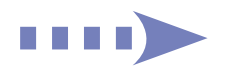

#### 10 デスクトップに「初期設定ツール」が表示されたら、画面に従って画面の設定や、ソ フトウェアのインストールを行います。

画面の記載事項はすべてお読みください。スクロールバーのノブを一番下まで移動させて、す べての内容を表示させないと、[次へ]はクリックできません。

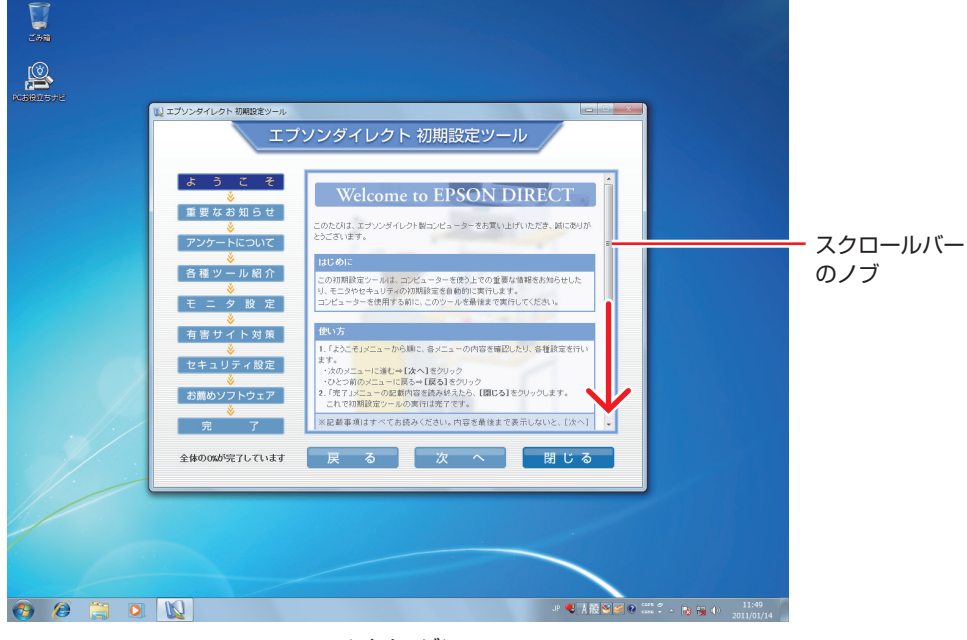

#### <イメージ>

### これでコンピューターを使用できます。

続いて、セットアップ後の作業を行います。

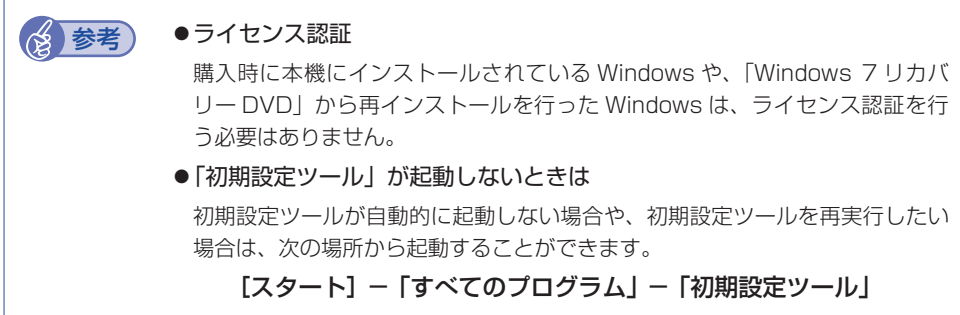

#### **省電力状態からの復帰方法**

本機は、一定時間操作をしないと省電力機能が働いて、画面表示が消えるように設定されていま す。省電力状態からの復帰は、次の方法で行ってください。

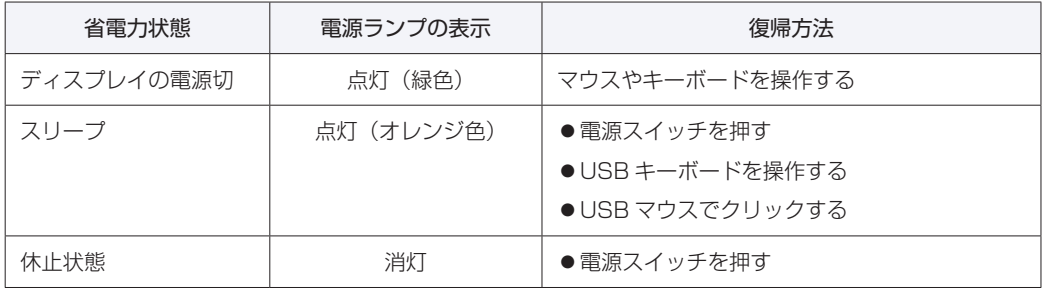

# <span id="page-23-0"></span>**セットアップ後の作業**

Windows のセットアップと初期設定ツールの設定が完了したら、次の作業を行います。

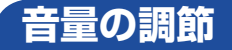

スピーカーを接続していて、Windows 起動時に音が鳴らなかったり、音が小さすぎたり、大き すぎたりする場合は、次の方法で音量を調節します。

画面右下の通知領域に表示されている「スピーカー」アイコン(白色)をクリックすると、「ボリュー ムコントロール」が表示されます。つまみを上下にドラッグして調節します。

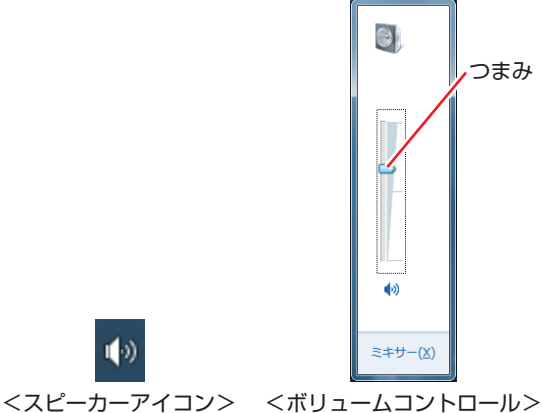

**Windowsの操作方法を確認する**

(小)

Windows の操作方法は、次の場所をご覧ください。

[スタート]−「ヘルプとサポート」

**「© FPC お役立ちナビ」− [お役立ち]** 

### **マニュアルデータをバックアップする**

サポートツール「PC お役立ちナビ」 に収録されているマニュアルは、Windows を再インストー ル(リカバリー)すると、消えてしまいます。あらかじめバックアップを行ってください。

#### **バックアップ方法**

空の光ディスクメディアや USB 記憶装置をセットしてから、PC お役立ちナビ画面右下の「収 録データをバックアップ]をクリックします。以降は画面の指示に従ってバックアップを行って ください。

■収録データをバックアッ ▶環境設定 ▶ ヘルプ ▶ アンケート ▶ ユーザーサポート ▶ ダウンロード

バックアップの詳細手順は、次の場所をご覧ください。

「PC お役立ちナビ」-画面下 [ユーザーサポート]- FAQ 番号: 28299

# **インターネットに接続する**

インターネットへの接続は、プロバイダーから提供されたマニュアルを参照して行ってください。

#### **Web ページの閲覧**

Web ページの閲覧には、「Internet Explorer」を使用します。 Internet Explorer は、デスクトップ左下のアイコンから起動してください。

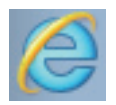

<Internet Explorer アイコン >

#### **セキュリティー対策**

インターネットに接続する場合は、必ずセキュリティー対策を行ってください。

、「PC お役立ちナビ」-[マニュアルびゅーわ]-「機種名」-「ユーザーズマニュ アル 補足編1 - 「インターネットを使用する際のセキュリティー対策1

「ユーザーズマニュアル補足編」では、以下のセキュリティー機能について記載しています。

● Windows Update

●セキュリティーソフトウェア(マカフィー・PC セキュリティセンター 90 日期間限定版)

●Web フィルタリングソフトウェア(i −フィルター 30 日版)

マカフィー・PC セキュリティセンターのユーザー登録

マカフィー・PC セキュリティセンター 90 日期間限定版を使用するには、ユーザー登録が必要 です。インターネットに接続後、画面右下、通知領域の McAfee アイコン( )をダブルクリッ クして、ユーザー登録を行ってください。

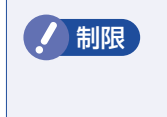

制限 ユーザー登録を行わないと、製品の更新ができません。また、サポートセンターへの 問い合わせにもユーザー登録が必要です。登録しないまま 2 週間以上が経過すると、 ソフトウェアの自動更新が停止し、最新のセキュリティーで保護されなくなります。

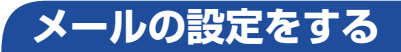

電子メールの利用には、「Windows Live メール」を使用します。

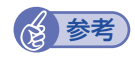

**《含】参考 ) Office をインストールしているときは** 

Office をインストールしている場合は、メールソフト Outlook を使用することもできま す。Outlook の使用方法は、Outlook のヘルプをご覧ください。

#### **Windows Live メールの使用方法**

Windows Live メールは次の場所から起動します。

※ Windows Live 製品を使用するには、初回起動時、使用許諾が必要です。

#### [スタート] - 「すべてのプログラム」- 「Windows Live メール」

メールアカウントの設定画面が表示されたら、画面の指示に従ってメールアドレスなどの情報を 入力します。必要に応じて、プロバイダーから提供されたマニュアルをご覧ください。 メールアカウントの追加や変更は、画面上部の「アカウント」-「電子メール」または「プロパ ティ」で行うことができます。

Windows Live メールの詳しい使用方法は、次の場所をご覧ください。

画面右上の「オンラインヘルプ」

**「些、「PC お役立ちナビ」- [お役立ち]** 

Windows Live ポータルサイト(http://windowslive.jp.msn.com/)

## **古いコンピューターからデータを移す**

今までお使いのコンピューターのデータ(メールデータやアドレス帳、Internet Explorer のお 気に入りなど)を本機へ移す方法は、次の場所をご覧ください。

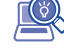

「PC お役立ちナビ」- [お役立ち]-[目的から選ぶ]-「購入後の設定」-「Windows XP / Windows Vista のデータを Windows 7 に転送する」

# **ソフトウェアをインストールする**

ソフトウェアを使用する場合は、ソフトウェアのマニュアルを参照してインストールを行ってく ださい。

### **周辺機器を接続する**

プリンターなどの周辺機器を使用する場合は、周辺機器に添付のマニュアルを参照して接続を 行ってください。

## **Windowsやソフトウェアをアップデートする**

Windows やソフトウェアは、アップデートして最新の状態でお使いください。 ※ アップデートをするにはインターネットへの接続が必要です。

● Windows

自動更新の設定がされていると、更新プログラムが自動的にダウンロード、インストールされ、 最新の状態になります。

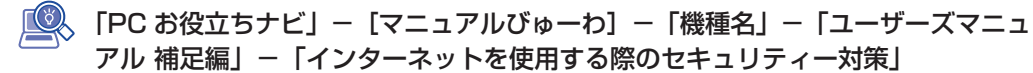

#### ソフトウェア ◦

アップデート方法は、ソフトウェアのヘルプやマニュアルをご覧ください。

### **システムイメージを保存する**

事前にシステムイメージを保存しておくと、なんらかの原因で Windows が起動しなくなった場 合、Windows やソフトウェアを、システムイメージ保存時の状態まで一度にリカバリーするこ とができます。

不具合発生時に回復できるように、システムイメージを保存しておくことをおすすめします。 保存方法は、次の場所をご覧ください。

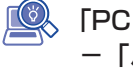

「 PC お役立ちナビ」-[お役立ち]-「カテゴリから選ぶ」-「Windows の操作」 -「バックアップ」-「「システムイメージの作成」を使ってバックアップを行う 方法」

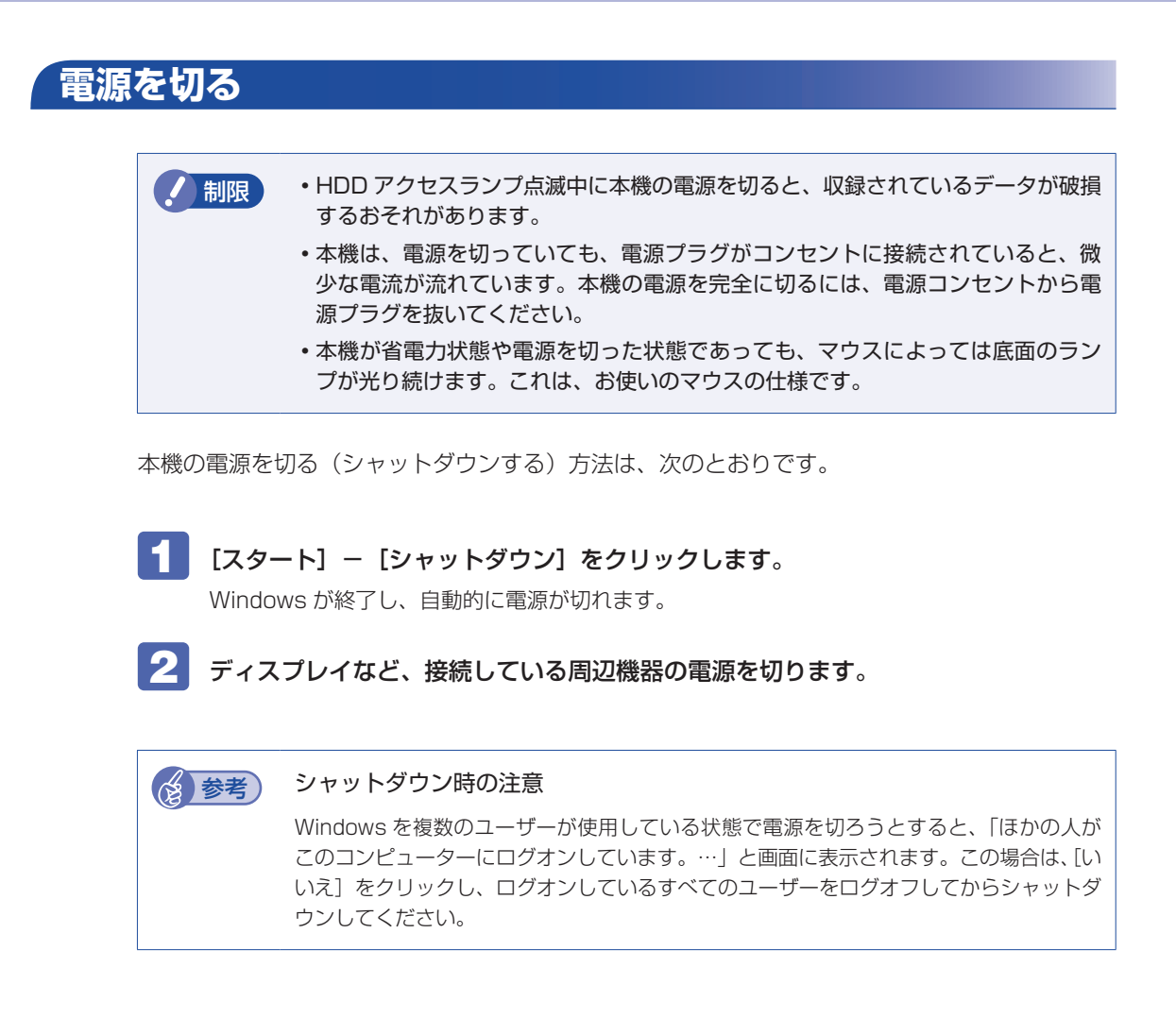

### **次回電源を入れるときは**

本機の電源を入れる際は、次の点に注意してください。

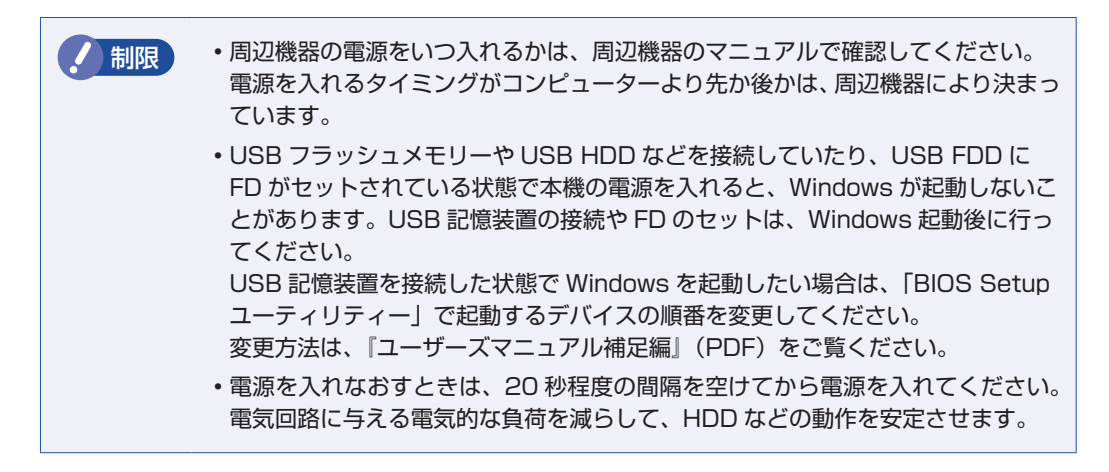

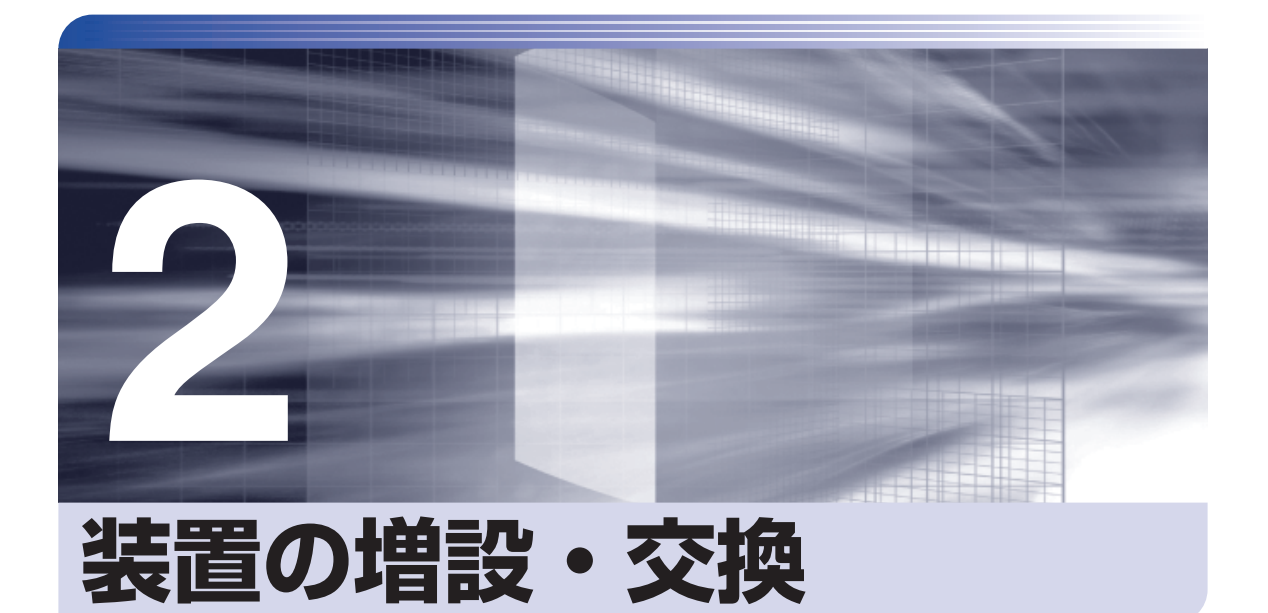

装置の増設・交換方法について説明します。

l

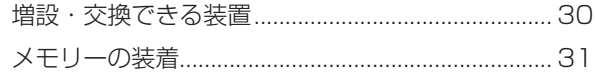

# <span id="page-29-0"></span>**増設・交換できる装置**

本機に装着できる装置について説明します。

購入時の選択によっては、すでにいくつかの装置が装着されているため、増設できる装置の数は 異なります。

● 制限 マニュアルで方法を記載していない装置の増設・交換は行わないでください。 故障の原因となります。

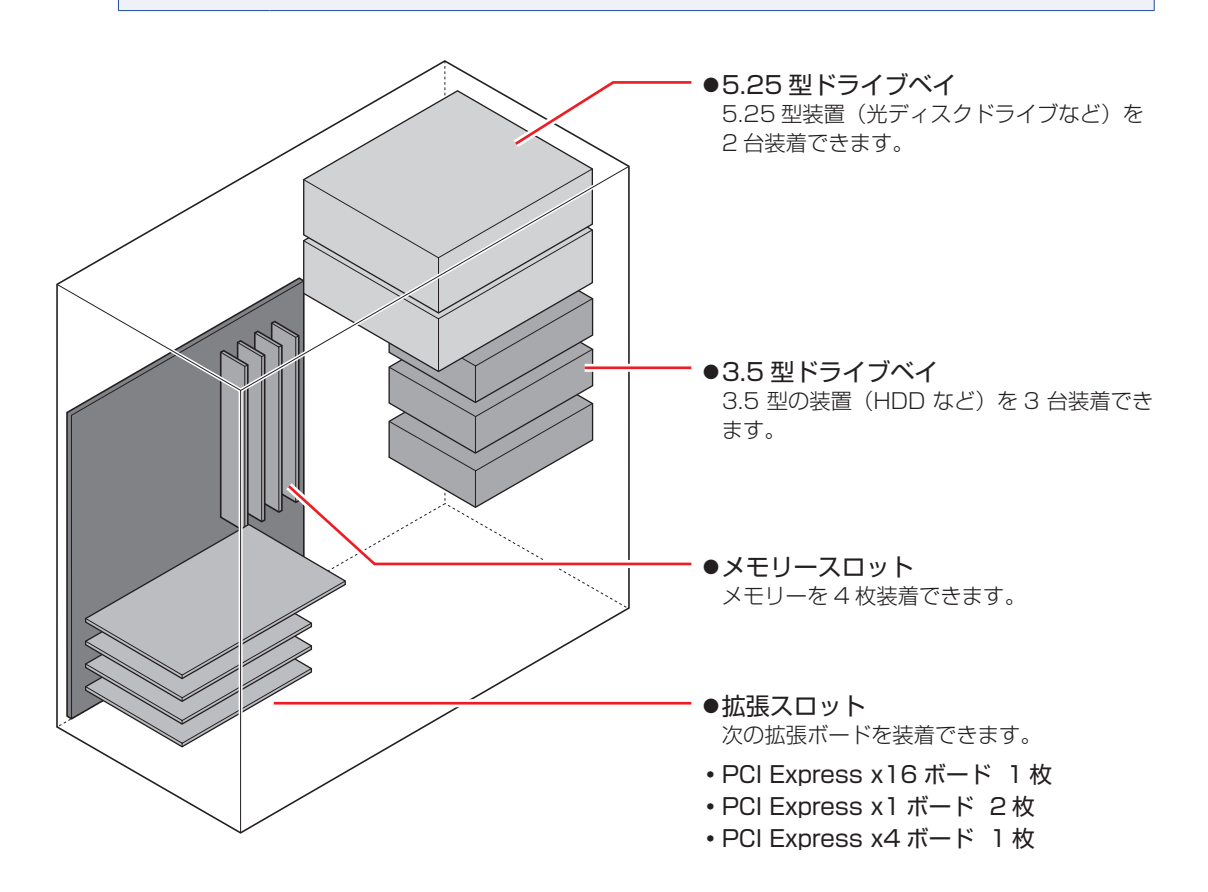

# **装置の増設・交換方法**

装置の増設・交換方法は、次の場所をご覧ください。

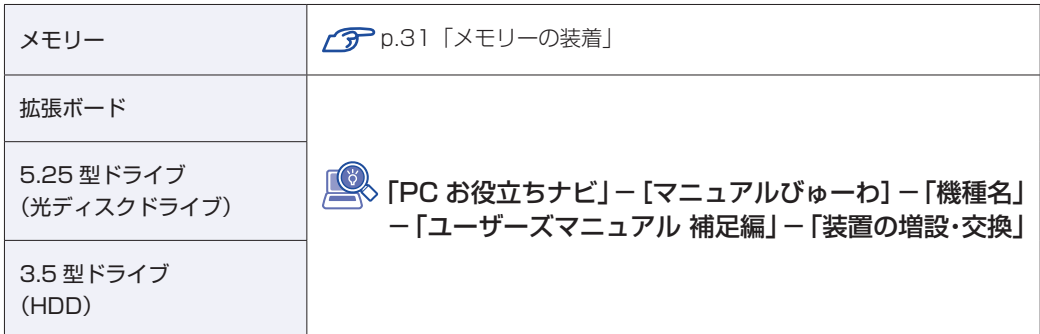

# <span id="page-30-1"></span><span id="page-30-0"></span>**メモリーの装着**

本機で使用可能なメモリーの仕様と、メモリーの取り付け・取り外し方法について説明します。 本機にはメモリースロットが 4 本あり、メモリーを最大 16GB まで搭載することができます。

マザーボード上のメモリースロットの位置は、次のとおりです。

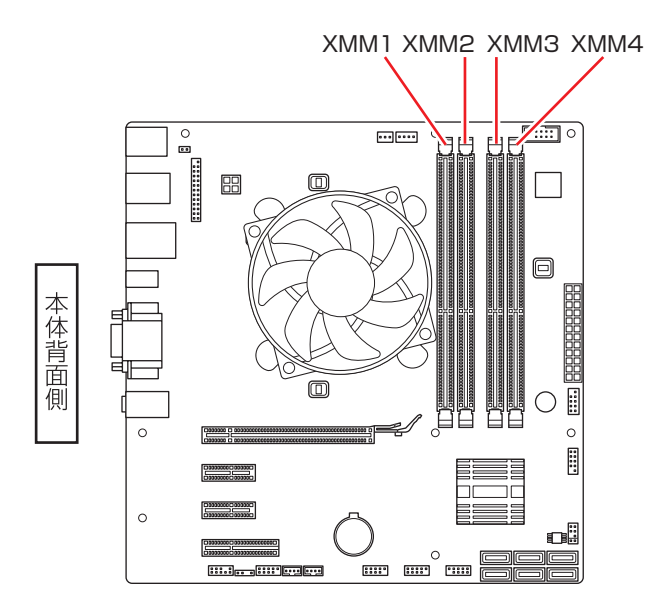

# **メモリーの仕様**

本機で使用可能なメモリーは、次のとおりです。

- ●PC3-10600 (DDR3-1333 SDRAM 使用)
- ●メモリー容量 2GB、4GB
- ●Non ECC
- ●240 ピン
- $\bullet$  CL=9

#### **最新メモリー情報**

今後、使用可能なメモリーが追加される場合があります。また、それにともない、最大搭載可能 容量が変更になることがあります。メモリーの最新情報は、当社ホームページでご確認ください。

http://shop.epson.jp/ http://www.epsondirect.co.jp/support/

#### **メモリー装着の組み合わせ**

本機はデュアルチャネルに対応しているため、同一容量のメモリーを2枚1組で装着すると、デー タ転送速度のパフォーマンスが最大になります。 メモリー装着の組み合わせとメモリーの動作は、次のとおりです。

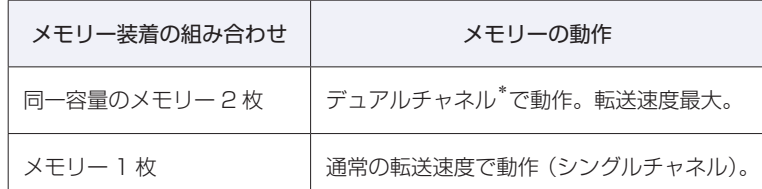

\*デュアルチャネルで動作させる場合は、次の組み合わせで装着してください。

1 組目:XMM2 スロット+ XMM4 スロット

2 組目:XMM1 スロット+ XMM3 スロット

1 組目は必ず XMM2 スロット+ XMM4 スロットに装着してください。

### **メモリー取り付け・取り外し時の注意**

メモリーの取り付け・取り外しをする場合は、必ず次の点を確認してから作業を始めてください。

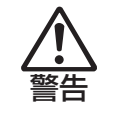

メモリーの取り付け・取り外しをするときは、コンセントから電源プラグを抜いて ◦ ください。

電源プラグを抜かないで作業すると、感電・火傷の原因となります。

●マニュアルで指示されている以外の分解や改造はしないでください。 けがや感電・火災の原因となります。

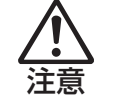

- ●メモリーの取り付け・取り外しは、本機の内部が高温になっているときには行わな いでください。火傷の危険があります。作業は電源を切って 10 分以上待ち、内部 が十分冷めてから行ってください。
- ●不安定な場所(ぐらついた机の上や傾いた所など)で、作業をしないでください。 落ちたり、倒れたりして、けがをする危険があります。
- ●メモリーの切り欠きとメモリースロット内の仕切りは、確実に合わせてください。 メモリーの向きを間違うと、正しく装着できません。間違った状態で使用すると、 発煙や発火のおそれがあります。

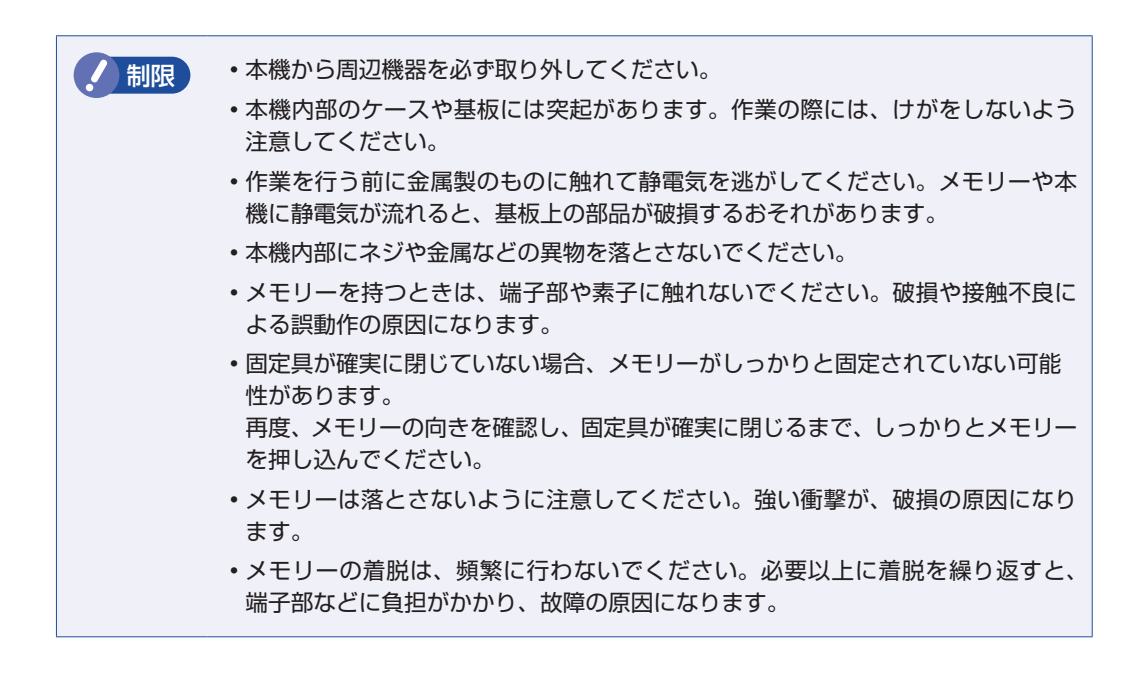

## **メモリーの取り付け・取り外し**

メモリーの取り付け・取り外し方法は、次のとおりです。

#### **取り付け**

メモリーの取り付け方法は次のとおりです。

本機および接続されている周辺機器の電源を切ります。

作業直前まで本機が動作していた場合は、本機内部が冷えるまで 10 分以上放置してください。

- 2 本機に接続されているケーブル類(電源コードなど)をすべて外します。
- 

3 通風孔のある面を上にして、本機を横置きします。

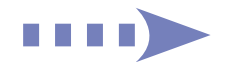

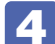

4 本体カバーを取り外します。

1 本体背面のネジ (2本)を外します。

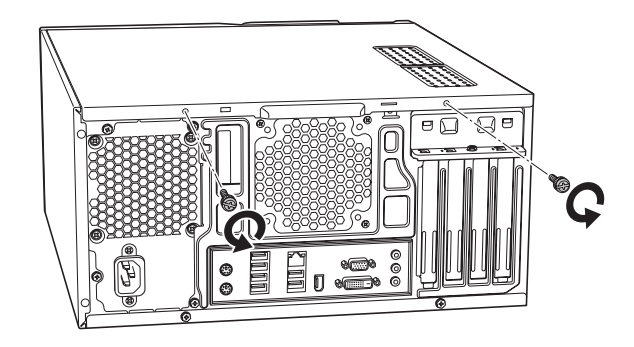

2 本体カバーを本体背面側にスライドさせます。

6 本体カバーを外します。

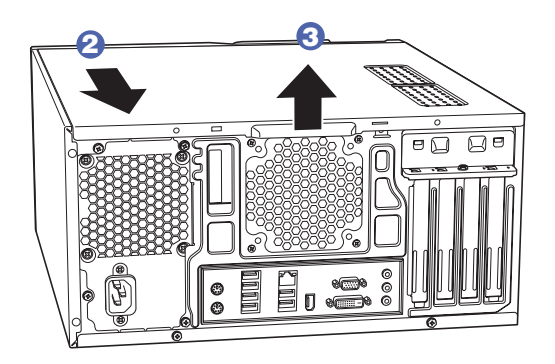

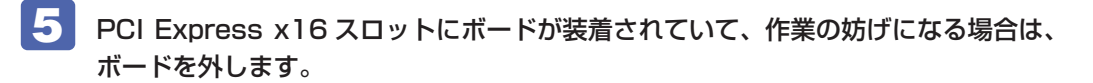

1 ネジを外して、拡張ボード固定金具を取り外します。

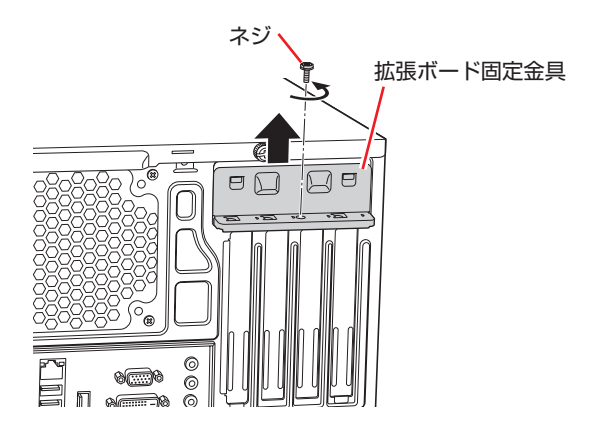

2 抜け防止ロックを上に押しながら、ボードを引き抜きます。

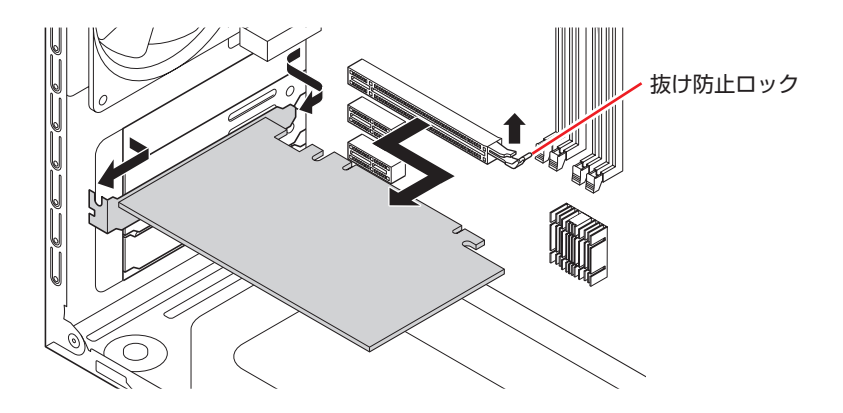

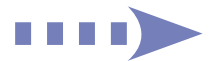

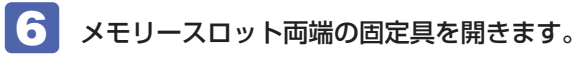

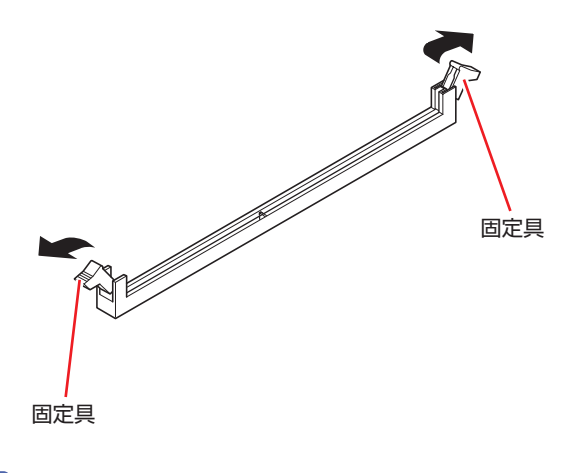

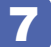

# ア メモリーを静電防止袋から取り出します。

メモリーの端子部や素子に触れないように注意します。

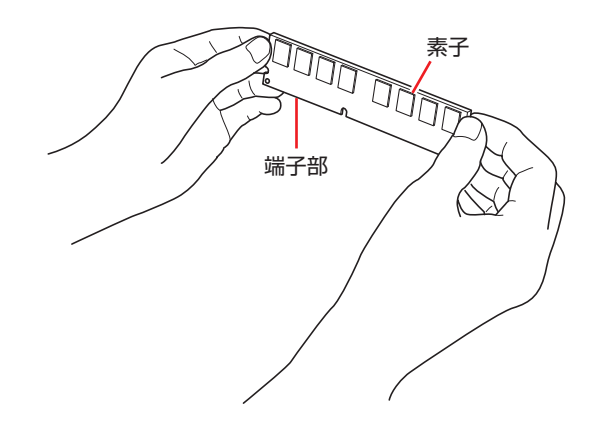
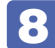

8 メモリースロットにメモリーを差し込みます。

1 メモリーの切り欠きをメモリースロット内の仕切りに合わせます。

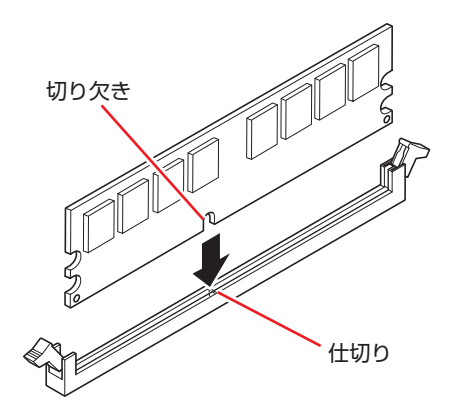

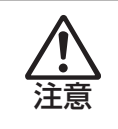

メモリーの切り欠きとメモリースロット内の仕切りは、確実に合わせてください。 メモリーの向きを間違うと、正しく装着できません。間違った状態で使用すると、 発煙や発火のおそれがあります。

2 メモリーを押し込むと、カチッと音がして固定具が閉じ、メモリーが固定されます。 固定具が確実に閉じて、メモリーが固定されたことを必ず確認してください。

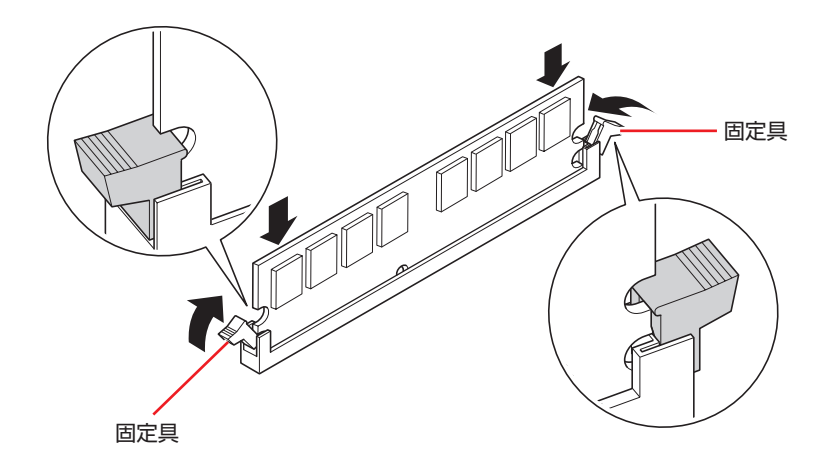

● 制限 固定具が確実に閉じていない場合、メモリーがしっかりと固定されていない可能性 があります。 再度、メモリーの向きを確認し、固定具が確実に閉じるまで、しっかりとメモリー を押し込んでください。

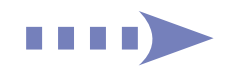

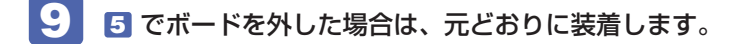

- 本体カバーを取り付けます。
	- 1 本体の穴 (6個) とカバーの突起 (6個) の位置を合わせて、本体カバーをはめ込 みます。
	- 本体カバーを本体前面側にスライドさせます。

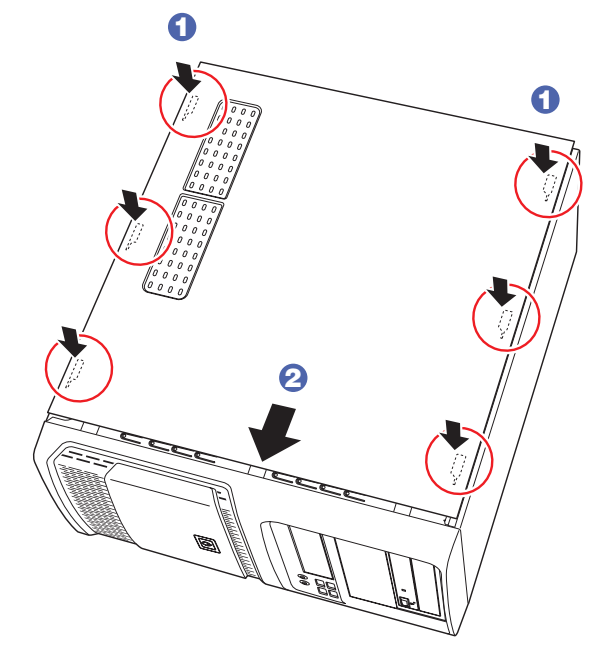

6 ネジ (2本)で本体カバーを固定します。

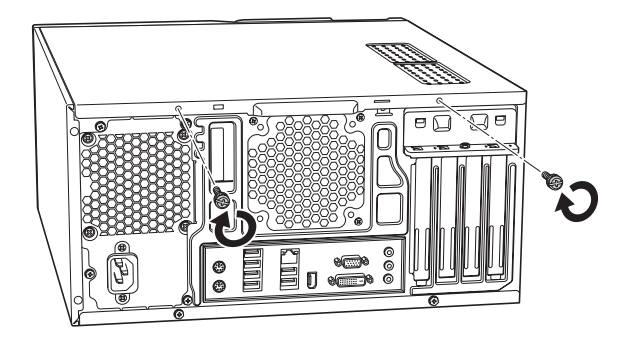

- 本機を縦置きにします。
- 

12 2 で取り外したケーブル類 (電源コードなど)を接続します。

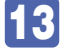

 本機の電源を入れて、メモリーの容量を確認します。 [p.39「メモリー取り付け・取り外し後の作業」](#page-38-0)

### **取り外し**

メモリーの取り外しは、 で p.36「取り付け」の 6 ~ 8 を次の手順に読み替えて行ってく ださい。

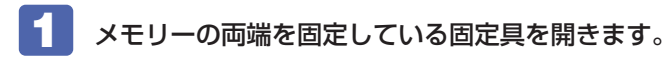

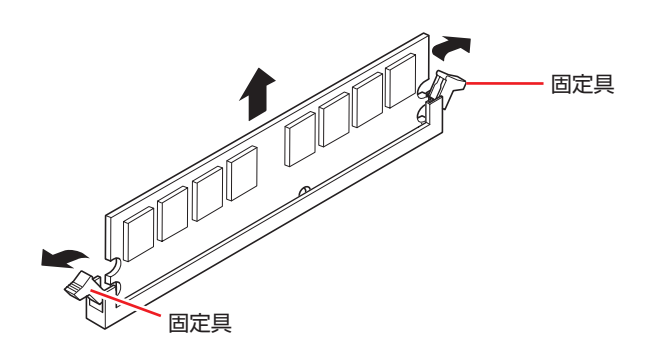

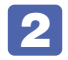

2 メモリーが外れたら静かに取り外します。 静電気防止袋に入れて保管してください。

3 メモリーを取り付けない場合は、固定具を閉じておきます。

## <span id="page-38-0"></span>**メモリー取り付け・取り外し後の作業**

メモリーの取り付け・取り外しをしたら、メモリーが正しく取り付けられているかどうか、必 ずメモリー容量を確認します。 メモリー容量の確認方法は次のとおりです。

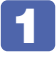

■ 本機の電源を入れて「EPSON」と表示されたら、すぐに Deletel を「トン、トン、ト ン…」と連続的に押して「BIOS Setup ユーティリティー」を起動します。

- **2** 「Main」メニュー画面- 「System Information」 「Memory Information」 -「Installed Memory」に表示されているメモリー容量を確認します。
- 3 [F10] を押して BIOS Setup ユーティリティーを終了します。 2 でメモリー容量が正しく表示されない場合は、メモリーが正しく取り付けられていないこ とが考えられます。すぐに電源を切り、メモリーを正しく取り付けなおしてください。

## 

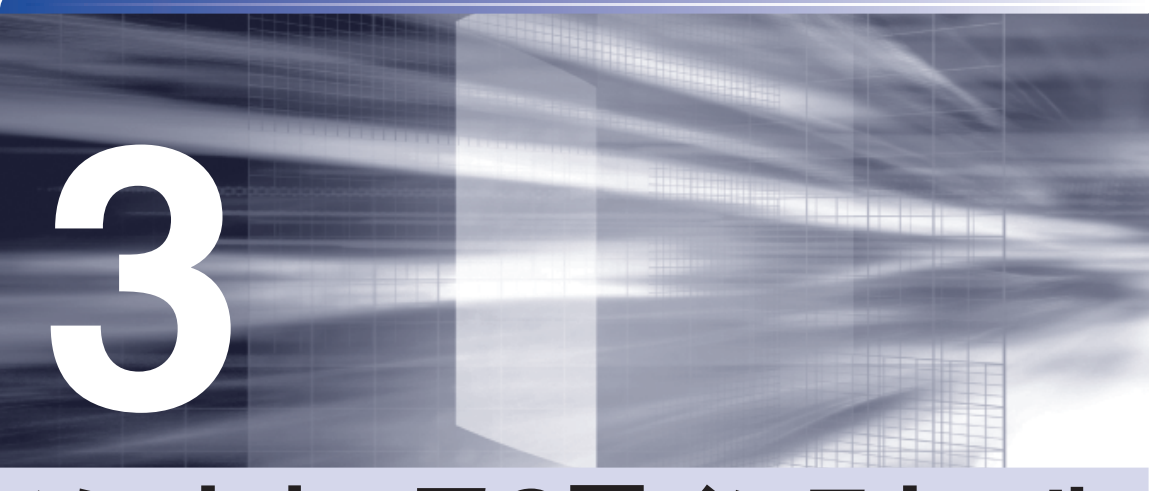

# <span id="page-40-0"></span>**ソフトウェアの再インストール**

ł

ソフトウェアを再インストールする手順について説明します。

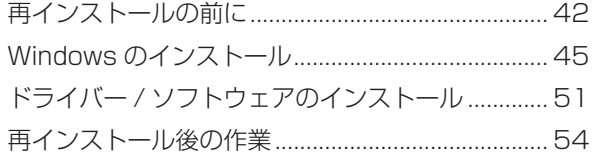

## <span id="page-41-0"></span>**再インストールの前に**

ここでは、ソフトウェアの再インストール方法について記載しています。

### **再インストールとは**

本書では、HDD をフォーマットして、Windows や本体ドライバーなどをインストールしなお す作業のことを、「再インストール」と記載します。 再インストールは「リカバリー」とも言います。

### **再インストールが必要な場合**

再インストールは、なんらかの原因で Windows が起動しなくなり、修復しても問題が解決でき ない場合に行います。通常は必要ありません。

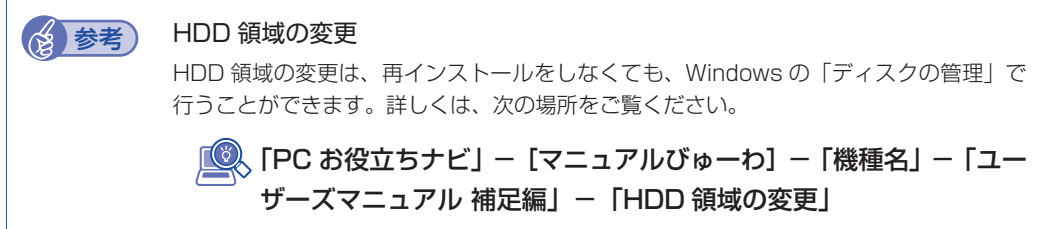

### **Windows を修復する**

なんらかの原因で Windows が起動しなくなった場合は、再インストールを行う前に「Windows 回復環境」で Windows の修復を行ってみてください。再インストールをしなくても、問題が解 決する場合があります。

[p.74「Windows 回復環境\(Windows](#page-73-0) RE)を使う」

### システムイメージの回復

事前にシステムイメージを保存しておいた場合は、Windows やソフトウェアを、システムイメー ジ保存時の状態まで一度にリカバリーすることができます。

※ 再インストールと同様、保存されているデータは消去されます。事前にバックアップを行っ てください。

システムイメージの回復については、次の場所をご覧ください。

<u>●</u>≫、「PC お役立ちナビ」—[お役立ち]—「カテゴリから選ぶ」—[Windows の操作」 - 「バックアップ」- 「「システムイメージの作成」のデータを復元する方法」

## **重要事項**

再インストールする前に、次の重要事項を必ずお読みください。

### **当社製以外の BIOS へのアップデート禁止**

当社製以外の BIOS へのアップデートは絶対にしないでください。当社製以外の BIOS にアップ デートすると、再インストールができなくなります。

### **Web フィルタリングソフトウェアの継続利用**

本機に添付の Web フィルタリングソフトウェア「i-フィルター 30 日版」で継続利用手続き を行っている場合、Windows を再インストールすると利用期限が 30 日に設定されてしまいま す。 この場合は、デジタルアーツ社のホームページから最新版を入手し、契約済みのシリアル ID を 利用してインストールを行ってください。 詳細は、デジタルアーツ社にお問い合わせください。

### http://www.daj.jp/cs/support.htm

### **最新の情報**

インストール方法に関する最新情報を記載した紙類が添付されている場合があります。梱包品を 確認して、紙類が添付されている場合は、その手順に従って作業をすすめてください。

## **必要なメディア**

再インストールには、次のメディアが必要です。

- ●Windows 7 リカバリー DVD Windows が収録されています。
- ●ドライバー CD 本体ドライバーやソフトウェアが収録されています。
- ●アプリケーション CD ソフトウェアが収録されています。
- WinDVD CD-ROM DVD VIDEO 再生ソフト「WinDVD」が収録されています。
- Nero Multimedia Suite 10 Essentials CD-ROM ライティングソフト「Nero Multimedia Suite 10 Essentials」が収録されています。
- ●そのほか必要なメディア お使いのシステム構成によって必要なメディアは異なります。

## **インストール作業における確認事項**

再インストールを始める前に、下記の点をご確認ください。

●管理者(Administrator)のアカウントでログオン

インストール作業は、管理者(Administrator)のアカウントでログオンして行ってください。

#### システム構成 ◦

本章のインストール手順は、購入時のシステム構成を前提にしています。インストールは、 BIOS の設定とシステム構成を購入時の状態に戻して行うことをおすすめします。

#### ●ドライブ名

本章の説明では、ドライブ構成が次のようになっているものとします。 実際の光ディスクドライブのドライブ名は、HDD 領域の数によって異なります。

C ドライブ:HDD

D ドライブ:光ディスクドライブ

#### ●各種設定やデータのバックアップ

再インストールを行うと、設定した事項が元に戻ってしまったり、データが消去されたりしま す。再インストールを行う前に必要に応じて設定を書き写したり、データのバックアップを行っ ておいてください。 **ア** [p.46「バックアップを取る」](#page-45-0)

#### ●初期設定ツール

初期設定ツールは、Windows を再インストールすると消去されます。初期設定ツールでイン ストールしたソフトウェアは、以降で説明する手順に従ってインストールを行ってください。

## <span id="page-43-0"></span>**マニュアルデータをバックアップする**

サポートツール「PC お役立ちナビ」に収録されているマニュアルは、再インストールをすると 消えてしまいます。再インストールの前に、必ずバックアップをとってください。

### **バックアップ方法**

空の光ディスクメディアや USB 記憶装置を本機にセットしてから、PC お役立ちナビ画面右下 の[収録データをバックアップ]をクリックします。以降は画面の指示に従ってバックアップを 行ってください。

▶現境設定 ▶ ヘルプ ▶ アンケート ▶ ユーザーサポート ▶ ダウンロード ■収録データをバックアップ

バックアップの詳細手順は、次の場所をご覧ください。

**「② 「PC お役立ちナビ」-画面下[ユーザーサポート]- FAQ 番号:28299** 

## <span id="page-44-0"></span>**Windows のインストール**

Windows のインストールについて説明します。

## **インストールの流れ**

Windows のインストールの流れは次のとおりです。

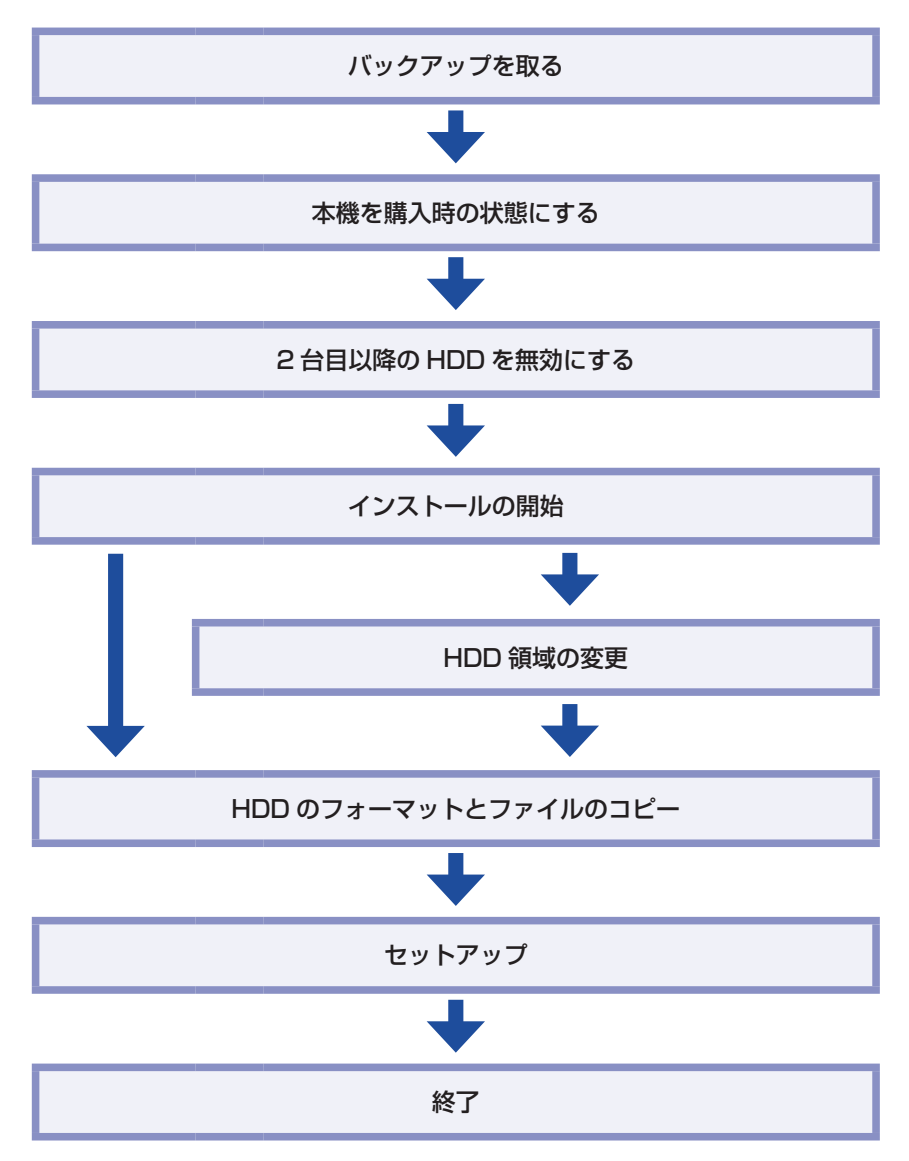

## <span id="page-45-0"></span>**バックアップを取る**

C ドライブの設定やデータは、Windows の再インストールを行うと消えてしまいます。再イン ストールの前に、次の設定やデータのバックアップを行ってください。\*

- マニュアルデータ [p.44「マニュアルデータをバックアップする」](#page-43-0)
- ●ネットワークの設定

接続に関する設定を書き写しておいてください。

●Internet Explorer の「お気に入り」・Windows Live メールの「アドレス帳」やメールデータ

「PC お役立ちナビ」 −[お役立ち]-「カテゴリから選ぶ」-「Windows の操作」 -「バックアップ」-「Windows 転送ツールを使う」

このほかの Web 閲覧ソフトやメールソフトをお使いの場合は、ソフトウェアのマニュアルを ご覧ください。

- ●そのほか重要なデータ
- \* 再インストール中に HDD 領域の変更を行うと、C ドライブ以外のドライブ(D や E など) のデータも消えてしまいますので、バックアップを行ってください。 HDD 領域の変更を行わない場合でも、念のためバックアップを取ることをおすすめします。

## **本機を購入時の状態にする**

周辺機器が接続されていたり、BIOS の設定値が変更されていたりすると、正常にインストール が行われない可能性があります。本機を購入時の状態に戻してから再インストールを行ってくだ さい。

## <span id="page-45-1"></span>**2台目以降のHDDを無効にする**

HDD を 2 台以上装着している場合は、再インストール中に HDD の順番が異なって表示される ことによるデータの誤消去を防ぐため、2 台目以降の HDD を一旦無効にします。

本機の電源を入れ、「EPSON」と表示されたら、 Delete) を「トン、トン、トン・・・」 と連続的に押して「BIOS Setup ユーティリティー」を起動します。

2 「Main」メニュー画面-「SATA1」(2台目の HDD)を選択します。

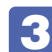

「SATA1」の「Device」が「Hard Disk」になっていることを確認し、「Type」を「Not Installed」に設定します。

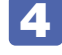

**4. HDD を 3 台搭載している場合は、「SATA2」についても同様に、2 8 の作業を** 行います。

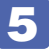

### 5 を押して「BIOS Setup ユーティリティー」を終了します。

本機が再起動します。

### 6 Windows が起動するか確認します。

認識されている HDD が、これから Windows を再インストールする HDD であることを確認 します。

Windows、ドライバー、ソフトウェアの再インストールが完了したら、HDD を有効に戻して ください。

## **Windows 7のインストール**

Windows のインストール方法は、次のとおりです。Windows 7 Professional の場合、 Windows XP Mode も同時にインストールされます。

1 本機の電源を入れ、「Windows 7 リカバリー DVD」を光ディスクドライブにセッ トします。

「自動再生」画面が表示されたら、 おーをクリックし、画面を閉じてください。 ここからはインストールを行いません。

- 
- 2 | [スタート] [▷] [再起動] をクリックして、本機を再起動します。
- 3 「EPSON」と表示後、黒い画面に「Press any key to boot from CD or DVD.」 と表示されたら、どれかキーを押します。

一定時間内にキーを押さないと、HDD 内の Windows が起動してしまいます。Windows が 起動してしまった場合は、2 へ戻ります。

- ▲ 「システム回復オプション」画面が表示されたら、[次へ]をクリックします。
- ■5 オペレーティングシステムの一覧画面が表示されたら、「Windows の起動に伴う…」 を選択し、[次へ]をクリックします。
- 6 「回復ツールを選択してください」と表示されたら、「Windows の再インストール」 をクリックします。
- ■■ | インストールを開始しますか?」と表示されたら、[はい] をクリックします。
- ■8 | 「インストールするオペレーティングシステムを選択してください」と表示されたら、 [次へ] をクリックします。
- **9 「**ライセンス条項をお読みください。」と表示されたら、内容を確認し、「同意します」 にチェックを付けて、[次へ] をクリックします。

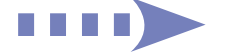

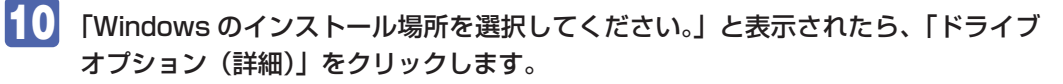

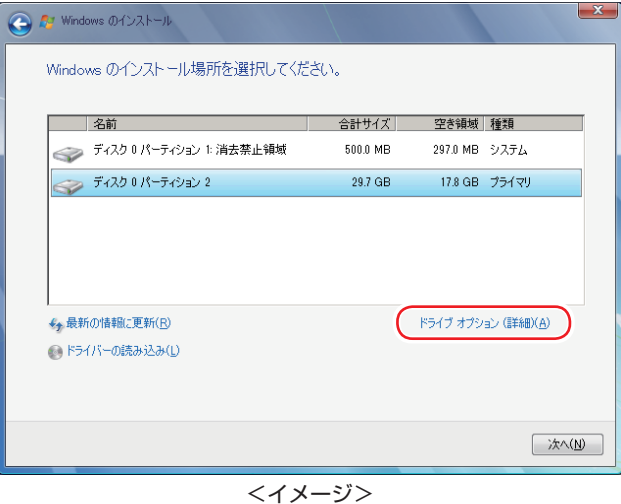

 場合によって、次のとおり作業を続けます。

### 領域変更を行わない場合(通常)

- 1 「ディスク 0 パーティション 2」 (C ドライブ) が選択された状態で 「フォーマット」 をクリックします。
- **2 「パーティションには…」と表示されたら、[OK] をクリックします。** フォーマットが開始されます。
- 6 フォーマットが終了すると、[次へ]がクリックできる状態になります。 「ディスク O パーティション 2 | (C ドライブ) が選択された状態で [次へ] をクリッ クします。 Windows のインストールが開始されます。システム構成にもよりますが、インストールは 20 分~ 40 分かかります。11 の画面が表示されるまでキーボードやマウスは操作しないで ください。

#### 領域変更を行う場合

- **1 「ディスク 0 パーティション 2」(C ドライブ) が選択された状態で「削除」をクリッ** クします。
- **2 「パーティションには…」と表示されたら、[OK] をクリックします。** 削除したパーティション(C ドライブ)が「未割り当て領域」となります。
- 8 次のとおり作業を続けます。

### C ドライブを分割したい場合

(1)「ディスク 0 未割り当て領域」を選択し、「新規」をクリックします。 4 に進みます。

### C ドライブの容量を増やしたい場合

すでに HDD が分割されている場合は、C ドライブ以外のドライブを削除して未割り当ての領 域を増やします。ただし、削除したドライブのデータは消えてしまいます。

- (1)そのほかのパーティションも C ドライブと同様に削除し、「ディスク 0 未割り 当て領域」を増やします。
- (2)「ディスク 0 未割り当て領域」を選択し、「新規」をクリックします。 4 に進みます。
- C ドライブのサイズを決めます。サイズを入力し、「適用」をクリックします。 ※ C ドライブの目安: 80GB (80000MB)以上
- 6 「ディスク 0 パーティション 21 (C ドライブ) が選択された状態で、「次へ] をクリッ クします。

Windows のインストールが開始されます。システム構成にもよりますが、インストールは 20 分~ 40 分かかります。11 の画面が表示されるまでキーボードやマウスは操作しないで ください。

■■■ 「新しいアカウントのユーザー名と…」と表示されたら、ユーザー名、コンピューター 名を入力し、[次へ]をクリックします。

※コンピューター名は半角英数字を入力してください。

- 12 「ユーザーアカウントのパスワードを設定します」と表示されたら、パスワード(任意) を入力し、[次へ]をクリックします。
- 13 「コンピューターの保護と…」と表示されたら、更新の設定をクリックして選択しま す。

「推奨設定を使用します」を選択することをおすすめします。

- ■14 「日付と時刻の設定を確認します」と表示されたら、「タイムゾーン」が「大阪、札 幌、東京」になっていることを確認し、「日付」、「時刻」を設定し、[次へ] をクリッ クします。
- ■15 ネットワークに接続している場合、「お使いのコンピューターの現在の場所を選択し てください」と表示されます。場所をクリックして選択します。

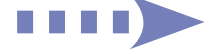

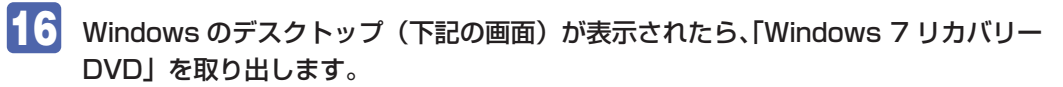

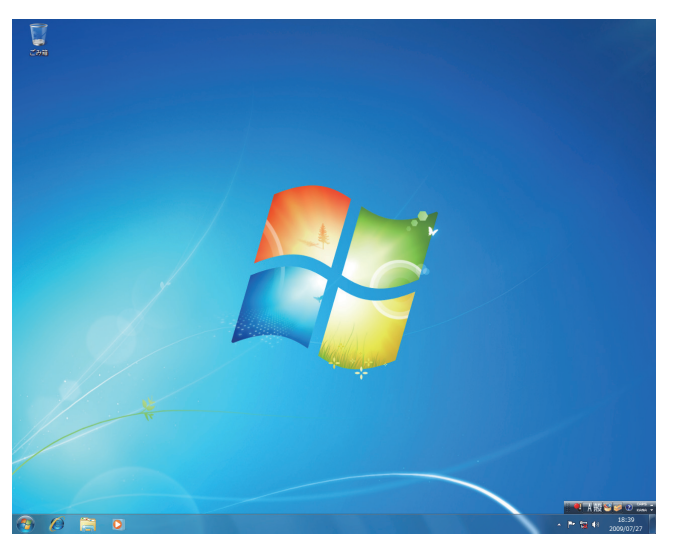

これで Windows 7 のインストールは完了です。 続いて、ドライバーやソフトウェアをインストールします。 [p.51「ドライバー / ソフトウェアのインストール」](#page-50-1)

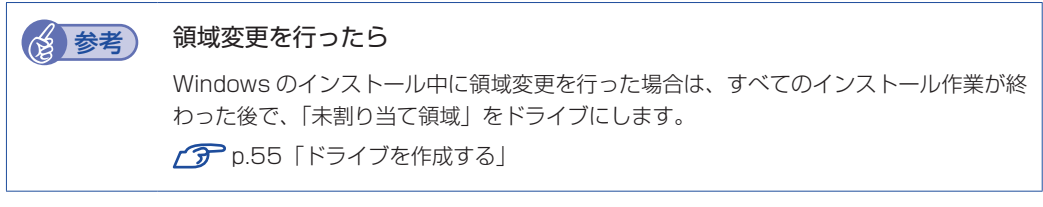

## <span id="page-50-1"></span><span id="page-50-0"></span>**ドライバー / ソフトウェアのインストール**

Windows をインストールしたら、ドライバーやソフトウェアをインストールします。 購入時のインストール状態は、 つ [p.82「添付されているソフトウェア」](#page-81-0)で確認してください。

## **ドライバーCDからインストールする**

次のドライバーやソフトウェアは、ドライバー CD を使用してインストールします。

●本体ドライバー

● Adobe Reader

ドライバー CD の使い方は、次のとおりです。

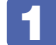

■ | 「ドライバー CD」を光ディスクドライブにセットします。

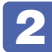

2 「自動再生」画面が表示されたら、「Install.exe の実行」をクリックします。 「自動再生」画面が表示されない場合は、[スタート] - 「コンピューター」- 「EPSON\_CD」 をダブルクリックします。

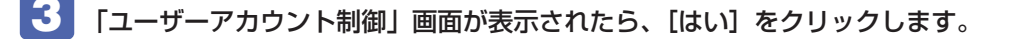

「ドライバー・ソフトウェアのインストール」画面が表示されたら、インストールす るソフトウェア名をクリックします。

※ 最初は必ず [インストール] をクリックして 「本体ドライバー」をインストールしてください。

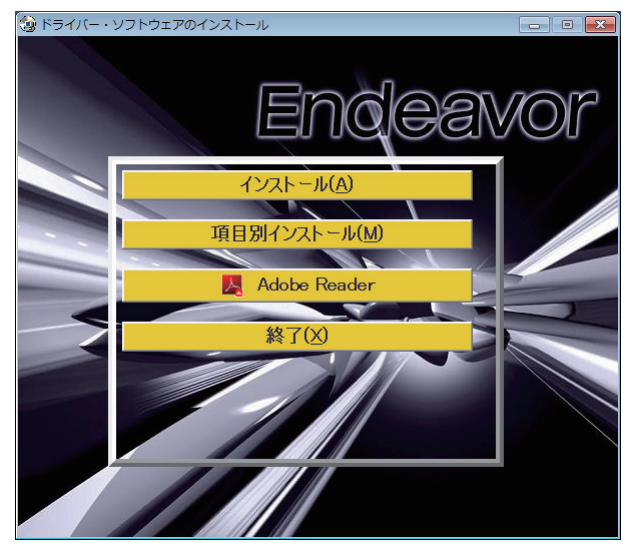

<イメージ>

以降は画面の指示に従ってインストールを行ってください。

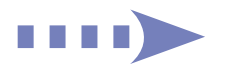

### 本体ドライバーの場合

インストールが完了したら、[PC 再起動]をクリックして、コンピューターを再起動してくだ さい。 再起動後に「これらの変更を適用するには…」と表示された場合は、「今すぐ再起動する]を

クリックします。

## **アプリケーションCDからインストールする**

次のソフトウェアは、アプリケーション CD を使用してインストールします。

- ●Internet Explorer 9
- Windows Live Essentials
- Bing Bar
- ●マカフィー・PC セキュリティセンター 90 日期間限定版
- ●i -フィルター 30 日版

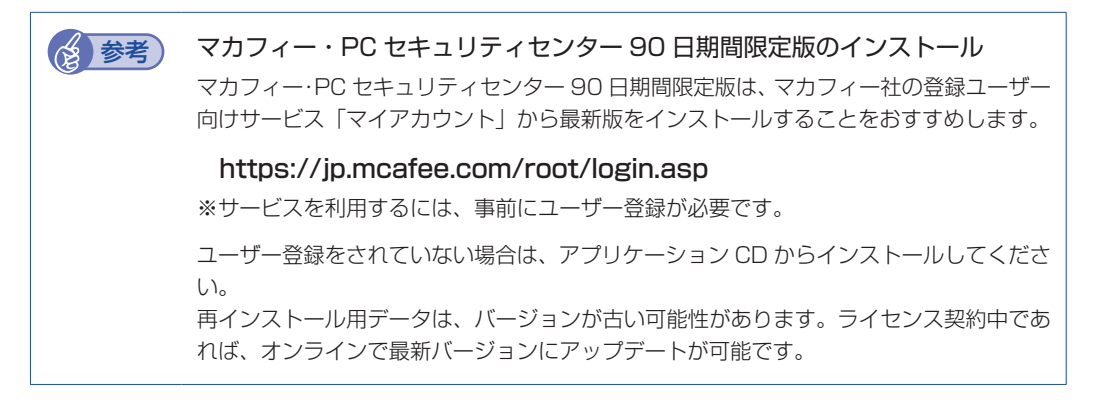

アプリケーション CD の使い方は、次のとおりです。

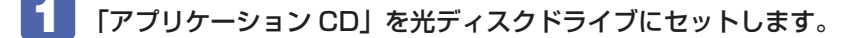

- 2 「自動再生」画面が表示されたら、「EDCInst.exe の実行」をクリックします。 「自動再生」画面が表示されない場合は、[スタート] - 「コンピューター」- 「EPSON\_CD」 をダブルクリックします。
- 「ユーザーアカウント制御」画面が表示されたら、[はい]をクリックします。

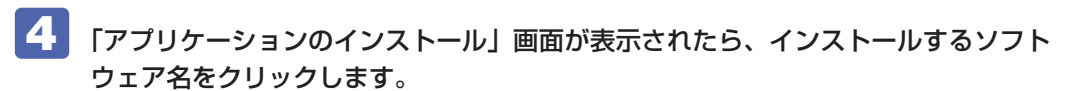

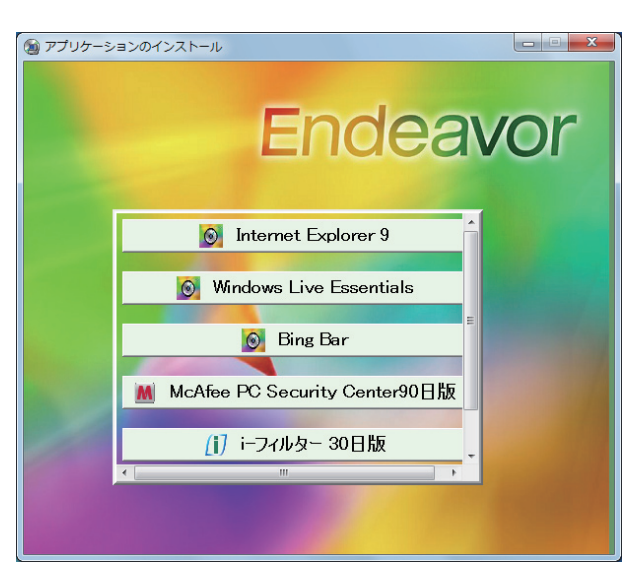

<イメージ>

### 以降は画面の指示に従ってインストールを行ってください。

### Windows Live Essentials の場合

「インストールするプログラムの選択」と表示されたら、「インストールする製品の選択」をク リックしてください。 製品の一覧が表示されたら、そのまま [インストール] をクリックすると、購入時と同じ製品 がインストールされます。

## **そのほかのメディアからインストールする**

お使いのシステム構成によって、必要なドライバーやユーティリティー、ソフトウェアをインス トールします。インストールは、機器やソフトウェアのメディアを使用して行ってください。

- WinDVD
- Nero Multimedia Suite 10 Essentials
- キーボードユーティリティー ◦
- マウスユーティリティー ◦
- ●ソフトウェア(Office など)
- プリンターのドライバー ◦
- デジタルカメラのソフトウェア ◦

など

**《参考》 ATOK のインストール** 

ATOK 無償試用版 (30 日間)は、下記のページからダウンロードしてください。

http://www.atok.com/try/

## <span id="page-53-0"></span>**再インストール後の作業**

再インストールが完了したら、次の作業を行ってください。

## **2台目以降のHDDを有効にする**

再インストールの前に、2 台目以降の HDD を無効にした場合は、有効に戻してください。 [p.46「2 台目以降の HDD を無効にする」](#page-45-1)

後 参考) ドライブレターの変更 再インストールで HDD のドライブレターが変わってしまった場合は、設定しなおすこと ができます。ドライブレターの変更方法は、次の場所をご覧ください。 「PC お役立ちナビ」-[お役立ち]-「便利な使い方」-「Windows システムの操作| - 「ドライブレターを変更する|

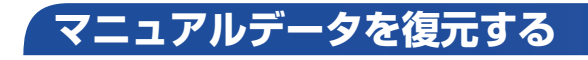

再インストールの前にバックアップした、マニュアルデータを復元します。

### **復元方法**

バックアップしたデータの入った光ディスクメディアやUSB記憶装置を本機にセットしてから、 PC お役立ちナビ画面右下の「バックアップ情報を復元]をクリックし、画面の指示に従って復 元を行ってください。

▶現境設定 → ヘルプ → アンケート → ユーザーサポート → ダウンロード **■ バックアップ情報を復元** 

復元の詳細手順は、次の場所をご覧ください。

**「© FAQ 番号: 28299** FPC お役立ちナビ」 ―画面下 [ユーザーサポート] ― FAQ 番号: 28299

### **マニュアルデータのバックアップをし忘れたときは**

マニュアルデータのバックアップを取らずに再インストールをしてしまった場合は、Web のユー ザーサポートページから、マニュアルをダウンロードします。

**制限 ダウンロードしたマニュアル類(ユーザーズマニュアル以外)は、PC お役立ちナ** ビには復元できません。マニュアルごとにファイル(PDF)を開いてご覧ください。

### 1 ダウンロード

PC お役立ちナビでマニュアルを表示する際、画面に「マニュアルデータが存在しません」 と表示されたら、メッセージ内のリンクからユーザーサポートページにアクセスし、マニュ アルをダウンロードします。

2 復元

ダウンロードしたユーザーズマニュアルのファイル内に記載されている復元方法に従って、 データを復元します。

### 6 検索情報の再構築

ユーザーズマニュアルを復元したら、検索情報の再構築を行います。画面下[環境設定]内の[検 索情報の再構築]をクリックしてください。

「ダウンロード」~「復元」~「検索情報の再構築」の詳細手順は、次の場所をご覧ください。

**「© FAQ 番号: 28390」 - 画面下 [ユーザーサポート] - FAQ 番号: 28390** 

## **バックアップしたデータの復元**

再インストールを行う前にバックアップしたデータを復元します。

●Internet Explorer、Windows Live メールのデータ

「PC お役立ちナビ」 −[お役立ち]-「カテゴリから選ぶ」-「Windows の操作」 -「バックアップ」-「Windows 転送ツールを使う」

### ●そのほか重要なデータ

バックアップ先のメディアなどから元に戻します。

## <span id="page-54-0"></span>**ドライブを作成する**

Windows のインストール中に HDD 領域を変更した場合、「未割り当て領域」はそのままでは 使用できません。Windows の「ディスクの管理」でドライブを作成すると、使用できるように なります。ドライブの作成方法は、次の場所をご覧ください。

■ ■ 『PC お役立ちナビ」- [マニュアルびゅーわ] - 「機種名」- 「ユーザーズマニュ アル 補足編」-「HDD 領域の変更(拡張 / 縮小 / 削除 / 作成)」-「ドライブを 作成する場合」

## **ネットワークの設定**

再インストールを行う前に書き写しておいた設定を元に、ネットワークの設定を行います。

## **Windowsやソフトウェアをアップデートする**

再インストールをすると、今までに行った Windows やソフトウェアの更新が元の状態に戻って しまいます。最新の状態になるよう、アップデートを行ってください。 ※ アップデートをするにはインターネットへの接続が必要です。

### ● Windows

自動更新の設定がされていると、更新プログラムが自動的にダウンロード、インストールされ、 最新の状態になります。

<u>●</u> 「PC お役立ちナビ」-[マニュアルびゅーわ]-「機種名」-「ユーザーズマニュ アル 補足編」-「インターネットを使用する際のセキュリティー対策」

### ソフトウェア ◦

アップデート方法は、ソフトウェアのヘルプやマニュアルをご覧ください。

## **最新のドライバーを入手する**

当社ユーザーサポートページでは、本機の最新ドライバーを提供しています。必要に応じ、ダウ ンロードしてご利用ください。

http://www.epsondirect.co.jp/support/

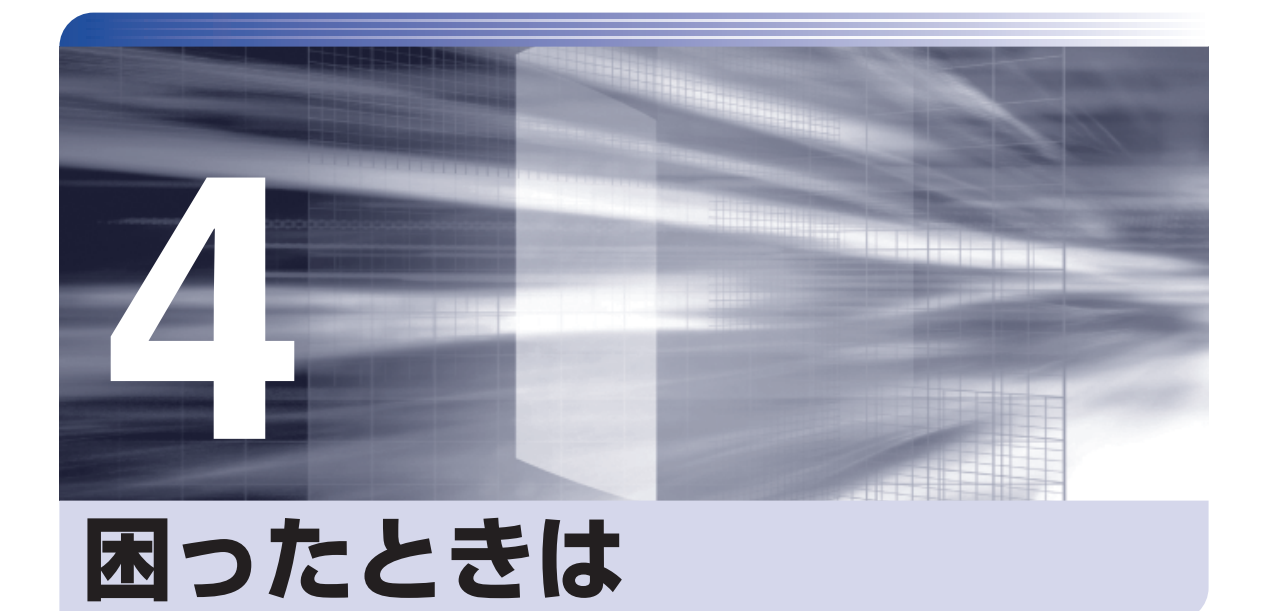

困ったときの確認事項や対処方法などについて説明します。

ļ

:<br>:<br>:<br>:

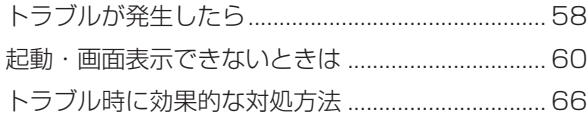

## <span id="page-57-0"></span>**トラブルが発生したら**

困ったとき、トラブルが発生したときは、次のように対処方法を探してください。

## **起動・画面表示できる場合…PCお役立ちナビで調べる**

コンピューターを起動、画面表示できる場合は、「PC お役立ちナビ」の[トラブル解決]で対 処方法を探してください。

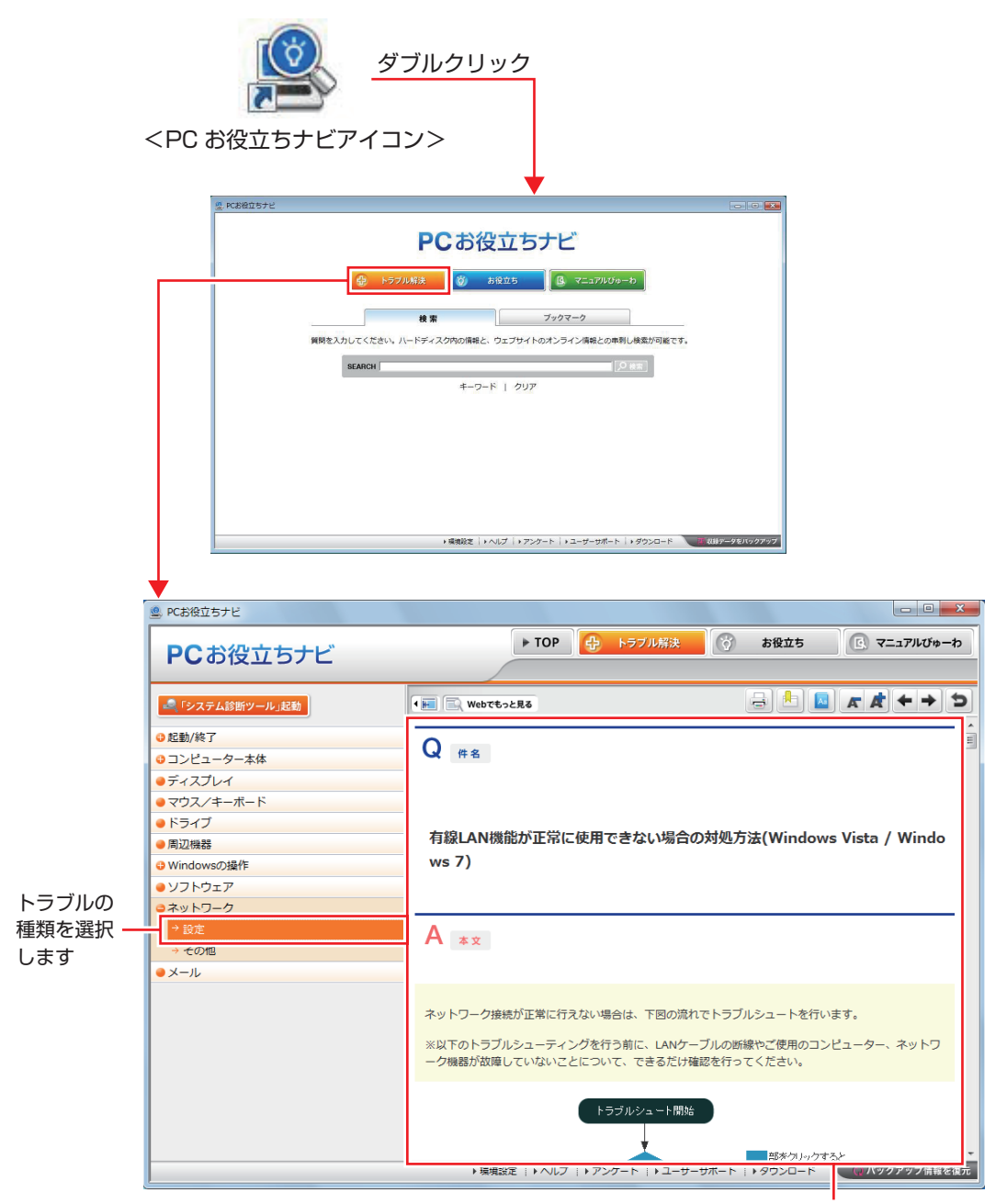

候補の中から見たい項目を選択すると、 内容が表示されます

### **システム診断ツール**

「PC お役立ちナビ」の「トラブル解決】には、システム診断ツールが搭載されています。 [p.76「システム診断ツールを使う」](#page-75-0)

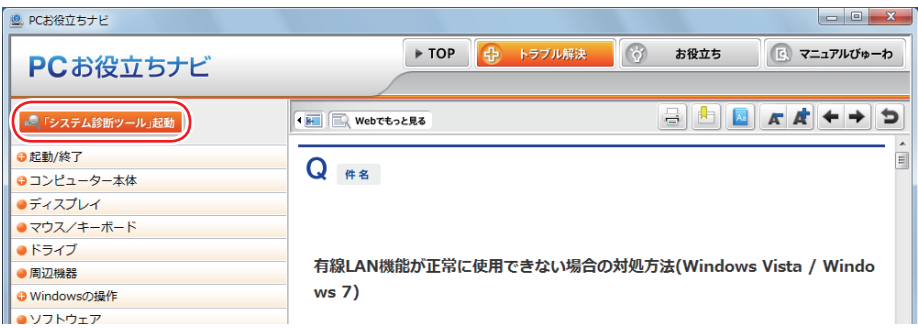

### **Windows のトラブルシューティングツール**

Windows 7 にはトラブルシューティングツールを集めたコーナーが用意されています。

[スタート]-「コントロールパネル」-「システムとセキュリティ」-「コンピューター の一般的な問題のトラブルシューティング」

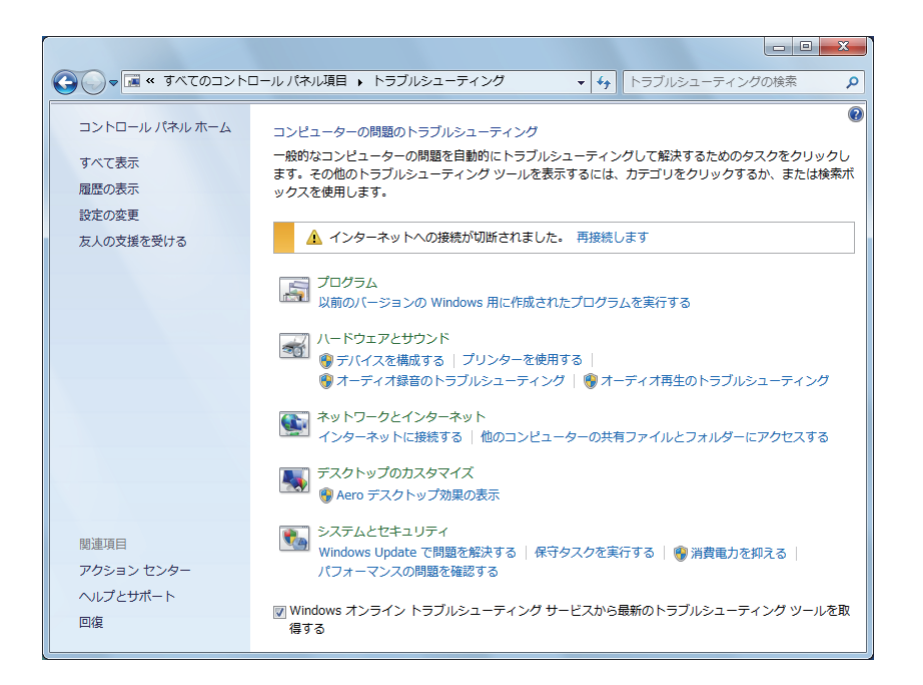

トラブルシューティングツールの一覧が表示されたら、トラブルに応じたツールをクリックし て、トラブルシューティングを行ってみてください。

## **起動・画面表示できない場合**

コンピューターを起動、画面表示できない場合は、CTP p.60「起動·画面表示できないときは をご覧ください。

## <span id="page-59-1"></span><span id="page-59-0"></span>**起動・画面表示できないときは**

コンピューターを起動、画面表示できない場合は、診断を行い、各診断結果に応じた対処を行っ てください。

## **診断をする**

次の診断を行ってください。対処方法が決まったら、プア[p.61「対処をする」へ](#page-60-0)進んでください。

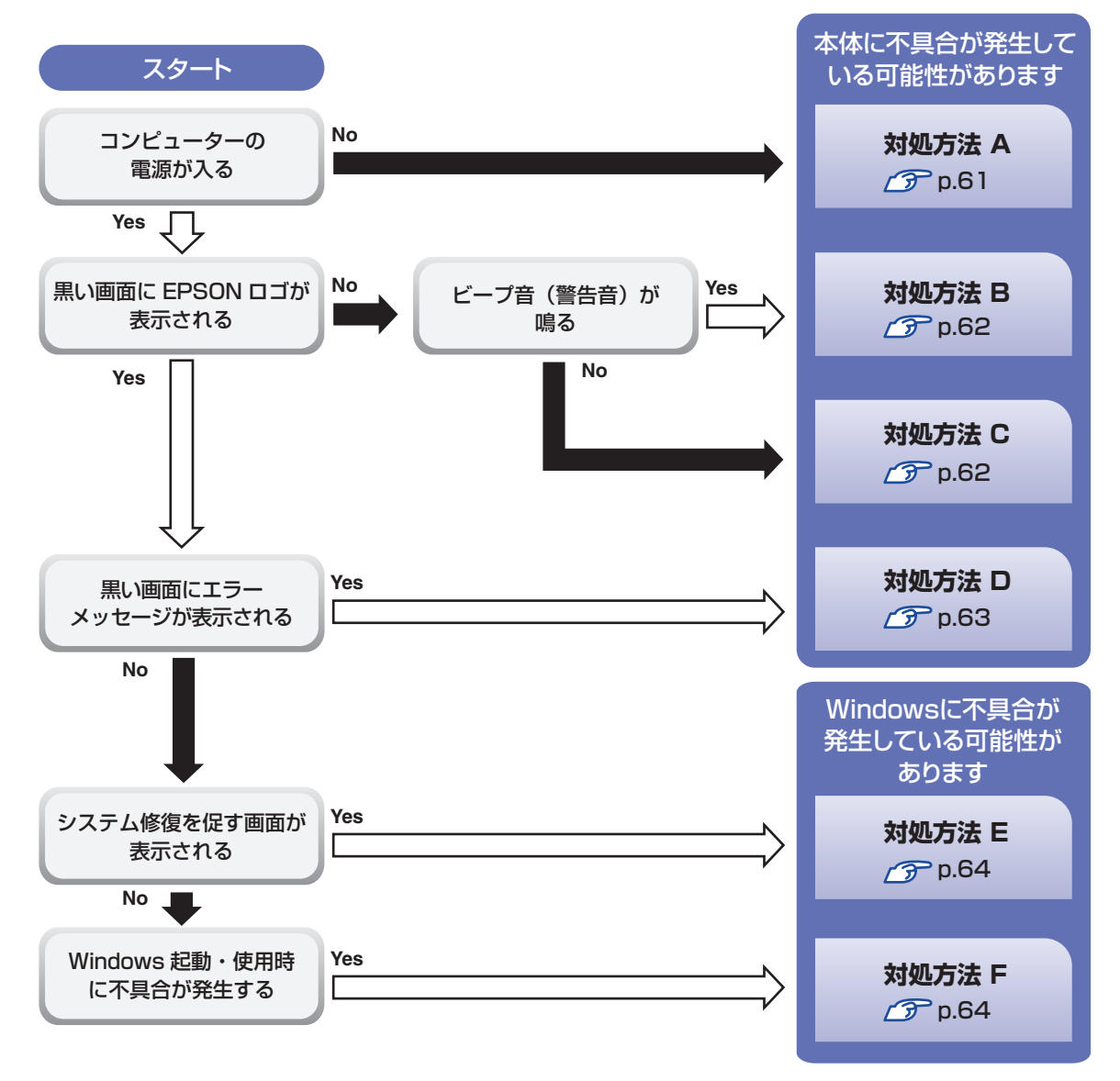

## <span id="page-60-0"></span>**対処をする**

コンピューターを起動、画面表示できないときの対処方法は、次のとおりです。 対処を行っても不具合が解消しない場合は、 | | 別冊 ) 『サポート・サービスのご案内』 をご覧になり、 サポート窓口までお問い合わせください。

### <span id="page-60-1"></span>**対処方法 A**

次の対処を順番に行ってみてください。

コンピューター本体の電源を入れなおす 電源を入れなおす場合は、20 秒程度の間隔を空けてから電源を入れてください。20 秒以内 に電源を入れなおすと、電源が異常と判断され、システムが正常に起動しなくなる場合があ ります。

### 2 コンピューター本体の電源コードを接続しなおす

電源に問題がある可能性があります。コンピューター本体とディスプレイの電源を切ってから、 コンピューター本体の電源コードを外して 1 分程放置し、ディスプレイ、コンピューター本体 の順に電源を入れ、問題が解決されるかどうか確認してください。

### ■ 壁のコンセントに直接接続する

電源タップなどにコンピューターの電源コードを接続している場合は、電源タップなどを使用 せず、壁にあるコンセントに直接コンピューターの電源コードを接続して、電源を入れてみて ください。

### 4 消費電力の大きい機器を停止する

大画面テレビやエアコンなど、消費電力の大きい機器を使用している場合、それらの機器の電 源を切ってから、コンピューターの電源を入れてみてください。

5 周辺機器や増設した装置を取り外す

本機をご購入後に、プリンターやスキャナーなどの周辺機器、メモリーや拡張ボードなど、お 客様ご自身で増設された装置がある場合は、装置を取り外した状態で電源を入れ、問題が解決 されるかどうか確認してください。

### **(5) CMOS RAM の初期化を行う**

CMOS RAM の不整合が原因で問題が発生している可能性があります。CMOS RAM の初期 化を行って問題が解決されるかどうか確認してください。 **アア p.71「リチウム電池の脱着 (CMOS RAM の初期化)」** 

### <span id="page-61-0"></span>**対処方法 B**

次の対処を順番に行ってみてください。

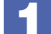

コンピューター本体の電源コードを接続しなおす

電源に問題がある可能性があります。コンピューター本体とディスプレイの電源を切ってから、 コンピューター本体の電源コードを外して 1 分程放置し、ディスプレイ、コンピューター本体 の順に電源を入れ、問題が解決されるかどうか確認してください。

### 2 メモリーを差しなおす

メモリーに不具合が発生している可能性があります。メモリーを抜き差しし、問題が解決され るかどうか確認してください。本機内部にホコリがたまっている場合は、除去してください。  $\sqrt{3}$  [p.33「メモリーの取り付け・取り外し」](#page-32-0)

### **3 拡張ボード(ビデオボードなど)を差しなおす**

拡張ボード(ビデオボードなど)を装着している場合は、ボードに不具合が発生している可能 性があります。ボードを差しなおし、問題が解決されるかどうか確認してください。

### 4 CMOS RAM の初期化を行う

CMOS RAM の不整合が原因で問題が発生している可能性があります。CMOS RAM の初期 化を行って問題が解決されるかどうか確認してください。 **アア** p.71「リチウム電池の脱着 (CMOS RAM の初期化)」

### <span id="page-61-1"></span>**対処方法 C**

次の対処を順番に行ってみてください。

### ■ ディスプレイの電源ランプを確認する

ディスプレイの取扱説明書をご覧になり、ディスプレイの電源ランプが通常動作時の状態に なっているかどうか確認してください。

### 2 ディスプレイケーブルを接続しなおす

コンピューター本体とディスプレイの接続に問題がある可能性があります。コンピューター本 体とディスプレイの電源を切ってから、ディスプレイケーブルを接続しなおし、ディスプレイ、 コンピューター本体の順に電源を入れ、問題が解決するかどうか確認してください。

### ■3 ディスプレイの表示を切り替える

ディスプレイ側に表示の切り替え機能がある場合は、表示を切り替えてみてください。

### ■ 別のディスプレイを接続する

ディスプレイとコンピューター、どちらの問題かを切り分けるため、別のディスプレイをお持 ちの場合は、コンピューターを接続し、画面が表示されるか確認してください。

### 5 コンピューター本体の電源コードを接続しなおす

電源に問題がある可能性があります。コンピューター本体とディスプレイの電源を切ってから、 コンピューター本体の電源コードを外して 1 分程放置し、ディスプレイ、コンピューター本体 の順に電源を入れ、問題が解決されるかどうか確認してください。

### 6 周辺機器や増設した装置を取り外す

本機をご購入後に、プリンターやスキャナーなどの周辺機器、メモリーや拡張ボードなど、お 客様ご自身で増設された装置がある場合は、装置を取り外した状態で電源を入れ、問題が解決 されるかどうか確認してください。

### **7 CMOS RAM の初期化を行う**

CMOS RAM の不整合が原因で問題が発生している可能性があります。CMOS RAM の初期 化を行って問題が解決されるかどうか確認してください。 **ア p.71「リチウム電池の脱着 (CMOS RAM の初期化)」** 

### <span id="page-62-0"></span>**対処方法 D**

まず、次の表をご覧になり、エラーメッセージに応じた対処をしてください。

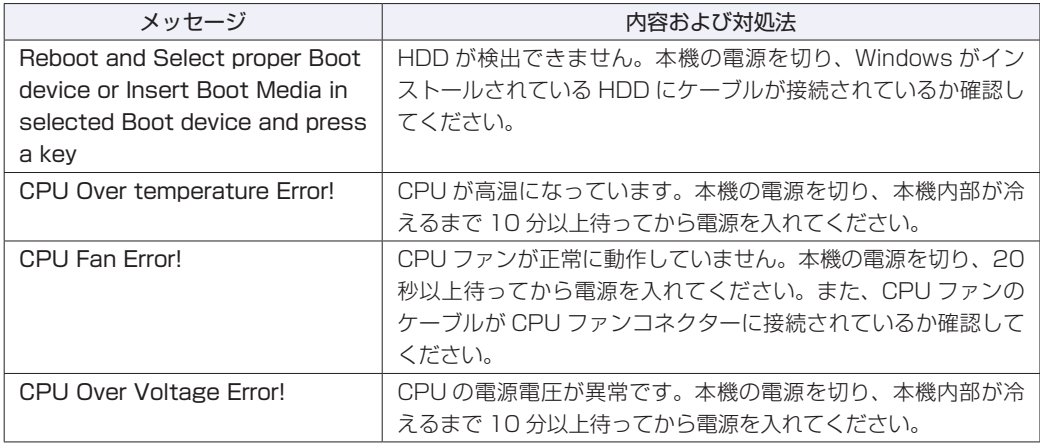

あてはまるメッセージがない場合は、次のとおり対処してみてください。

### 周辺機器や増設した装置を取り外す

本機をご購入後に、プリンターやスキャナーなどの周辺機器、メモリーや拡張ボードなど、お 客様ご自身で増設された装置がある場合は、装置を取り外した状態で電源を入れ、問題が解決 されるかどうか確認してください。

## 2 CMOS RAM の初期化を行う

CMOS RAM の不整合が原因で問題が発生している可能性があります。CMOS RAM の初期 化を行って問題が解決されるかどうか確認してください。 **ア** [p.71「リチウム電池の脱着\(CMOS](#page-70-0) RAM の初期化)」

### <span id="page-63-0"></span>**対処方法 E**

次の対処を行ってみてください。

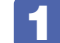

表示された画面の指示に従ってシステムを修復する

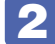

### 2 Windows を再インストールする

HDD 内に記録されている、起動部分のプログラムが破損している可能性があります。 Windows の再インストールを行って、問題が解決されるかどうか確認してください。 [p.41「ソフトウェアの再インストール」](#page-40-0)

### <span id="page-63-1"></span>**対処方法 F**

次の対処を順番に行ってみてください。

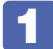

### コンピューター本体の電源を入れなおす

電源を入れなおす場合は、20 秒程度の間隔を空けてから電源を入れてください。20 秒以内に 電源を入れなおすと、電源が異常と判断され、システムが正常に起動しなくなる場合があります。

### 2 周辺機器や増設した装置を取り外す

本機をご購入後に、プリンターやスキャナーなどの周辺機器、メモリーや拡張ボードなど、お 客様ご自身で増設された装置がある場合は、装置を取り外した状態で電源を入れ、問題が解決 されるかどうか確認してください。

### ■3 セーフモードで起動し、常駐ソフトを停止したり、システムの復元を行う

必要最低限の状態であるセーフモードで起動してみてください。 **ア** [p.68「セーフモードでの起動」](#page-67-0) セーフモードで起動できた場合は、常駐ソフト(システム稼動中、常に稼動しているソフト) を一時的に停止させることで問題が解決するかを確認してください。 **アア** [p.68「常駐ソフトの停止」](#page-67-1) 常駐ソフトが原因ではなかった場合は、「システムの復元」を行ってみてください。以前のコ ンピューターの状態に戻すことで、問題が解決できる可能性があります。 **アア** [p.68「システムの復元」](#page-67-2)

▲ 前回正常起動時の構成で起動する

セーフモードで起動できない場合は、前回正常起動時の構成で起動できるかどうかを確認します。 [p.69「前回正常起動時の構成で起動する」](#page-68-0)

### BIOS の設定を初期値に戻す

BIOS の不整合が原因で問題が発生している可能性があります。BIOS の設定を初期値に戻し、 問題が解決されるか確認してください。初期値に戻す前に BIOS の設定をメモしておいてくだ さい。

**ア** p.70 「BIOS の初期化」

### **6 CMOS RAM の初期化を行う**

CMOS RAM の不整合が原因で問題が発生している可能性があります。CMOS RAM の初期 化を行って問題が解決されるかどうか確認してください。  $f$  (  $\widehat{f}$  p.71 「リチウム電池の脱着 (CMOS RAM の初期化)」

### **7** Windows RE を使う

「Windows 回復環境(Windows RE)」の回復ツールを使用して、Windows を修復してみて ください。

**ア** p.74 「Windows 回復環境(Windows RE)を使う |

## 8 Windows を再インストールする

HDD 内に記録されている、起動部分のプログラムが破損している可能性があります。 Windows の再インストールを行って、問題が解決されるかどうか確認してください。 [p.41「ソフトウェアの再インストール」](#page-40-0)

# <span id="page-65-0"></span>**トラブル時に効果的な対処方法**

トラブル時に効果的な対処方法を紹介します。

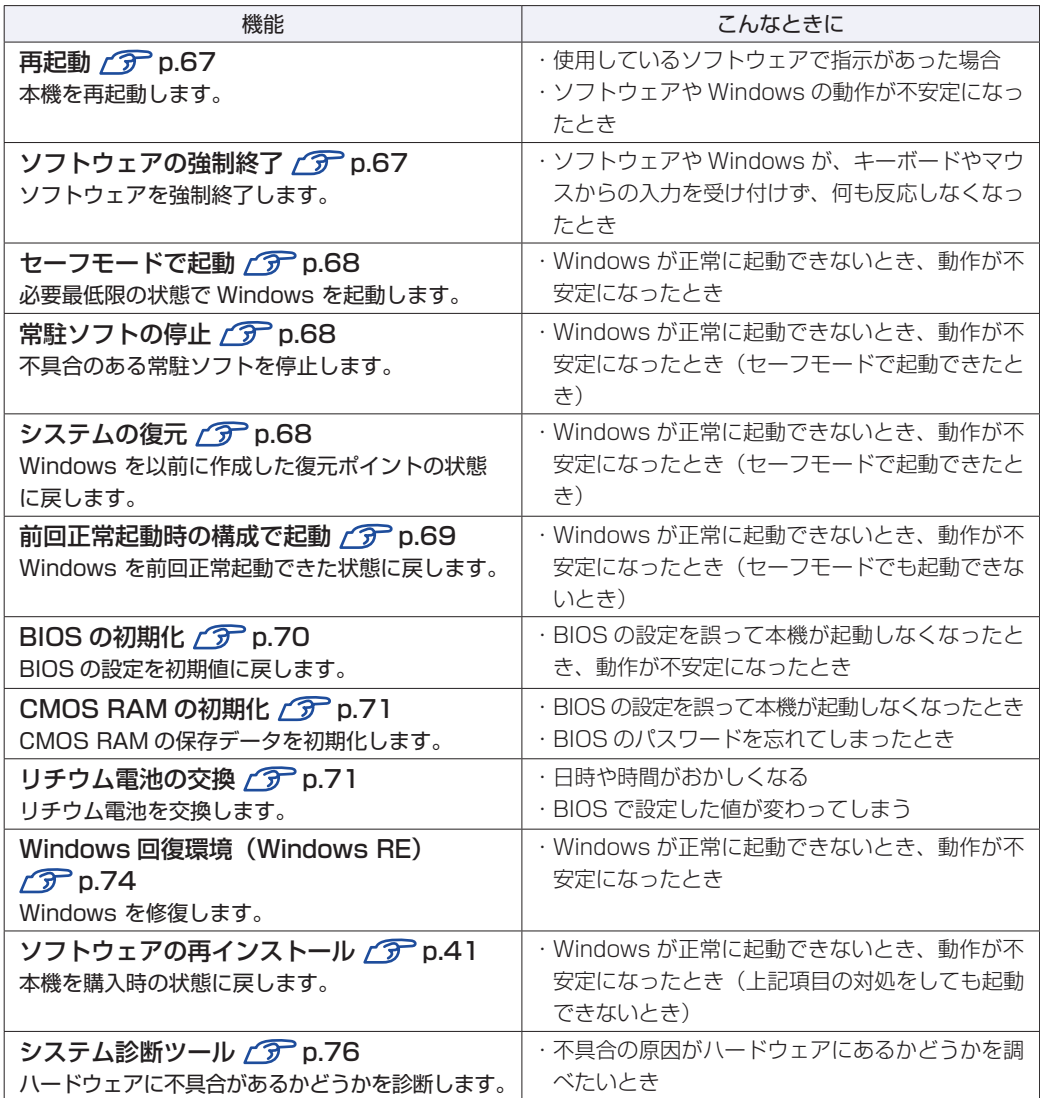

## <span id="page-66-0"></span>**再起動**

電源が入っている状態で、本機を起動しなおすことを「再起動」と言います。 次のような場合には、本機を再起動する必要があります。

### ●使用しているソフトウェアで指示があった場合

●Windows の動作が不安定になった場合

本機の再起動方法は、次のとおりです。

■■ [スタート] - [▷] - [再起動] をクリックします。

再起動しても状態が改善されない場合は、本機の電源を切り、しばらくしてから電源を入れてく ださい。

## <span id="page-66-1"></span>**ソフトウェアの強制終了**

ソフトウェアや Windows がキーボードやマウスからの入力を受け付けず、何も反応しなくなっ た状態を「ハングアップ」と言います。 ハングアップした場合は、ソフトウェアの強制終了を行います。 ソフトウェアの強制終了方法は、次のとおりです。

 $[CH] + [Alt] + [Delete]$ を押します。

2 表示された項目から「タスクマネージャーの起動」をクリックします。 「Windows タスクマネージャー」が起動します。

3 「アプリケーション」タブからハングアップしているソフトウェアを選択して [タス クの終了] をクリックします。

ソフトウェアが終了します。

### **強制的に電源を切る**

[Ctrl]+ | Alt] + Deletel を押しても反応がない場合は、強制的に本機の電源を切ります。 強制的に本機の電源を切る方法は、次のとおりです。

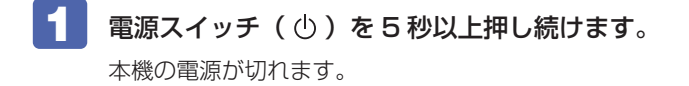

## <span id="page-67-0"></span>**セーフモードでの起動**

本機を正常に起動できない場合は、セーフモードで起動してみてください。 セーフモードで起動する方法は、次のとおりです。

1 本機の電源を切り、20 秒程放置してから電源を入れます。

- 
- 2 EPSON と表示され、消えた直後に 「F8」を「トン、トン、トン…」と連続的に押 します。
- ■3 | 「詳細ブートオプション」画面が表示されたら、 ← ) または → を押して「セー フモード」を選択し、 → を押します。

セーフモードで起動できた場合は、不具合に対する対処を行ってください。

## <span id="page-67-1"></span>**常駐ソフトの停止**

セーフモードで起動できた場合は、常駐ソフト(システム稼動中、常に稼動しているソフト)を 一時的に停止させることで問題が解決するかを確認してください。 常駐ソフトを停止する手順は次のとおりです。

- [スタート]- 「検索ボックス」に「msconfig」と入力して、 (↓) を押します。
- **2 「スタートアップ」タブをクリックし、一覧から問題の原因となっている可能性のあ** る項目(常駐ソフト)のチェックを外し、[OK]をクリックします。
- - │「再起動が必要な場合があります」というメッセージが表示されたら、[再起動] を クリックします。

常駐ソフトが原因ではなかった場合、外したチェックは元に戻してください。

## <span id="page-67-2"></span>**システムの復元**

本機の動作が不安定になった場合、「システムの復元」を行って Windows を以前の状態(復元 ポイントを作成した時点の状態)に戻すことで、問題が解決できることがあります。 復元ポイントは通常、ソフトウェアのインストールなどを行った際に自動的に作成されます。 システムを復元ポイントの状態に戻す方法は次のとおりです。

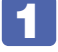

「スタート] - 「すべてのプログラム」- 「アクセサリ」- 「システムツール」- 「シ ステムの復元」を選択します。

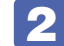

■ ● 「システムの復元」画面に「推奨される復元」か「別の復元ポイントを選択する」の 選択肢が表示された場合は、「推奨される復元」を選択します。 復元ポイントを自分で指定したい場合は、「別の復元ポイントを選択する」を選択します。

3 [次へ] をクリックします。

- ▲ | 復元ポイントの一覧が表示された場合は、復元ポイントを選択し、[次へ] をクリッ クします。
- ■5 | 「復元ポイントの確認」と表示されたら、内容を確認し、[完了] をクリックします。
- 6 「いったんシステムの復元を開始したら…」と表示されたら、[はい]をクリックし ます。

コンピューターが再起動します。

7 再起動後、「システムの復元は正常に完了しました。…」と表示されたら、[閉じる] をクリックします。

これでシステムの復元は完了です。

### <span id="page-68-0"></span>**前回正常起動時の構成で起動する**

セーフモードで起動できない場合は、前回正常起動時の構成で起動できるかどうかを確認します。

- - 1 本機の電源を入れます。
- 2 「EPSON」と表示され、消えた直後に [F8] を「トン、トン、トン・・・」と連続 的に押します。
- ■3 | 「詳細ブートオプション」画面が表示されたら、 ← )または → を押して、「前回 正常起動時の構成 (詳細)」を選択し、 (↓) を押します。

## <span id="page-69-0"></span>**BIOSの初期化**

「BIOS Setup ユーティリティー」の設定を間違えて、本機の動作が不安定になってしまった場 合には、設定値を BIOS の初期値に戻してみてください。 設定値を BIOS の初期値に戻す方法は、次のとおりです。

※「Security」メニュー画面の項目を BIOS の初期値に戻すことはできません。

### 本機の電源を入れます。

すでに Windows が起動している場合は、再起動します。

2 本機の起動直後、黒い画面の中央に「EPSON」と表示されたら、すぐに Delete) を「ト ン、トン、トン・・・」と連続的に押します。

「BIOS Setup ユーティリティー」が起動して「Main」メニュー画面が表示されます。 Windows が起動してしまった場合は、再起動して 2 をもう一度実行してください。

■3 「F5 」を押すと、次のメッセージが表示されます。

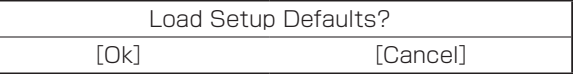

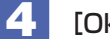

### **4. [Ok] を選択し、 → を押します。**

これで設定値が「BIOS の初期値」に戻ります。

■5 FTO を押すと、次のメッセージが表示されます。

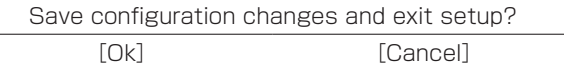

### **6 [Ok] を選択し、 (↓) を押します。**

「BIOS Setup ユーティリティー」が終了し、Windows が起動します。

## <span id="page-70-0"></span>**リチウム電池の脱着(CMOS RAMの初期化)**

「BIOS Setup ユーティリティー」で設定した情報は、マザーボード上の COMS RAM に保存 され、リチウム電池により保持されています。

リチウム電池は消耗品です。コンピューターの使用状況により異なりますが、寿命は約 3 年です。 日時や時間がおかしくなったり、BIOS で設定した値が変わってしまうことが頻発するような場 合には、リチウム電池の寿命が考えられます。このような場合は、リチウム電池を交換してくだ さい。

BIOS のパスワードを忘れたり、項目設定を誤ったりして本機が起動しなくなった場合には、リ チウム電池を装着しなおすことで、CMOS RAM が初期化され、問題が解決できる場合があり ます。お試しください。

本機で使用できるリチウム電池は、次のとおりです。

●CR2032(または同等品)

警告

注意

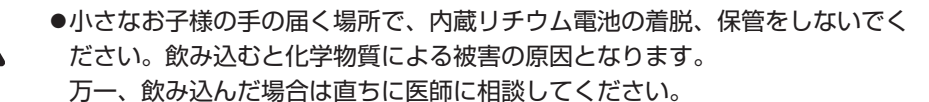

- ●作業するときは、コンセントから電源プラグを抜いてください。電源プラグを 抜かないで作業すると、感電・火傷の原因となります。
- ●マニュアルで指示されている以外の分解や改造はしないでください。けがや、 感電・火災の原因となります。
- ●リチウム電池の取り外しは、本機の内部が高温になっている際には行わないで ください。火傷の危険があります。作業は電源を切って 10 分以上待ち、内部 が十分冷めてから行ってください。
	- ●不安定な場所(ぐらついた机の上や傾いた所など)で、作業をしないでください。 落ちたり、倒れたりして、けがをする危険があります。

<mark>制限 ) ・</mark>リチウム電池を取り外すと、現在の BIOS の設定情報は初期値に戻ります。リチ ウム電池を取り外す前に、BIOS の設定値を記録しておくことをおすすめします。 ユーザーの設定値は、「Save User Define」で保存しておくこともできます。詳 しくは、次の場所をご覧ください。 「PC お役立ちナビ」-[マニュアルびゅーわ]- 「機種名」-「ユー ザーズマニュアル 補足編」-「BIOS の設定」 ・BIOS で管理者パスワードを設定し、HDD のアクセスを制限していた場合、リチ ウム電池を取り外しても、HDD へのアクセス制限を解除することはできません。 HDD へのアクセス制限を設定した HDD は、管理者パスワードを忘れると使用で きなくなります。

リチウム電池の脱着方法は、次のとおりです。

1 本機および接続している周辺機器の電源を切ります。 作業直前まで本機が動作していた場合は、本機内部が冷えるまで 10 分以上放置してください。

2 本機に接続しているケーブル類(電源コードなど)を、すべて外します。

3 通風孔のある面を上にして、本機を横置きします。

4 本体カバーを取り外します。

 $\sqrt{p}$  p.34

### 5 リチウム電池の位置を確認します。

リチウム電池は、マザーボード上の次の位置にあります。

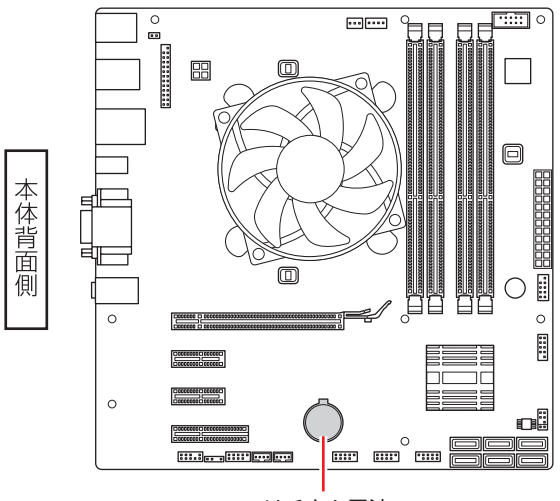

リチウム電池

6 作業の妨げになる拡張ボードがあれば、取り外します。  $\mathcal{F}$  [p.35](#page-34-0)

7 リチウム電池を取り外します。

- 1 電池ホルダーの留め金を押します。
- 2 リチウム電池が浮き上がったら、電池を抜きます。

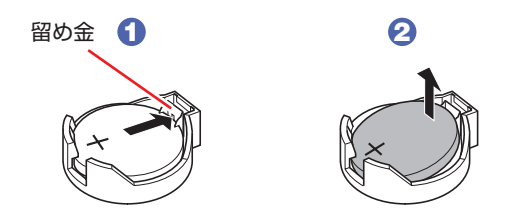
### 8 約1分間放置します。

# 9 リチウム電池を取り付けます。

交換する場合は、新しいリチウム電池を取り付けてください。 刻印面(+側)が表側になるようにして取り付けます。取り付けると「カチッ」と音が鳴ります。

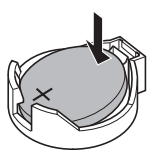

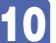

10 6 で拡張ボードを取り外した場合は元どおりに取り付けます。

- 本体カバーを取り付けます。  $\mathcal{F}$  p.38
- 12 本機を縦置きにします。
- ■13 2 で外したケーブル類 (電源コードなど) を接続します。
- 14 本機の電源を入れます。
- 15 「EPSON」と表示後、黒い画面に「CMOS Checksum Bad」と表示されたら、 を押します。

BIOS Setup ユーティリティーが起動します。

16 (F5)を押して、BIOS を初期値に戻します。

17 日付、時刻やそのほか変更の必要のある項目の再設定を行います。

ユーザーの設定値を保存しておいた場合は、「Load Setup User Define」で戻すことができ ます。詳しくは、次の場所をご覧ください。

■■ FPC お役立ちナビ」- [マニュアルびゅーわ] - 「機種名」- 「ユーザーズマ ニュアル 補足編」-「BIOS の設定」

18 [F10] を押して BIOS Setup ユーティリティーを終了します。

# **Windows回復環境(Windows RE)を使う**

本機の HDD 内と「Windows 7 リカバリー DVD」には、「Windows 回復環境(Windows RE)」が設定されています。Windows RE を使用して、修復を行ってみてください。

### <span id="page-73-0"></span>**Windows RE の項目**

Windows RE には、次の項目があります。

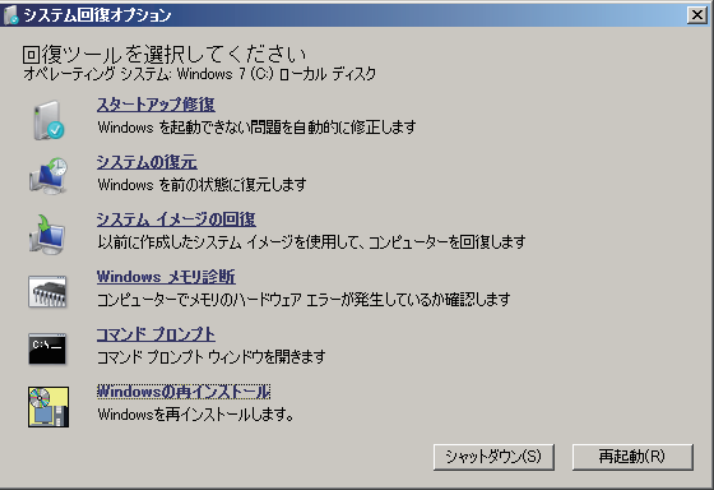

<イメージ>

●スタートアップ修復

Windows を起動できない問題を自動的に修正します。Windows が起動できないときは、ま ずスタートアップ修復を行ってみてください。問題が解決しない場合は、「システムイメージ の回復| を行ってください。

#### システムの復元 ◦

コンピューターの状態を以前の状態(復元ポイントを作成した時点の状態)に戻します。 Windows の動作が不安定な場合に行ってみてください。 **アア [p.68「システムの復元」](#page-67-0)** 問題が解決しない場合は、「システムイメージの回復」を行ってください。

システムイメージの回復 ◦

事前にシステムイメージを保存しておいた場合は、Windows やソフトウェアを、システムイ メージ保存時の状態まで一度にリカバリーすることができます。

※ 再インストールと同様、保存されているデータは消去されます。事前にバックアップを行っ てください。

システムイメージの回復については、次の場所をご覧ください。

、「PC お役立ちナビ」-[お役立ち]-「カテゴリから選ぶ」-「Windows の操作」 -「バックアップ」-「「システムイメージの作成」のデータを復元する方法」

#### ●Windows メモリ診断

メモリーにハードウェアエラーが発生しているかどうかを確認します。

#### ●コマンドプロンプト

コマンドプロンプトウィンドウを開きます。

## **HDD 内の Windows RE を起動する**

HDD 内の Windows RE を起動する方法は、次のとおりです。

1 本機の電源を切り、20 秒程放置してから、電源を入れます。

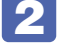

2 「EPSON」と表示され、消えた直後に「F8」を「トン、トン、トン・・・」と連続 的に押します。

- ■3 | 「詳細ブートオプション」画面が表示されたら、「コンピューターの修復」を選択し、 を押します。
- ▲■ 「システム回復オプション」画面が表示されたら、[次へ] をクリックします。
- ■5 | 「回復オプションにアクセスするには…」と表示されたら、「ユーザー名」を選択し、 パスワードを設定していた場合には、「パスワード」にパスワードを入力して、[OK] をクリックします。
- ■● | 回復ツールを選択してください」と表示されたら、実行したい項目をクリックしま す。以降は、画面の指示に従って作業を行ってください。 [p.74「Windows](#page-73-0) RE の項目」

### **DVD の Windows RE を起動する**

Windows RE は、「Windows 7 リカバリー DVD」にも収録されています。HDD 内に設定さ れている Windows RE を消去してしまった場合などに使用してください。 DVD に収録されている Windows RE の起動方法は、次のとおりです。

- 「Windows 7 リカバリー DVD」を光ディスクドライブにセットして、本機を再起 動します。
- **2** 「EPSON」と表示後、黒い画面に「Press any key to boot from CD or DVD.」 と表示されたら、どれかキーを押します。
- ■3 | 「システム回復オプション」画面が表示されたら、[次へ] をクリックします。
- ■▲ オペレーティングシステムの一覧が表示されたら、[次へ] をクリックします。
- 5 「回復ツールを選択してください」と表示されたら、実行したい項目をクリックしま す。以降は、画面の指示に従って作業を行ってください。 [p.74「Windows](#page-73-0) RE の項目」

# **システム診断ツールを使う**

システム診断ツールを使うと、ハードウェアに不具合が発生しているかどうかを診断することが できます。

### **システム診断ツールの種類**

システム診断ツールには、次の 2 種類があります。

- ●PC お役立ちナビから起動するシステム診断ツール PC お役立ちナビからシステム診断を行うことができます。Windows を起動できる場合に使 用します。
- ●CD から起動するシステム診断ツール Windows が起動できない場合に、「ドライバー CD」からツールを起動してシステム診断を行 います。

# **システム診断を実行する**

Windows を起動できる場合とできない場合で、システム診断の実行方法は異なります。

#### Windows を起動できる場合

PC お役立ちナビからシステム診断を行います。 実行方法は、次のとおりです。

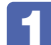

デスクトップ上の「PC お役立ちナビ」アイコンをダブルクリックします。

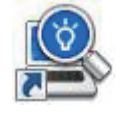

<PC お役立ちナビアイコン> < PC お役立ちナビアイコン>

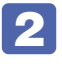

PC お役立ちナビが起動したら、[トラブル解決] - [システム診断ツール起動]を クリックします。

- 3 「ユーザーアカウント制御」画面が表示された場合は、[はい]をクリックします。
- 

システム診断ツールが起動したら、診断したい項目をクリックします。 該当項目の診断が開始されます。

■5 診断が終了したら、診断結果を確認します。 「Passed」と表示された場合、ハードウェアは正常に動作しています。 「Failed」と表示された場合は、該当項目に不具合がある可能性があります。 別冊 『サポート・サービスのご案内』をご覧になり、テクニカルセンターまでご連絡ください。

#### Windows を起動できない場合

「ドライバー CD」からシステム診断ツールを起動します。 実行方法は、次のとおりです。

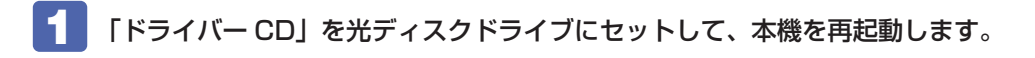

- 2 黒い画面の中央に「EPSON」と表示され、消えたあと、「Kernel Loading・・・ Press any key to run PC TEST」と表示されたら、どれかキーを押します。 システム診断ツールが起動し、自動的に診断が開始します。
- 3 診断が終了したら、診断結果を確認します。 「F」が表示された場合は、表示された項目に不具合がある可能性があります。 | 別冊) 『サポー ト・サービスのご案内』をご覧になり、テクニカルセンターまでご連絡ください。

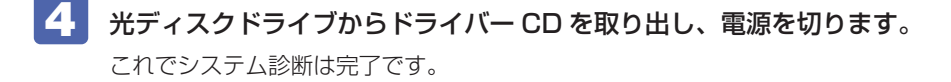

# 

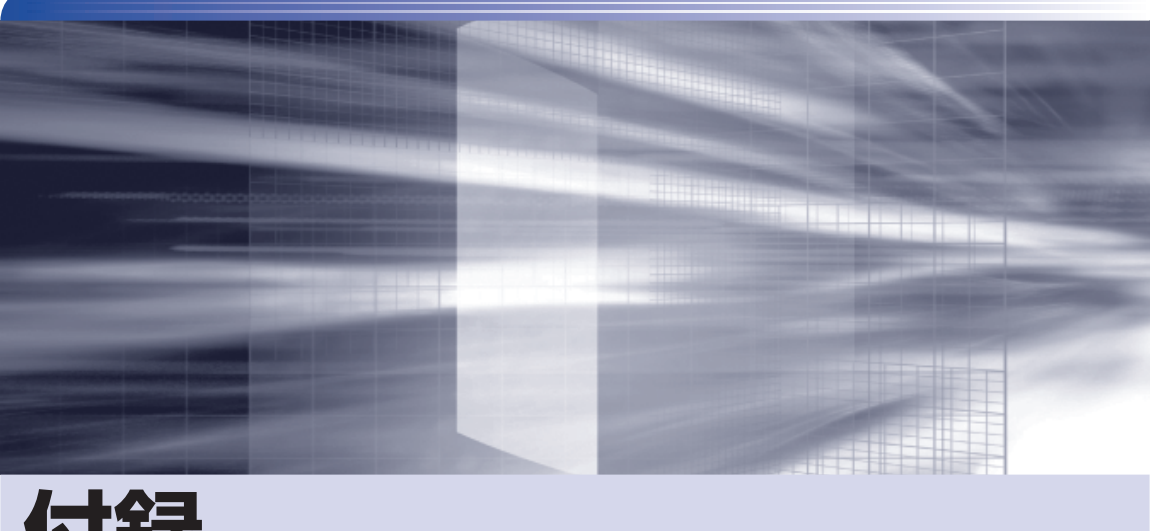

# 付録

 $\ddot{\phantom{a}}$ 

本機の仕様やマニュアルの表記方法などについて説明します。

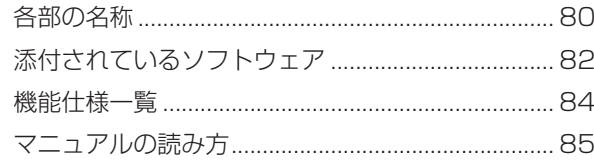

# <span id="page-79-0"></span>**各部の名称**

# **本体前面**

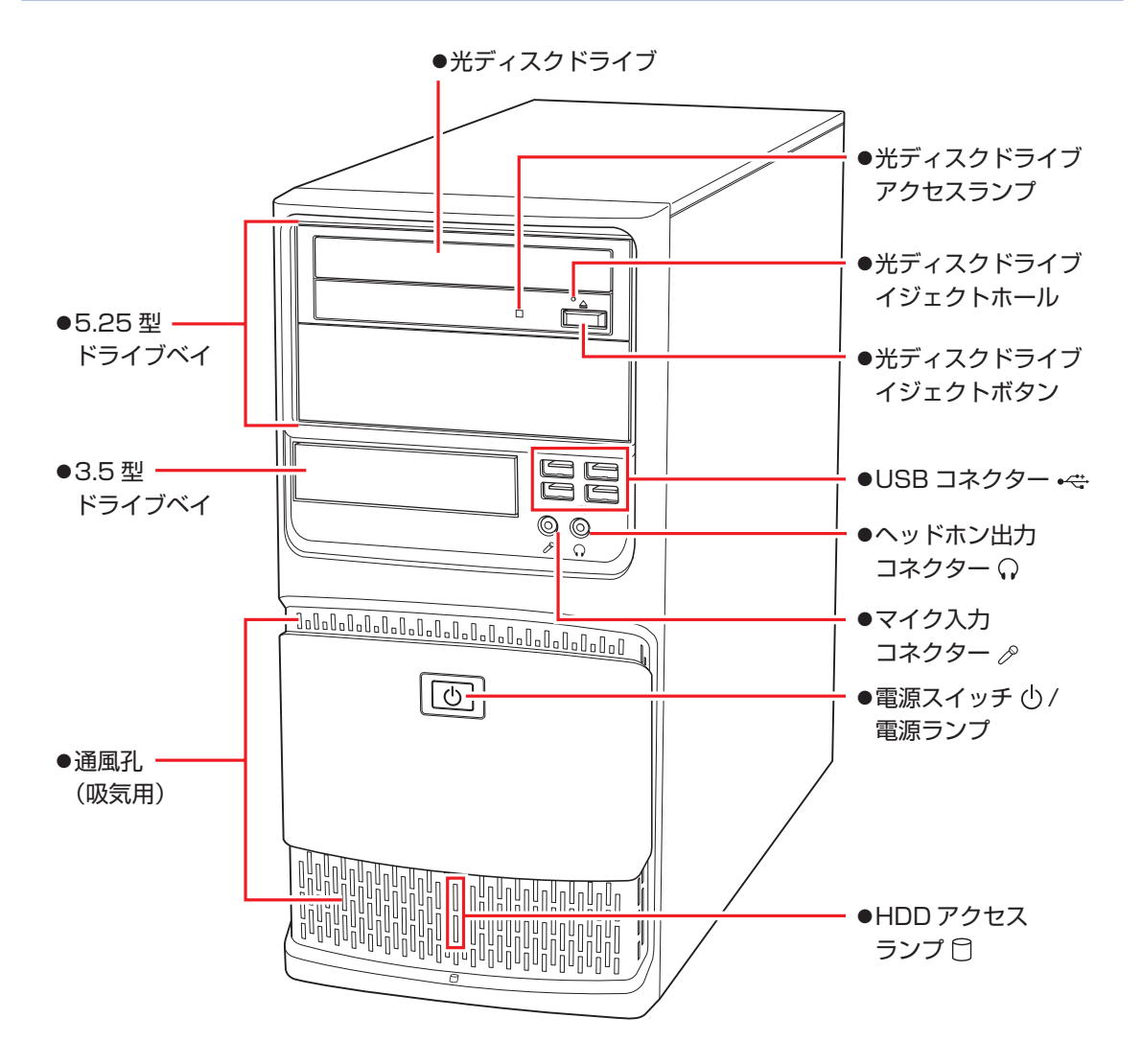

# **本体背面**

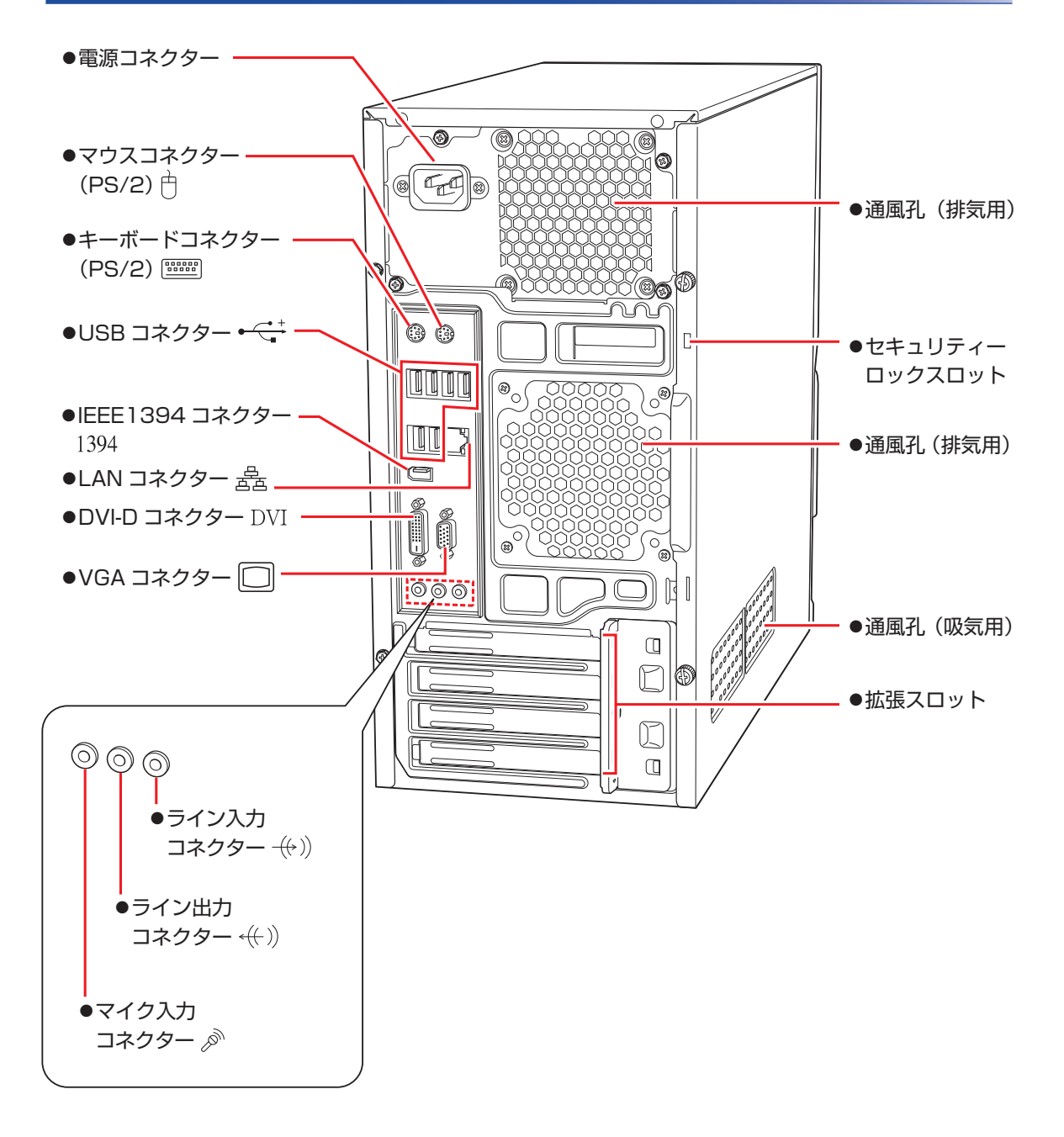

# <span id="page-81-0"></span>**添付されているソフトウェア**

本機に添付されているソフトウェアについて説明します。

# **本機にインストールされているソフトウェア**

次のソフトウェアは、購入時、本機にインストールされています。

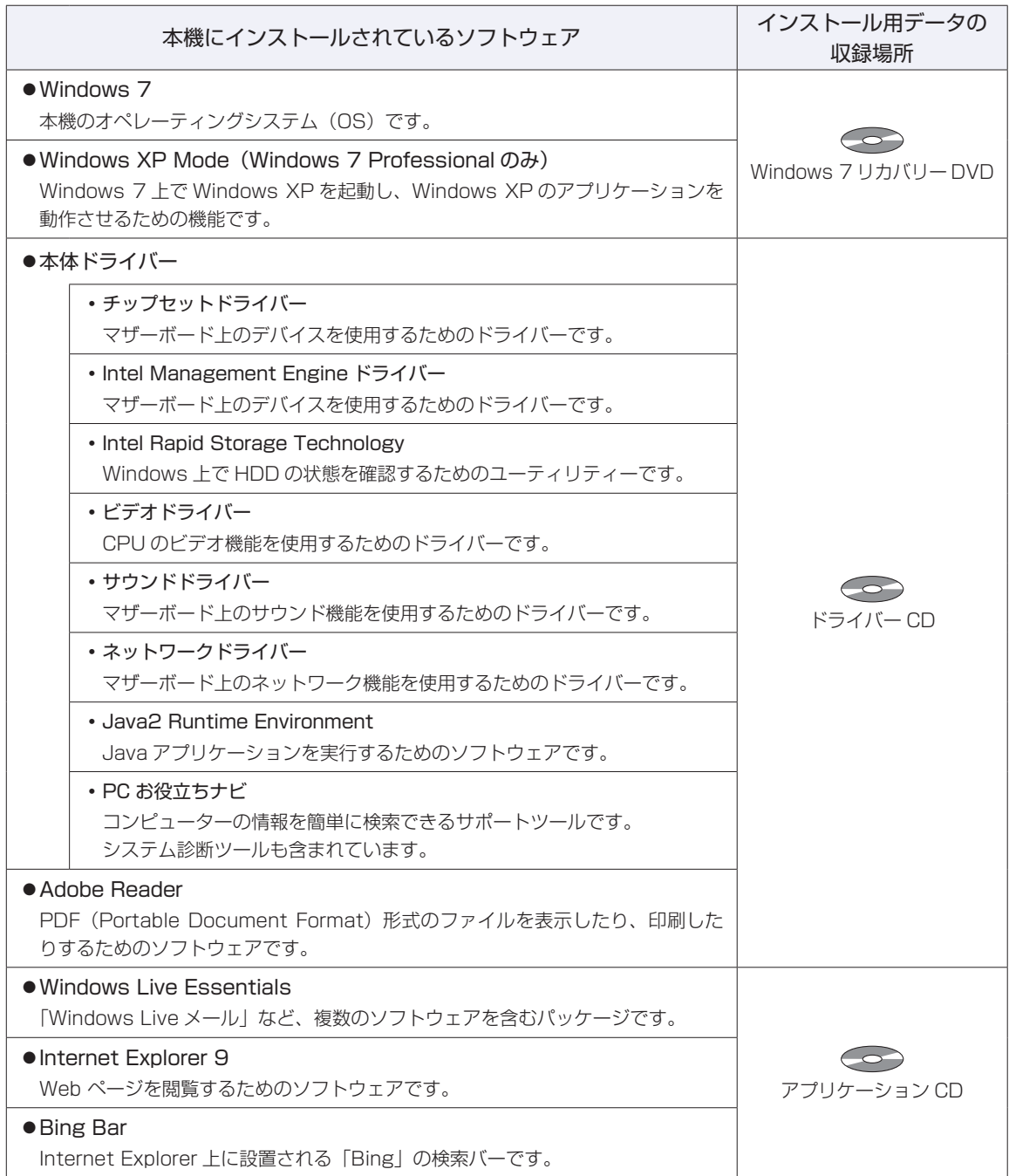

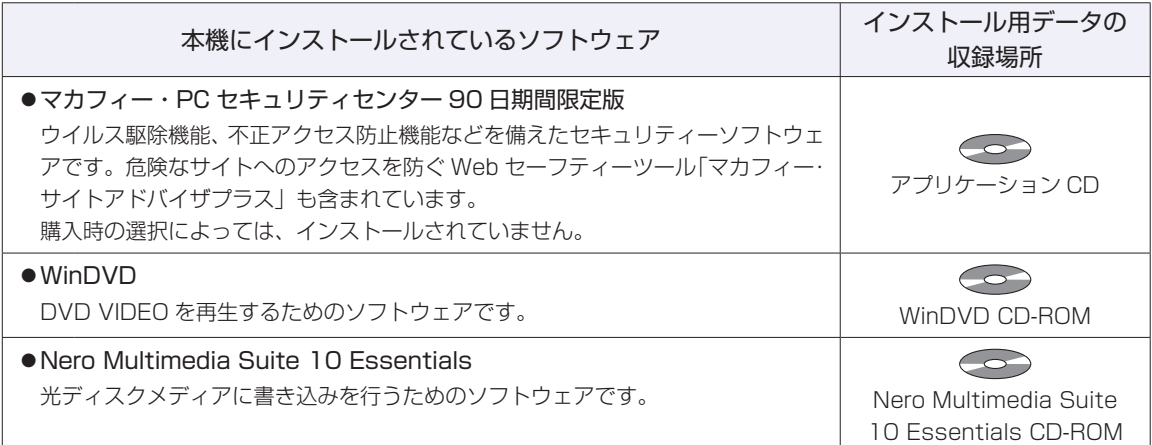

# **必要に応じてインストールするソフトウェア**

次のソフトウェアは、購入時、本機にインストールされていません。必要に応じてインストールしてくだ さい。購入時は、「初期設定ツール」からインストールすることができます。

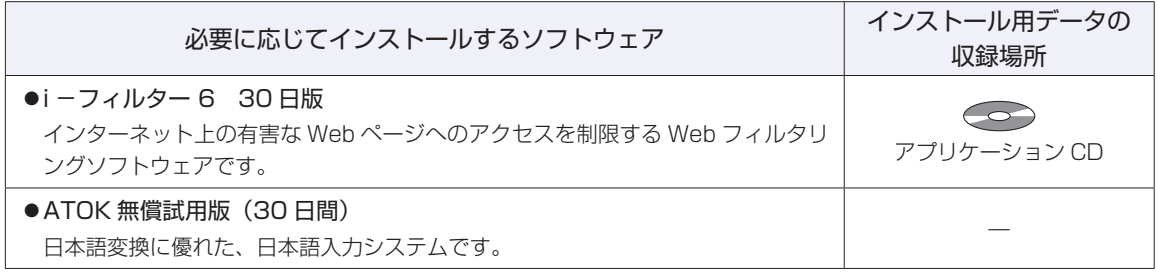

# **そのほかのソフトウェア**

次のソフトウェアは、CD から起動して実行します。インストールは必要ありません。

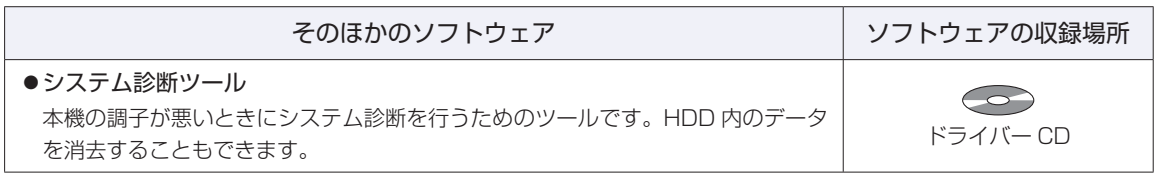

# <span id="page-83-0"></span>**機能仕様一覧**

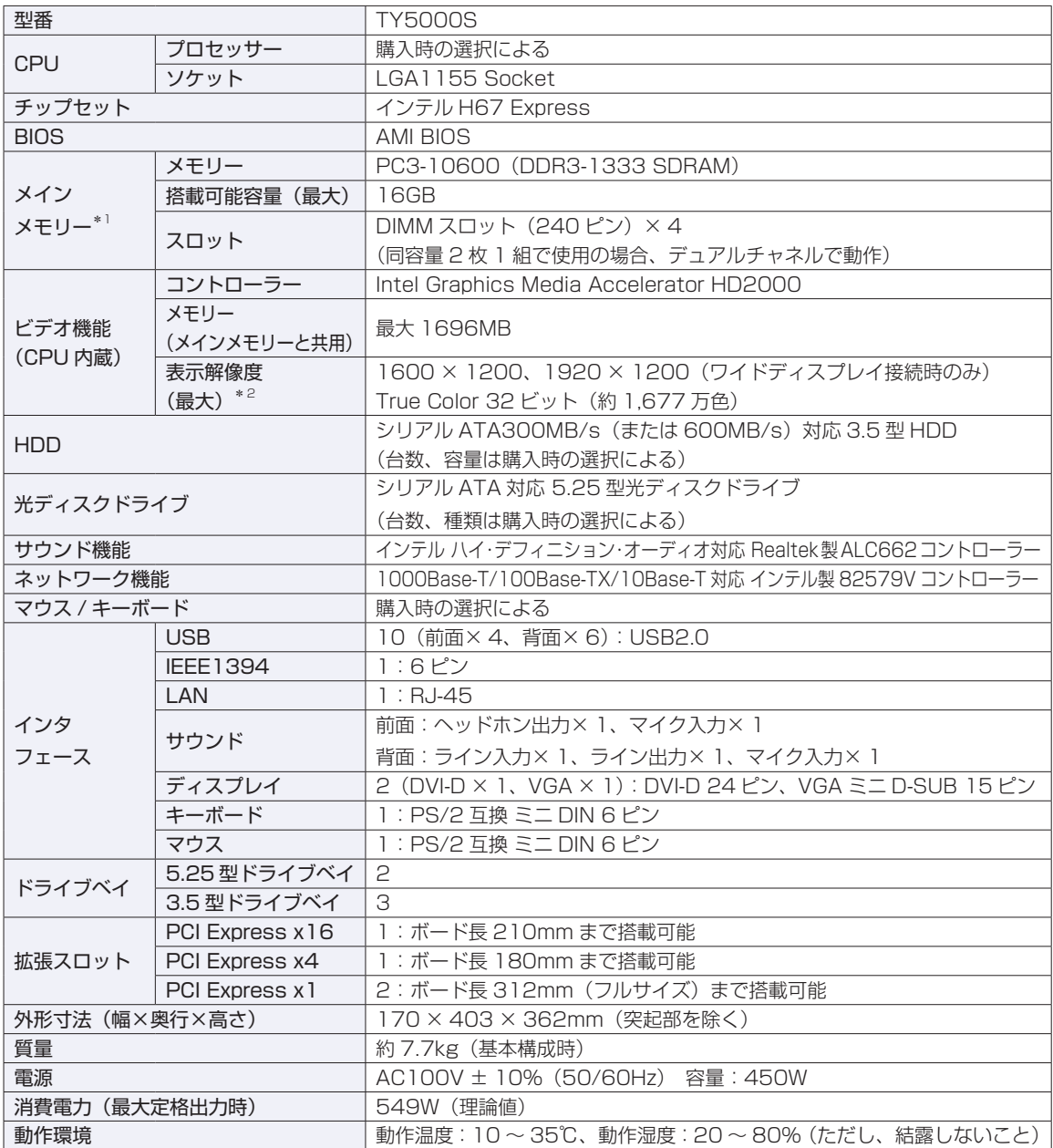

\*1 今後、使用可能なメモリーが追加される場合があります。また、それにともない、最大搭載可能容量が変更になることが あります。メモリーの最新情報は、当社ホームページでご確認ください。

\*2 本機に搭載されたビデオコントローラーの出力解像度であり、接続するディスプレイの仕様によっては表示できない場合 があります。

<span id="page-84-0"></span>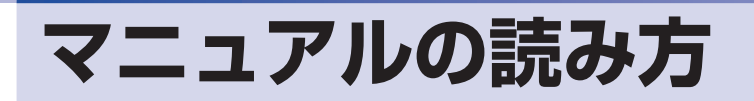

# **本製品の仕様とカスタマイズ**

本製品は、ご購入時にお客様が選択されたオプションによって、仕様がカスタマイズされていま す。CPU の種類・メモリー容量・光ディスクドライブなど、選択された仕様に合わせて、お客 様オリジナルのコンピューターとして組み立て、納品されています。

### **本書で記載しているコンピューターの製品仕様**

本書では特に記載がない限り、下記の製品仕様で説明を行っています。お客様が購入された製品 の仕様が下記と異なる場合、それらの使用方法やドライバーのインストール方法などは、購入時 に選択された各装置のマニュアルを参照してください。

メモリー :1 組 (2 枚) HDD :1台 光ディスクドライブ :1台 ディスプレイ機能 :CPU の機能を使用 ネットワーク機能 :マザーボードの機能を使用 サウンド機能 :マザーボードの機能を使用

### **仕様によって必要なマニュアル**

本製品の操作に必要なマニュアルは、お客様が選択された仕様によって、「ユーザーズマニュア ル | (本書) とは別に提供されている場合があります。 お使いになる仕様によって必要となるマニュアルは、下記のとおり別冊や電子マニュアルなどの 形式で提供されていますので、ご確認ください。

- ●本製品に同梱されている別冊マニュアル
- ●CD-ROM などに収録されている電子マニュアル(PDF ファイルなど)
- ●「PC お役立ちナビ」-[マニュアルびゅーわ]に収録されている電子マニュアル

# **マニュアル中の表記**

# **安全に関する記号**

本書では次のような記号を使用しています。

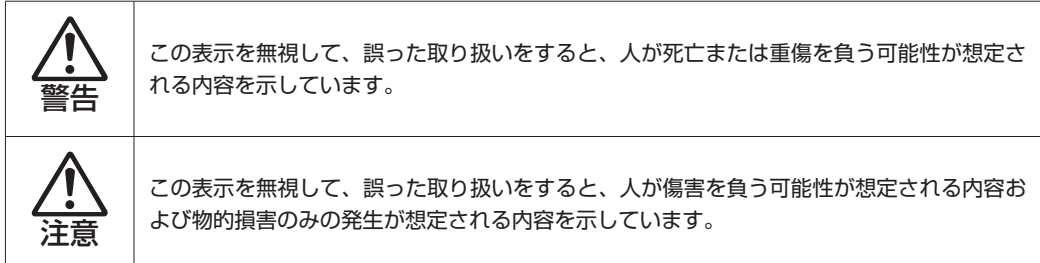

the control of the control of the control of the control of the control of the control of

# **一般情報に関する記号**

本書では、次のような一般情報に関する記号を使用しています。

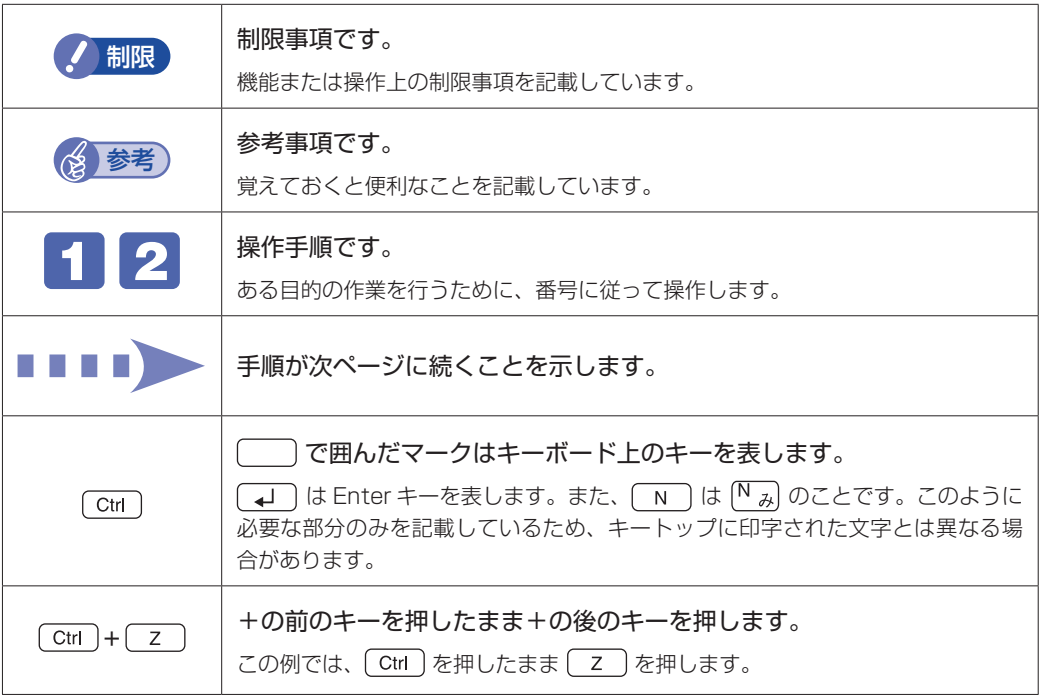

# **参照先に関する記号**

本書では、次のような参照先に関する記号を使用しています。

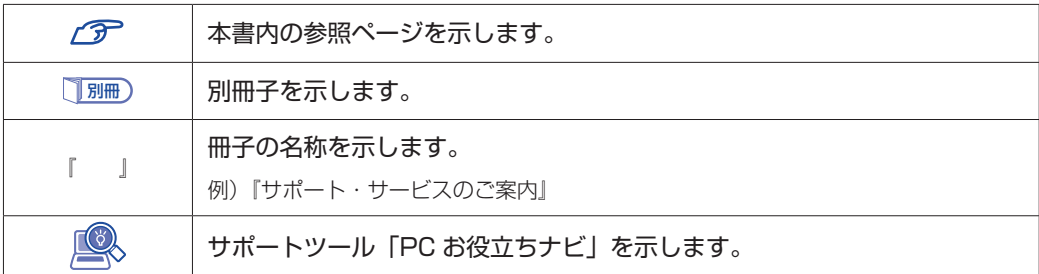

## **名称の表記**

本書では、本機で使用する製品の名称を次のように表記しています。

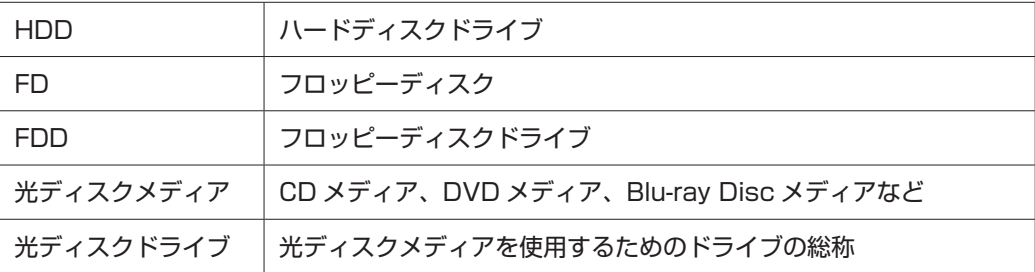

and the control of the control of the control of the control of the control of the control of

## **オペレーティングシステム(OS)に関する表記**

本書では、オペレーティングシステム(OS)の名称を次のように略して表記します。

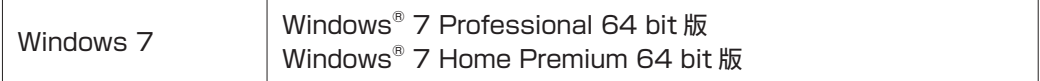

### **HDD 容量の記載**

本書では、HDD 容量を 1GB (ギガバイト) =1000MB として記載しています。

### **メモリー容量の記載**

本書では、メモリー容量を 1GB(ギガバイト)=1024MB として記載しています。

### デスクトップ画面

本書では、Windows の画面に表示される各箇所の名称を次のように記載しています。

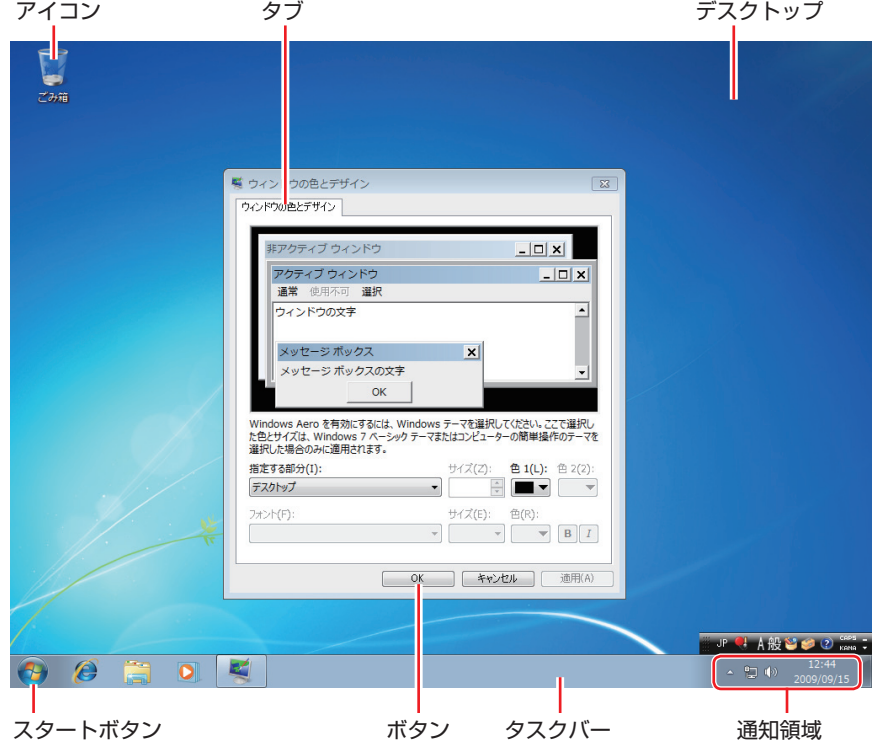

## ボタン

ボタンは[ ]で囲んで記載しています。

例) **0K** : [OK]

### スタートメニュー

スタートメニューのボタン類は、次のように記載しています。

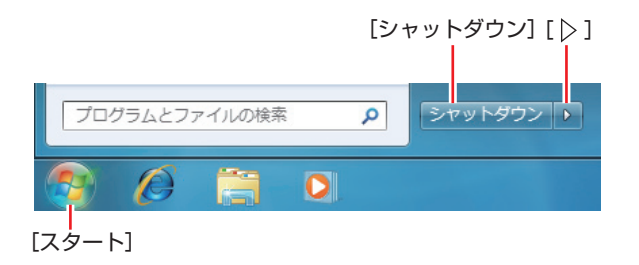

### 画面操作

本書では、Windows の画面上で行う操作手順を次のように記載しています。

記載例 ◦

[スタート]-「すべてのプログラム」-「Internet Explorer」をクリックします。

●実際の操作

- [スタート] をクリックします。
- 表示されたメニューから「すべてのプログラム」をクリックします。
- 3 表示されたメニューから「Internet Explorer」をクリックします。

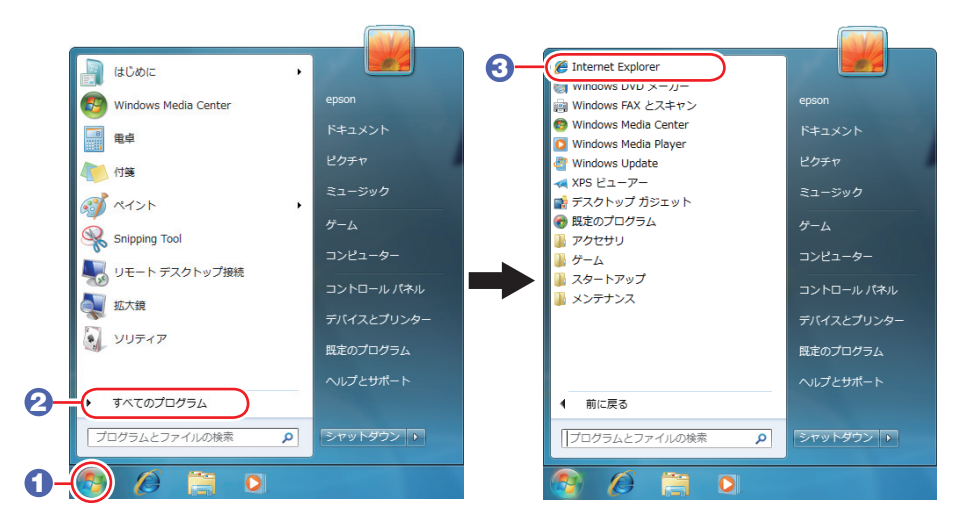

※表示される項目は、システム構成によって異なります。

#### コントロールパネル

本書では、コントロールパネルの表示が、「カテゴリ」であることを前提に記載しています。

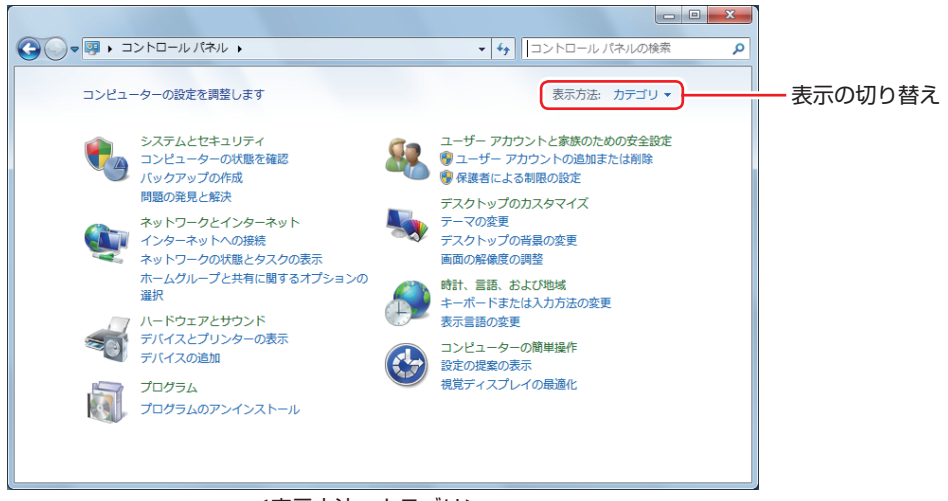

<表示方法:カテゴリ>

### **使用限定について**

本製品は、OA 機器として使用されることを目的に開発・製造されたものです。

本製品を航空機・列車・船舶・自動車などの運行に直接関わる装置・防災防犯装置・各種安全装置など機能・ 精度などにおいて高い信頼性・安全性が必要とされる用途に使用される場合は、これらのシステム全体の信 頼性および安全性維持のためにフェールセーフ設計や冗長設計の措置を講じるなど、システム全体の安全設 計にご配慮頂いた上で本製品をご使用ください。

本製品は、航空宇宙機器、幹線通信機器、原子力制御機器、生命維持に関わる医療機器、24 時間稼動シス テムなど極めて高い信頼性・安全性が必要とされる用途への使用は意図しておりませんので、これらの用途 にはご使用にならないでください。

### **本製品を日本国外へ持ち出す場合のご注意**

本製品は日本国内でご使用いただくことを前提に製造・販売しております。したがって、本製品の修理・保 守サービスおよび不具合などの対応は、日本国外ではお受けできませんのでご了承ください。また、日本国 外ではその国の法律または規制により、本製品を使用できないこともあります。このような国では、本製品 を運用した結果罰せられることがありますが、当社といたしましては一切責任を負いかねますのでご了承く ださい。

### **電波障害について**

この装置は、クラス B 情報技術装置です。この装置は、家庭環境で使用することを目的としていますが、こ の装置がラジオやテレビジョン受信機に近接して使用されると、受信障害を引き起こすことがあります。 取扱説明書に従って正しい取り扱いをしてください。

#### **瞬時電圧低下について**

本製品は、落雷等による電源の瞬時電圧低下に対し不都合を生じることがあります。 電源の瞬時電圧低下対策としては、交流無停電電源装置等を使用されることをおすすめします。(社団法人 電子情報技術産業協会のパーソナルコンピューターの瞬時電圧低下対策規格に基づく表示)

### **有寿命部品について**

当社のコンピューターには、有寿命部品(液晶ディスプレイ、ハードディスク、冷却用ファンなど)が含ま れています。有寿命部品の交換時期の目安は、使用頻度や条件により異なりますが、本製品を通常使用した 場合、1 日約 8 時間、1 ヶ月で 25 日間のご使用で約 5 年です。

上記目安はあくまで目安であって、故障しないことや無料修理をお約束するものではありません。 なお、長時間連続使用など、ご使用状態によっては早期にあるいは製品の保証期間内であっても、部品交換(有 料)が必要となります。

### **JIS C 61000-3-2 適合品**

本製品は、高調波電流規格 JIS C 61000-3-2 に適合しております。 電源の入力波形は、正弦波のみをサポートしています。

### **パソコン回収について**

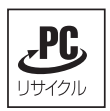

当社では、不要になったパソコンの回収・再資源化を行っています。 PC リサイクルマーク付きの当社製パソコンおよびディスプレイは、ご家庭から廃棄する場合、無 償で回収・再資源化いたします。 パソコン回収の詳細は下記ホームページをご覧ください。

http://shop.epson.jp/pcrecycle/

### **著作権保護法について**

あなたがビデオなどで録画・録音したものは、個人として楽しむなどのほかは、著作権法上、権利者に無断 で使用することはできません。

テレビ・ラジオ・インターネット放送や市販の CD・DVD・ビデオなどで取得できる映像や音声は、著作物 として著作権法により保護されています。個人で楽しむ場合に限り、これらに含まれる映像や音声を録画ま たは録音することができますが、他人の著作物を収録した複製物を譲渡したり、他人の著作物をインターネッ トのホームページなどに掲載(改編して掲載する場合も含む)するなど、私的範囲を超えて配布・配信する 場合は、事前に著作権者(放送事業者や実演家などの隣接権者を含む)の許諾を得る必要があります。著作 権者に無断でこれらの行為を行うと著作権法に違反します。

また、実演や興行、展示物などのうちには、個人として楽しむなどの目的であっても、撮影を制限している 場合がありますのでご注意ください。

#### **ご注意**

- 本書の内容の一部、または全部を無断で転載することは固くお断りいたします。 1.
- 本書の内容および製品の仕様について、将来予告なしに変更することがあります。 2.
- 3.本書の内容は万全を期して作成いたしましたが、万一誤り・お気付きの点がございましたら、ご連絡くだ さいますようお願いいたします。
- 運用した結果の影響につきましては、3 項にかかわらず責任を負いかねますのでご了承ください。 4.

### **商標について**

- Microsoft、Windows、Windows Live、Internet Explorer、Hotmail、Silverlight、MSN、Outlook、 Bing は、米国 Microsoft Corporation の米国およびその他の国における商標または登録商標です。
- •Intel、インテル、Intel ロゴは、アメリカ合衆国およびその他の国における Intel Corporation の商標です。
- PS/2 は International Business Machines の登録商標です。 ◦
- McAfee およびマカフィーは、米国法人 McAfee,Inc. またはその関連会社の米国またはその他の国に おける商標または登録商標です。
- Adobe、Adobe ロゴ、Reader は、Adobe Systems Incorporated(アドビシステムズ社)の米国な らびに他の国における商標または登録商標です。

そのほかの社名、製品名は、一般にそれぞれの会社の商標または登録商標です。

# **EPSON DIRECT CORPORATION**

エプソンダイレクト ユーザーサポートページ

www.epsondirect.co.jp/support/